# MANUAL DE USO DE LA PDI HITACHI DUO/TRIO

- INICIO
- **Introducción** ъ
- ¿Qué es StarBoard Software?
- Elementos de pantalla
- Guía de inicio rápido ó
- **Operaciones**
- Seleccionar un modo ۰
- **Dibujar** ä
- Dibujo con las herramientas de forma
- **Cuadrícula**
- Herramienta Rellenar
- **Borrar**
- Borrar anotaciones
- Agregar texto
- Ajustar texto
- Dividir texto
- Encontrar texto
- Usar motores de búsqueda
- Mover/modificar/eliminar objetos
- Clonación de objetos
- Agregar hipervínculos a objetos
- Insertar elementos de menú/botones
- de barra de herramientas como objetos
- Convertir escritura a mano en texto
- Usar el Lápiz inteligente/Puntero
- Insertar imágenes
- Clip Art
- Importar archivos
- Presentaciones de PowerPoint
- Dibujar en el escritorio
- Usar un dispositivo TWAIN (versión
- para Windows solamente)
- Usar la cámara web (versión para
- Windows solamente)
- Reproducir archivos de película
- Agregar una página en blanco
- Visualizar páginas
- Zoom
- Editar el diseño de pantalla
- Configurar propiedades de página
- Administrar páginas con la Lista de
- páginas
- Administrar temas con la Lista de
- temas
- Administrar adjuntos
- Imprimir
- Guardar y salir
- Cargar los datos guardados
- Crear nuevos documentos
- Configuración
- Configuración de los botones de
- función
- Notificación de actualización
- Funciones útiles
- Bloqueo de pantalla
- **Complementos**
- Conferencia mediante StarBoard
- Conferencia (Host) ۰
- Conferencia (Presentador)
- Conferencia (Audiencia)
- Conferencia (Todos los usuarios)
- Interfaces de usuario
- Modo de pantalla completa
- Barra de menús
- Barra de herramientas
- Lista de herramientas de la barra de
- herramientas
- Barra lateral
- Lista de herramientas de la barra
- lateral
- Barras contextuales
- Ficha Página
- **Papelera**
- ۰ Aviso
- Información importante ۰
- Soporte en línea ۰
- Centro de recursos de StarBoard $\bullet$

# ¿Qué es StarBoard Software?

StarBoard Software es el software que se utiliza para ejecutar la StarBoard, la pizarra interactiva que mejora la eficacia de las comunicaciones en la empresa o en la escuela.

La información dibujada en la pizarra con un lápiz electrónico puede guardarse e imprimirse con StarBoard Software. Puede mostrar en la StarBoard los datos de su equipo informático, junto con sus anotaciones.

También es posible controlar el equipo directamente desde la StarBoard con el lápiz electrónico. StarBoard Software permite reaccionar rápidamente a los movimientos del lápiz.

StarBoard Software proporciona la tecnología necesaria para lograr una comunicación digital eficaz, ya sea en pequeñas reuniones o en eventos más multitudinarios.

# Elementos de pantalla

StarBoard Software contiene los siguientes elementos de pantalla básicos. (La siguiente imagen es un ejemplo en modo Pizarra.)

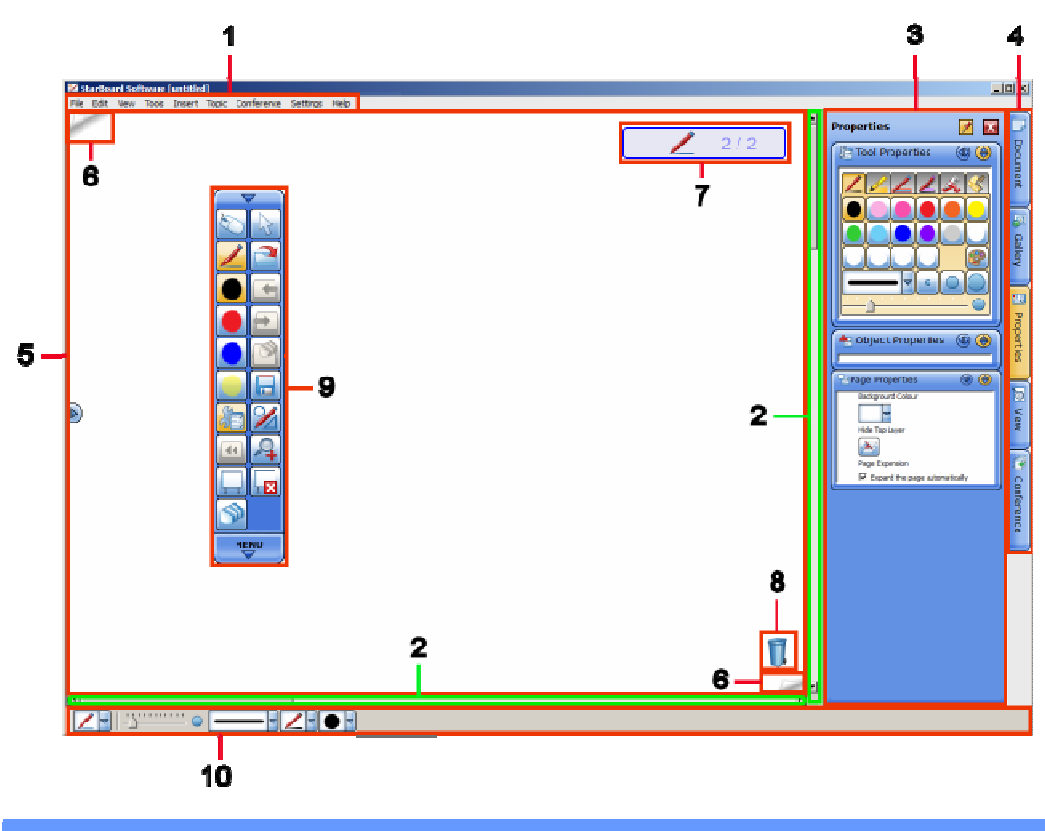

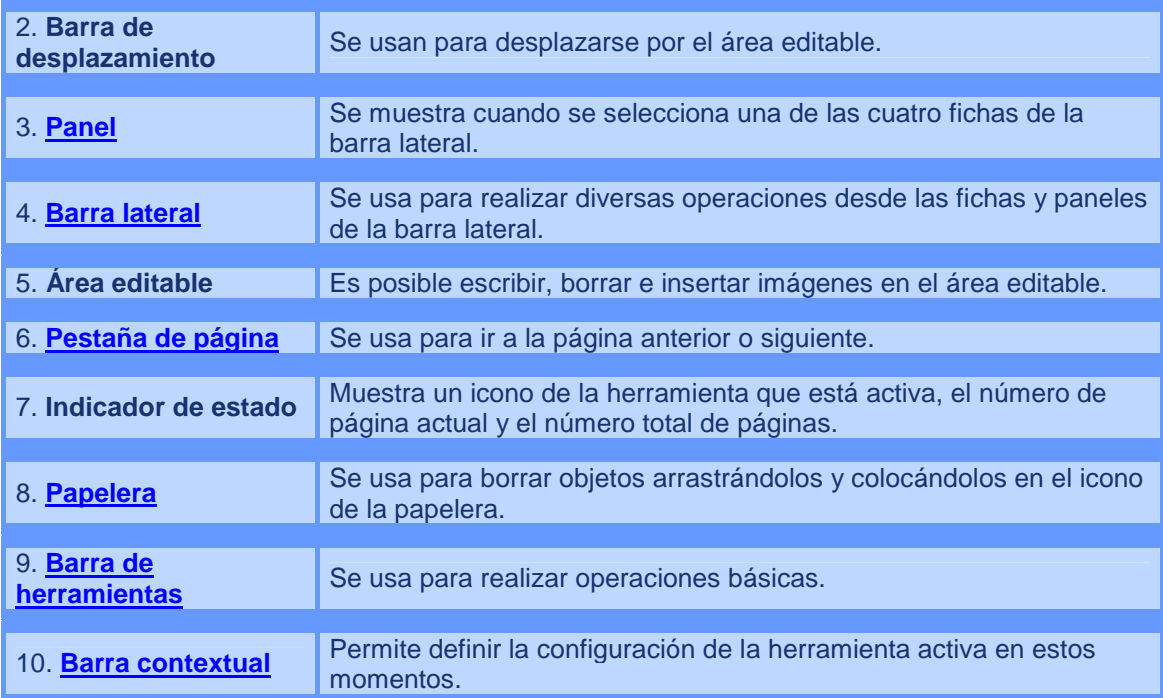

# **OPERACIONES**

# Configuración

Es posible cambiar las distintas opciones de configuración de StarBoard Software en el menú **Configuración**.

- Preferencias
	- La ficha General
	- La ficha Anotación
	- La ficha Guardar
	- La ficha Barra de herramientas
	- La ficha Lápiz inteligente
	- **Pestaña Puntero**
	- Pestaña Complementos
- Idioma
- Perfil
- **StarBoard**
- **Complementos**
- Configuración botón de función

## **Preferencias**

#### **La ficha General**

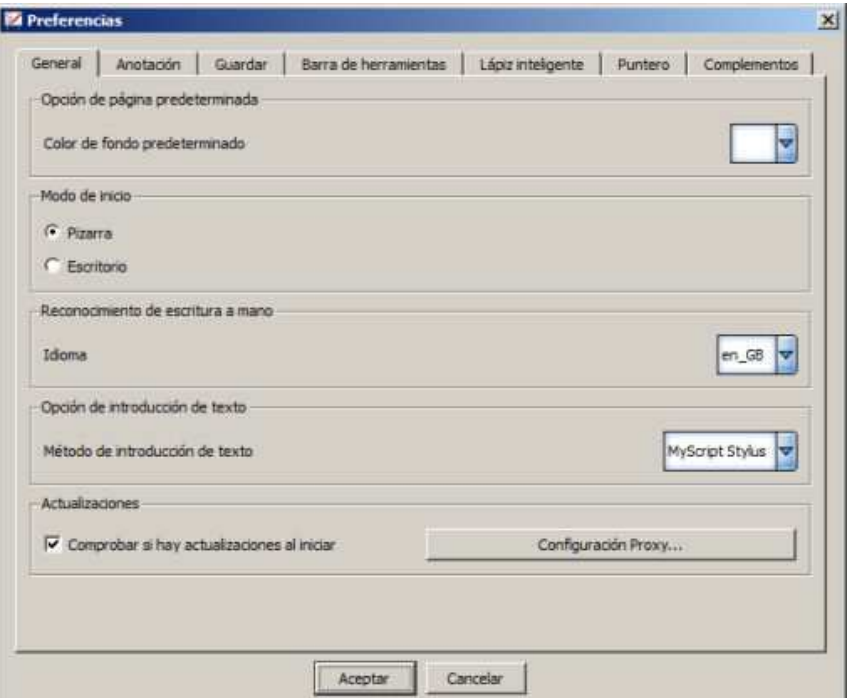

• **Opción de página predeterminada**

Establece el color de fondo predeterminado de la página Pizarra.

#### • **Modo de inicio**

Establece el modo de pantalla predeterminado al iniciar StarBoard Software.

- **Reconocimiento de escritura a mano** Selecciona el idioma que se usará para reconocer la escritura a mano.
- **Opción de introducción de texto** Selecciona el método de inserción de texto.
- **Actualizaciones** Define la comprobación automática de actualizaciones de software nuevas (Notificación de actualización).

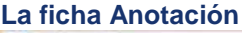

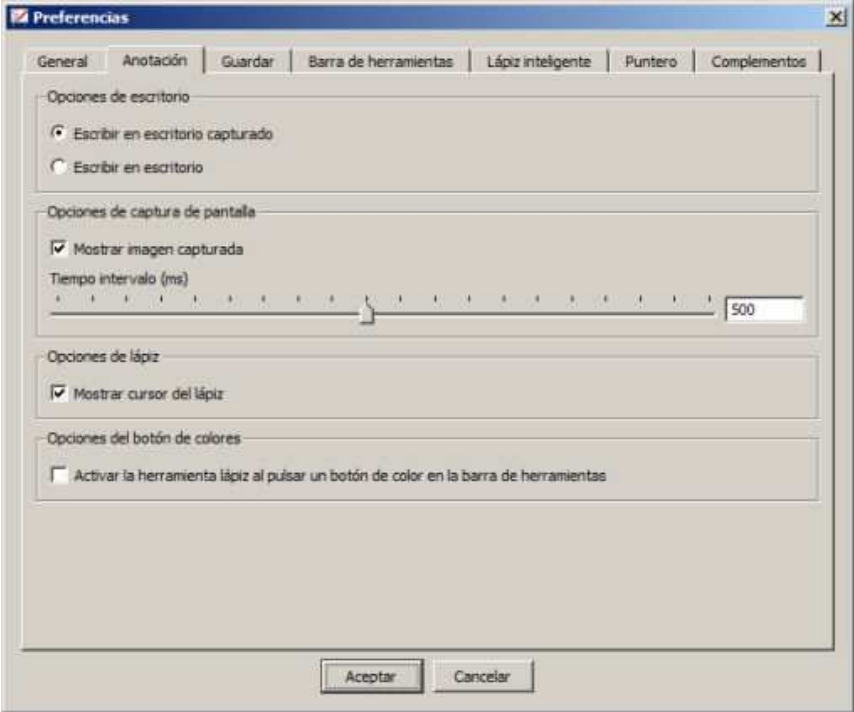

#### • **Opciones de escritorio**

Selecciona si se va a dibujar en el escritorio capturado o si se va a dibujar directamente en el escritorio cuando la pantalla esté en modo Escritorio.

• **Opciones de volcado de pantalla**

Establece si se va a mostrar directamente en la pantalla la captura de pantalla tomada.

• **Opciones de lápiz**

Establece si se va a mostrar el cursor mientras se dibuja y si se va a suavizar la línea dibujada.

## • **Opciones del botón de colores**

Establece si la herramienta Lápiz se va a activar automáticamente cuando se selecciona uno de los botones de color de la barra de herramientas.

# **La ficha Guardar**

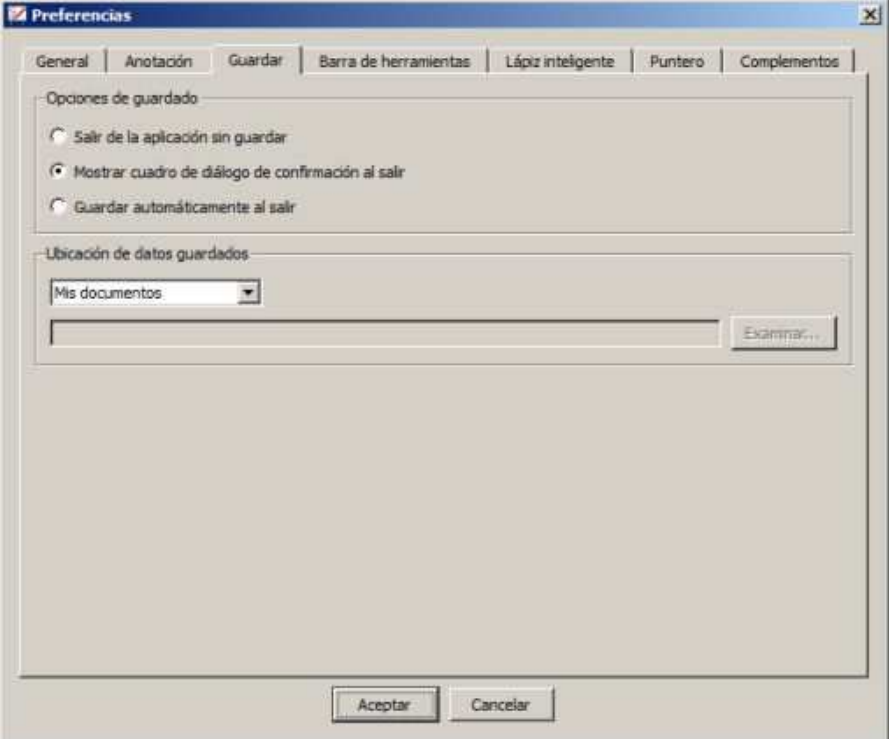

- **Opciones de guardado** Establece cómo se van a guardar los datos al salir del software.
- **Ubicación de datos guardados** Establece dónde se va a guardar el archivo de documento StarBoard (.yar).

## **La ficha Barra de herramientas**

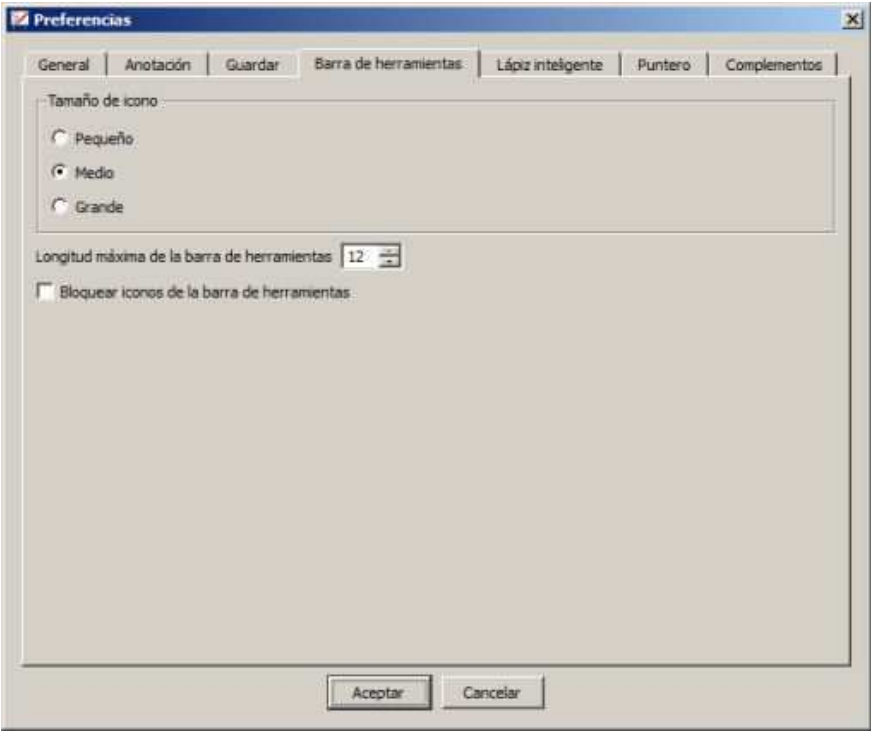

## • **Tamaño de icono**

Selecciona el tamaño de los iconos de la barra de herramientas.

## • **Longitud máxima de la barra de herramientas**

Establece el número máximo de iconos en una fila o columna de la barra de herramientas.

## • **Bloquear iconos de la barra de herramientas**

Establece si se van a bloquear los iconos de la barra de herramientas. Si la casilla de verificación está seleccionada, los iconos de la barra de herramientas no se pueden agregar ni eliminar, ni tampoco se puede modificar el orden de los iconos.

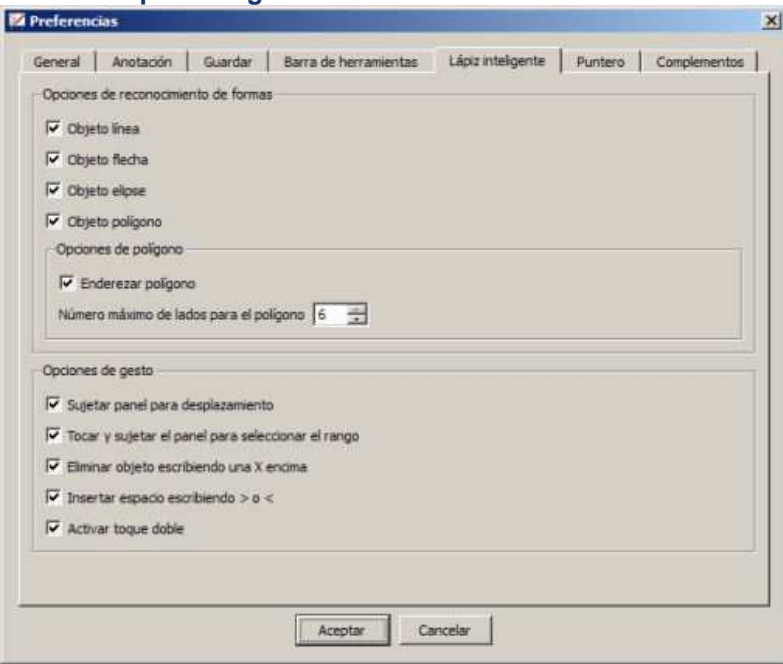

## **La ficha Lápiz inteligente**

## • **Opciones de reconocimiento de formas**

Establece los tipos de objeto que se van a reconocer.

#### • **Opciones de polígono**

Establece si se van a enderezar los polígonos reconocidos. También es posible establecer el número máximo de lados de polígonos que se van a reconocer.

## • **Opciones de gesto**

Establece los tipos de gesto que se van a reconocer.

## **La ficha Puntero**

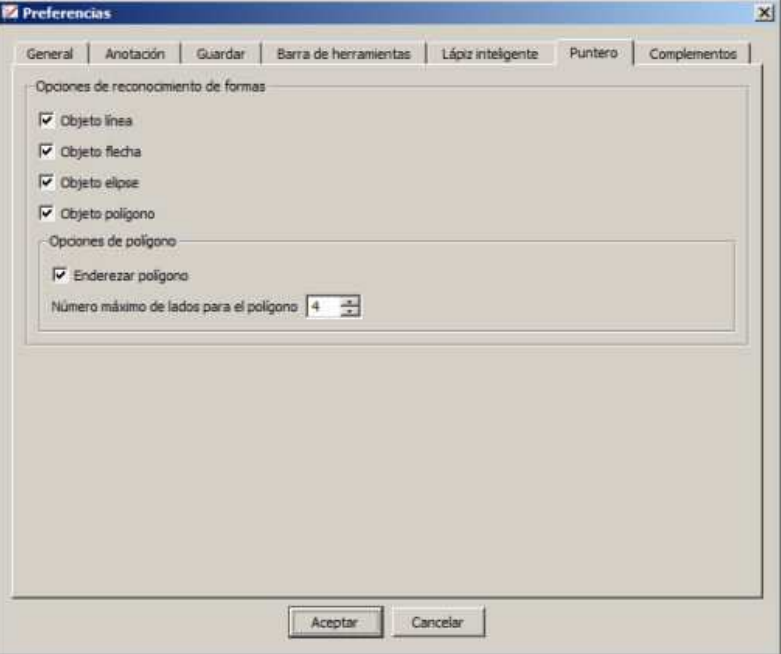

• **Opciones de reconocimiento de formas** Establece los tipos de objeto que se van a reconocer.

## • **Opciones de polígono**

Establece si se van a enderezar los polígonos reconocidos. También es posible establecer el número máximo de lados de polígonos que se van a reconocer.

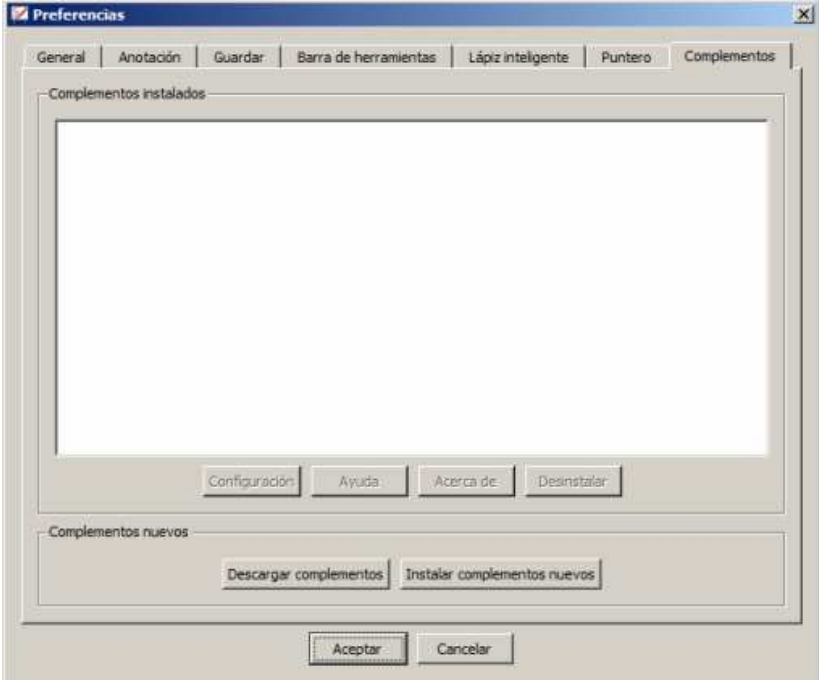

## **Pestaña Complementos**

Los complementos son pequeños programas que funcionarán con StarBoard Software. La pestaña Complementos permite gestionar los complementos (descarga, instalación y desinstalación).

Consulte Complementos para obtener información adicional acerca de esta pestaña.

#### **Idioma**

Puede seleccionar el idioma que se usará en los mensajes de la pantalla de StarBoard Software.

- 1. Seleccione **Idioma** en el menú **Configuración**.
- 2. Seleccione el idioma que desee en la lista.

## **Perfil**

Se puede establecer un perfil formado por una combinación de las distintas opciones de configuración de StarBoard Software.

- **Cargar perfil** Carga los perfiles guardados.
- **Nuevo perfil**

Selecciona uno de los perfiles predefinidos como una plantilla para crear un nuevo perfil. En el cuadro de diálogo **Nuevo perfil**, al seleccionar un perfil de la lista aparece una vista previa del perfil seleccionado en la parte derecha de la pantalla.

# • **Guardar perfil como**

Guarda la configuración actual en un perfil.

## **StarBoard**

#### **Calibrar**

Cuando la posición del cursor no coincide con la del lápiz electrónico, debe llevarse a cabo una secuencia de calibrado para facilitar las operaciones en la pizarra.

- 1. Seleccione **StarBoard Calibrar** en el menú **Configuración**. Se mostrará el cuadro de diálogo **Calibración**.
- 2. Sólo en Windows: Seleccione **Aceptar**. Si se conecta el equipo a varias StarBoard simultáneamente, confirme el nombre de la pizarra que se va a calibrar.
- 3. La marca de la esquina superior izquierda empieza a parpadear de color rojo.

#### Si utiliza Windows:

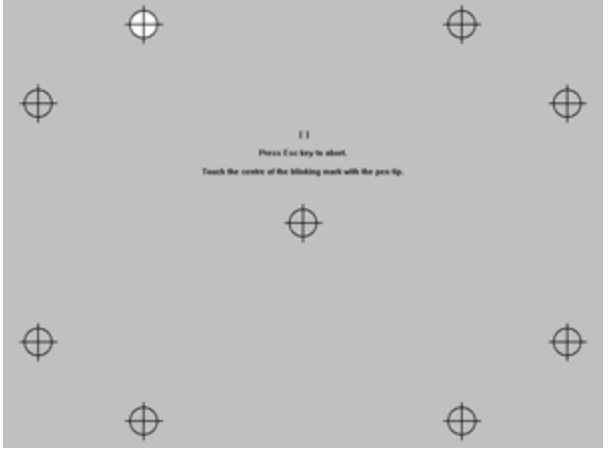

Si utiliza un Mac conectado a una pizarra F/FX-Series o CambridgeBoard:

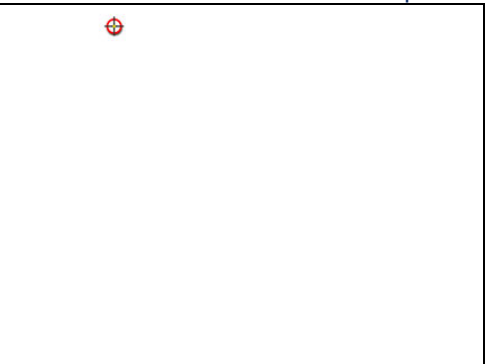

- 4. Presione el lápiz electrónico sobre el centro de la marca, manteniendo el lápiz perpendicular a la pizarra. La marca parpadeante se volverá de color verde.
- 5. Repita la operación en el resto de marcas, en sentido antihorario. Cuando todas las marcas estén de color verde, el proceso finalizará tras un breve intervalo. Si el calibrado no se realiza correctamente, deberá rehacer el proceso.
- 6. Para cancelar el calibrado, presione la tecla [ESC] en el teclado.

**Configuración de StarBoard** (versión para Windows solamente) Puede configurar las funciones de la StarBoard conectada.

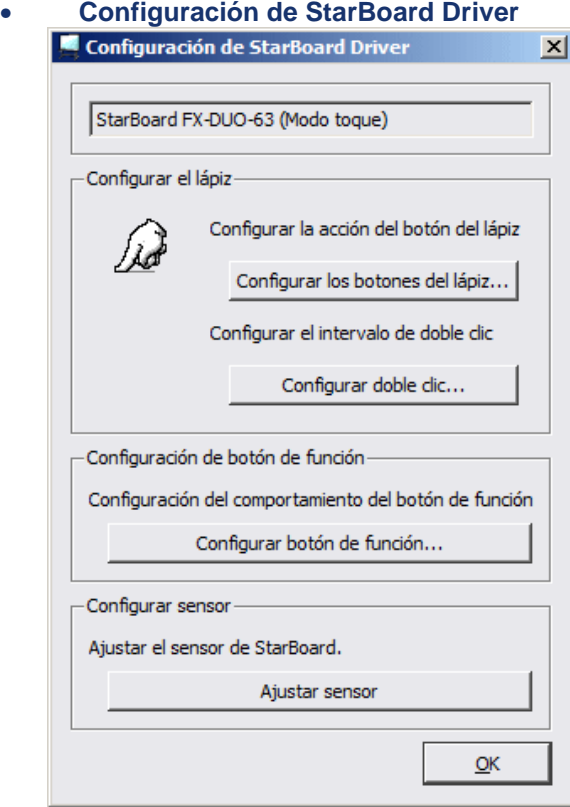

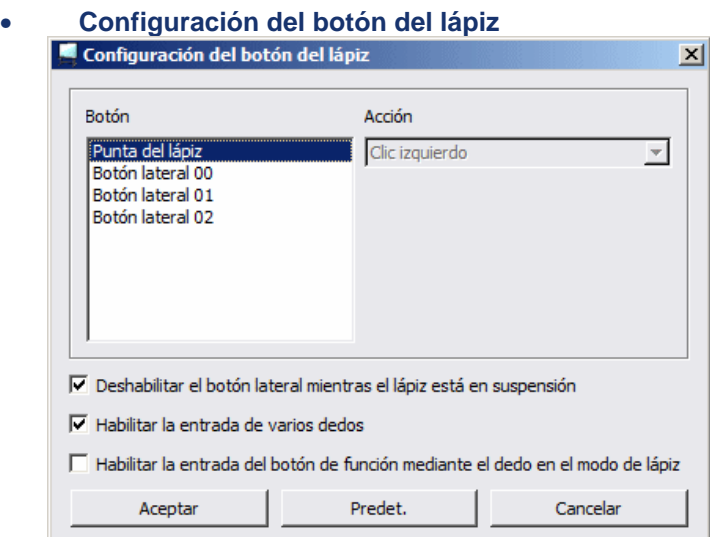

# • **Haga doble clic en Configuración**

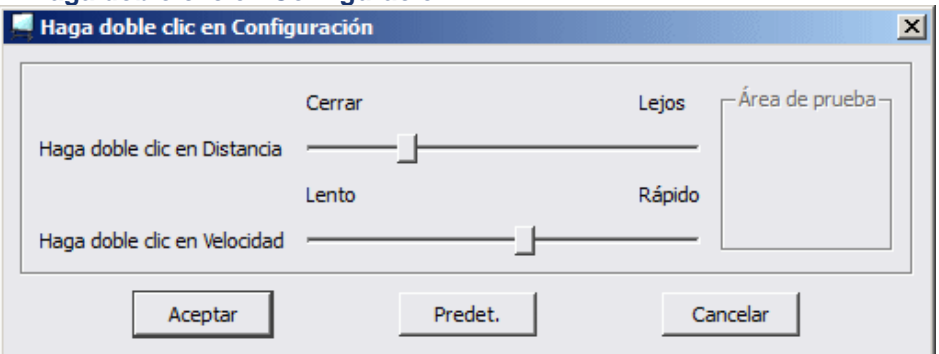

# • **Configuración de los botones de función**

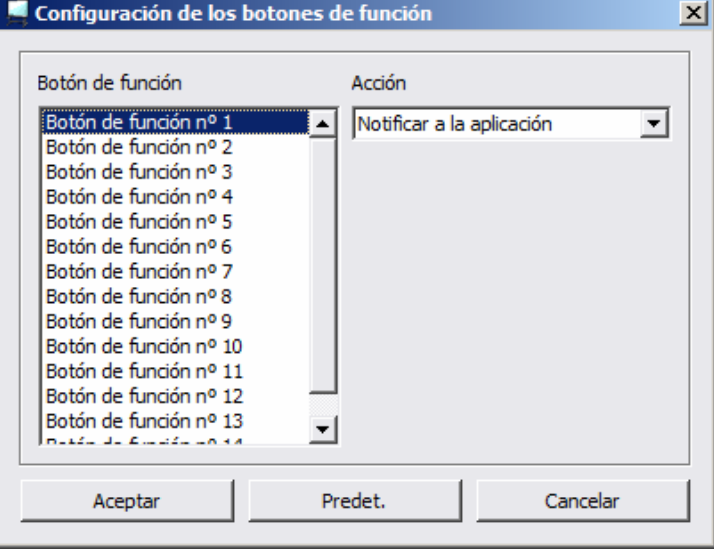

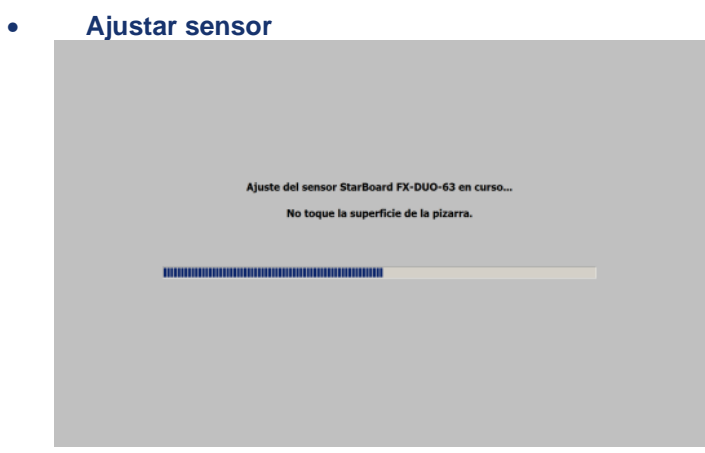

## **Comprobar conexión**

Comprobar conexión permite al usuario comprobar el estado de conexión de un panel o pizarra.

- 1. Seleccione **StarBoard Comprobar conexión** en el menú **Configuración**.
- 2. 10 segundos después, recibirá uno de los siguientes mensajes. Si se muestra el mensaje de error, compruebe la conexión del panel o pizarra, e inténtelo de nuevo:

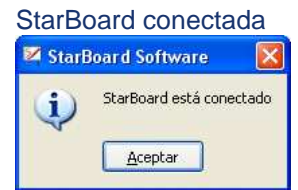

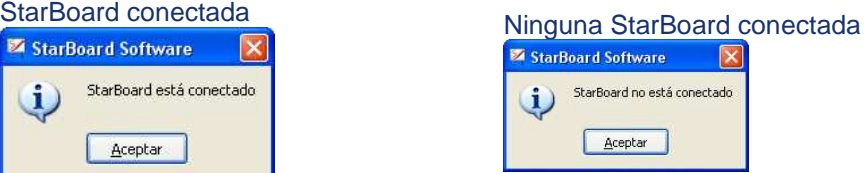

#### **Complementos**

Consulte Complementos para obtener más detalles acerca de esta opción de menú.

## **Configuración botón de función**

Consulte Configuración botón de función para obtener más detalles acerca de esta opción de menú.

StarBoard Software se inicia en el modo Pizarra. De forma predeterminada, se muestra una pantalla en blanco.

Para cambiar entre el modo Pizarra y el modo Escritorio, seleccione (Escritorio) en la barra de herramientas.

#### **Seleccionar el modo Pizarra**

Se muestra una página blanca con barras de desplazamiento. El espacio disponible se expandirá en la esquina inferior derecha de la pantalla a medida que se vayan agregando las anotaciones. El modo Pizarra tiene dos modos de vista: el modo de pantalla completa y el modo de

ventana. Consulte también Modo de pantalla completa.

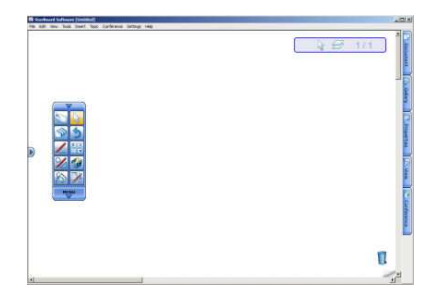

### **Seleccionar el modo Escritorio**

Se muestra el contenido actual del escritorio del equipo junto con la barra de herramientas.

Este modo permite controlar el equipo directamente desde la StarBoard a través del lápiz electrónico y también agregar anotaciones en la pantalla. (Consulte Dibujar en el escritorio para ver más detalles.)

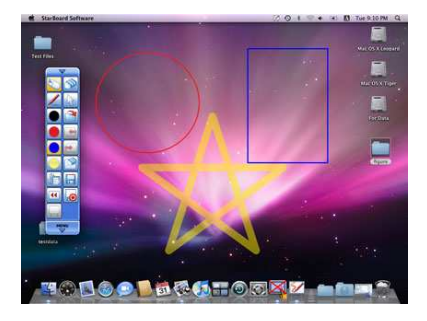

## Dibujar

StarBoard Software tiene seis estilos de lápiz: Lápiz normal, Marcador, Lápiz de perfil, Lápiz de sombra, Lápiz de tubo y Lápiz de textura.

**Usar un lápiz**

Seleccione (Lápiz normal) en la barra de herramientas y empiece a dibujar.

Consulte también Usar el Lápiz inteligente/Puntero.

**Cambiar el estilo/color/ancho del lápiz**

- 1. Seleccione (Propiedades de herramienta) en la barra de herramientas. Se mostrará el widget **Propiedades de herramienta**.
- 2. Seleccione la ficha de estilo de lápiz que desee utilizar.

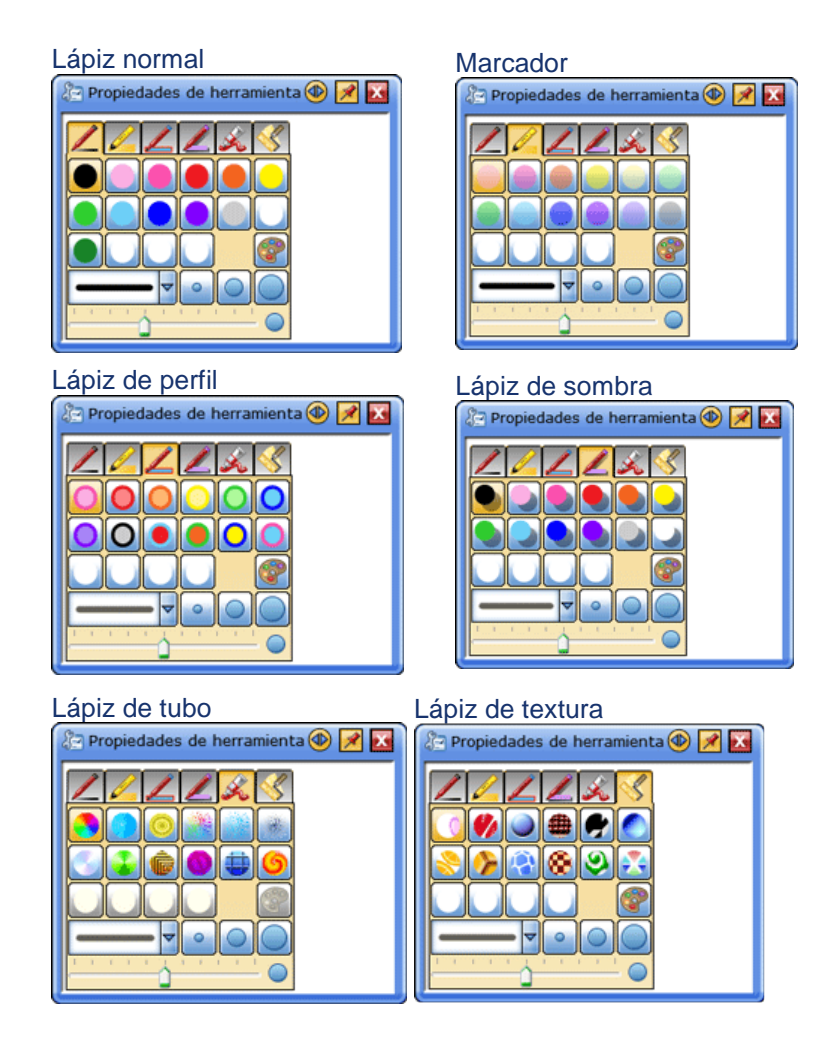

5. Seleccione el color y el ancho del lápiz con los botones o la lista desplegable.

# **Dibujos realizados por 2 o 3 personas al mismo tiempo**

Cuando FX-DUO/PX-DUO/FX-TRIO se conecta al equipo y se usa en modo Toque, puede utilizar la función Introducción múltiple si selecciona **Introducción múltiple** del menú **Herramientas**.

Dos personas (o 3 en FX-Trio) pueden seleccionar varias herramientas para dibujar al mismo tiempo en los laterales izquierdo y derecho o desde el centro de la pantalla.

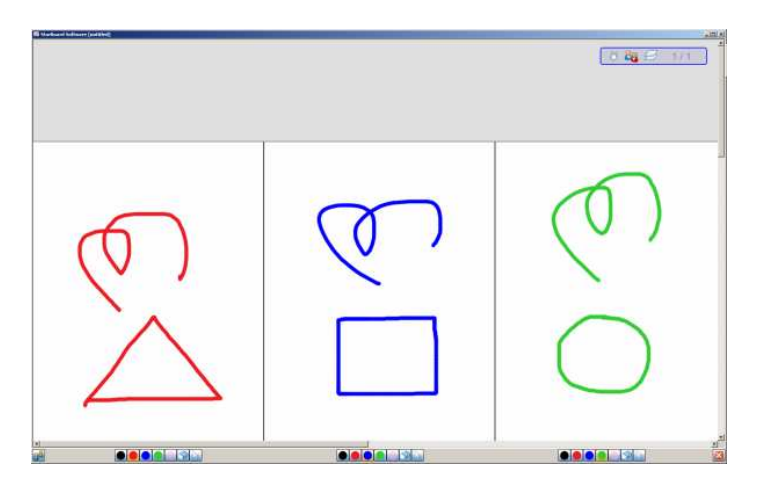

El área de pantalla de cada usuario tiene su propia barra contextual con los siguientes controles básicos:

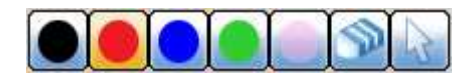

En FX-Trio, puede conmutar entre 2 y 3 usuarios mediante el botón de alternancia que se encuentra en la parte inferior de la pantalla:

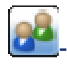

- Haga clic en este botón si desea utilizar StarBoard en modo de 2 usuarios.

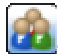

- Haga clic en este botón si desea utilizar StarBoard en modo de 3 usuarios.

Para cerrar el modo multiusuario y volver al modo normal de usuario único, haga clic en el botón **Salir**:

# Dibujo con las herramientas de forma

Las herramientas de forma le permiten dibujar formas básicas con rapidez y precisión.

#### **Selección de una herramienta de forma**

Puede seleccionar una herramienta de forma en las opciones del menú **Herramientas > Formas** (menú Formas).

También puede seleccionar una herramienta de forma o cambiar la configuración de la herramienta de forma actual con la barra contextual (si tiene esta función activada):

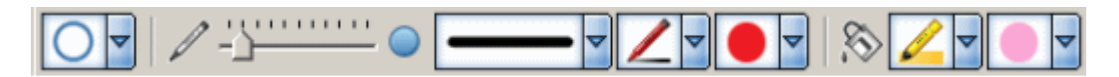

El selector de forma es el botón desplegable del extremo izquierdo de esta barra contextual. Consulte también Barras contextuales.

Las herramientas de forma también se pueden arrastrar a la barra de herramientas o a la zona de la pizarra.

Están disponibles las siguientes formas básicas:

- Línea
- Flecha
- Círculo
- **Elipse**
- Triángulo
- Triángulo de ángulo recto
- Diamante
- **Rectángulo**
- Cuadrado

#### **Dibujo con una herramienta de forma**

1. Seleccione la herramienta de forma. El puntero cambiará a tener forma de cruz:

2. Haga clic y arrastre el puntero para crear una forma del tamaño deseado:

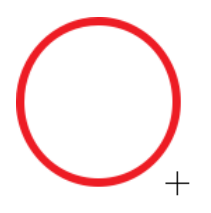

# Cuadrícula

La función Cuadrícula le permite visualizar en pantalla una cuadrícula donde podrá realizar la alineación y el ajuste precisos de los objetos.

## **La cuadrícula se muestra sólo en pantalla y no se incluye en el archivo yar cuando guarda el proyecto.**

Utilice la opción **Cuadrícula** del menú **Ver** para abrir el menú **Cuadrícula** o utilice las opciones disponibles en el widget **Diseño de pantalla** (en la pestaña **Ver**).

El botón **Cuadrícula** también está disponible en la barra contextual de la herramienta **Seleccionar**, del **Lápiz inteligente** y cuando se selecciona un objeto.

En el siguiente ejemplo se muestran las líneas de cuadrícula cuando están activadas. El área activada que se ha marcado en rojo muestra la ubicación de los controles de Cuadrícula del widget Diseño de pantalla.

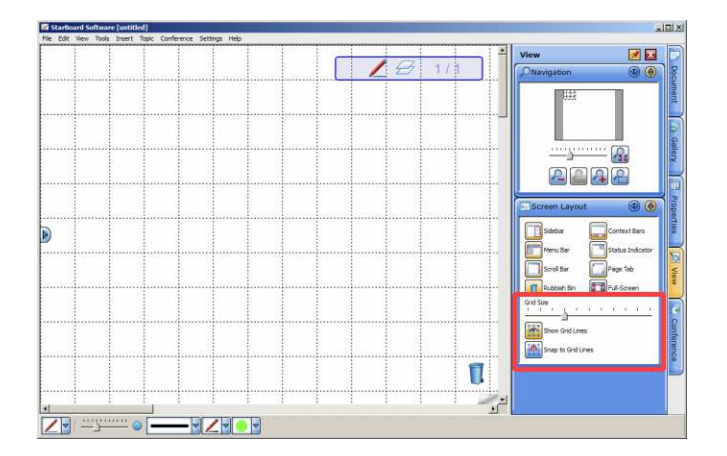

#### **Mostrar u ocultar la cuadrícula**

- 1. Utilice la opción **Cuadrícula** del menú **Ver** para abrir el menú **Cuadrícula** y seleccione la opción **Mostrar líneas de cuadrícula**.
- 2. De manera alternativa, haga clic en la pestaña **Ver**, abra el widget **Diseño de pantalla** y, a continuación, haga clic en el botón **Mostrar líneas de cuadrícula**:

**Es un atributo de alternancia - para desactivarlo, haga clic en el botón o vuelva a seleccionar la opción de menú.**

## **Ajustar el tamaño de la cuadrícula**

1. Haga clic en la pestaña **Ver** y abra el widget **Diseño de pantalla**.

- 2. Active la cuadrícula con el botón **Mostrar líneas de cuadrícula**:
- 3. Arrastre el control deslizante **Tamaño de cuadrícula** para ajustar el tamaño de la cuadrícula: **A . A . A . A . A**

#### **Activar o desactivar el ajuste a cuadrícula**

- 1. Utilice la opción **Cuadrícula** del menú **Ver** para abrir el menú **Cuadrícula** y seleccione la opción **Ajustar a líneas de cuadrícula**.
- 2. De manera alternativa, haga clic en la pestaña **Ver**, abra el widget **Diseño de pantalla** y, a continuación, haga clic en el botón **Ajustar a líneas de cuadrícula**:

## **Es un atributo de alternancia - para desactivarlo, haga clic en el botón o vuelva a seleccionar la opción de menú.**

## **Usar el ajuste a cuadrícula al cambiar de tamaño un objeto**

1. Puede utilizar la función de ajustar a cuadrícula cuando desee cambiar de tamaño un objeto. Active el ajuste a cuadrícula.

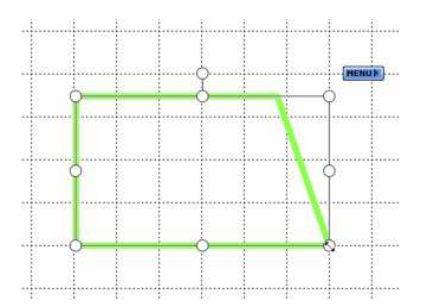

2. Arrastre los controladores para cambiar de tamaño el objeto. El objeto se ajustará a la posición conforme a la cuadrícula.

#### **Usar el ajuste a cuadrícula al girar un objeto**

1. Puede utilizar la función de ajustar a cuadrícula cuando desee girar un objeto. Active el ajuste a cuadrícula.

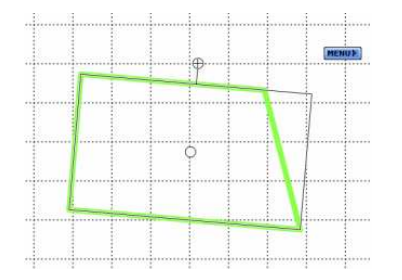

2. Arrastre el controlador de giro para girar el objeto. Si el objeto se gira cerca de la vertical u horizontal absoluta, se ajustará a la posición conforme a la cuadrícula.

#### **Usar el ajuste a cuadrícula al posicionar un objeto**

1. Puede utilizar la función de ajustar a cuadrícula cuando desee posicionar un objeto. Active el ajuste a cuadrícula.

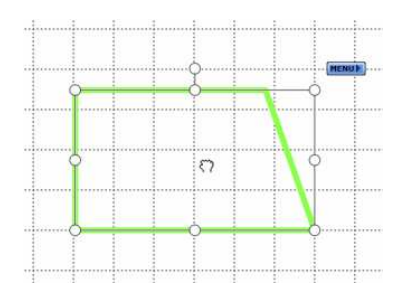

2. Haga clic y arrastre el objeto para posicionarlo. El objeto se ajustará a la posición conforme a la cuadrícula.

# Herramienta Rellenar

La herramienta Rellenar le permite rellenar cualquier área delimitada con un color. La herramienta Relleno se puede utilizar para rellenar formas creadas con el lápiz, formas creadas con las herramientas de Forma, objetos de imágen y el fondo. No se puede utilizar para rellenar objetos bloqueados o agrupados.

#### **Selección de la herramienta Rellenar**

La herramienta Rellenar se abre con la opción **Rellenar** del menú **Herramientas**. También puede usar esta función creando un botón en la barra de herramientas o en la pizarra

(seleccione y arrastre la opción de menú):

La configuración de la herramienta Rellenar se puede cambiar en el panel **Propiedades de herramienta** o con la barra contextual (si esta función se ha activado; consulte también Barras contextuales):

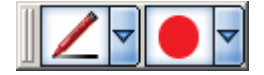

## **Llenado de un área con un color**

- 1. Dibuje una forma asegurándose de que está cerrada, es decir, que la línea sea continua en su totalidad. **Nota: Si la línea no es continua, el color rellenará el área de trabajo.**
- 2. Seleccione la herramienta Rellenar. Cambie la configuración de color y tipo de lápiz, si lo desea.
- 3. Sujete el puntero en cualquier parte dentro de la forma y haga clic para rellenarla:

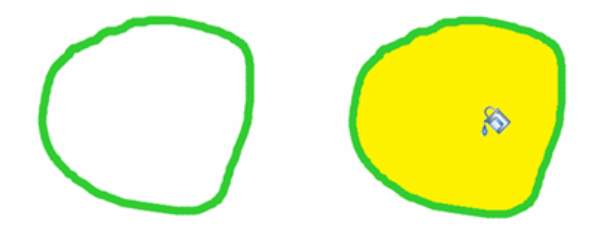

## Borrar

**Usar el borrador**

Seleccione (Borrador) en la barra de herramientas y, a continuación, mueva la herramienta Borrador sobre cualquier objeto previamente dibujado. Si se selecciona **Borrador** en el menú **Herramientas** también se cambia a la herramienta Borrador.

Para eliminar todo el contenido de la pantalla actual, seleccione (Borrar) en la barra de herramientas y, a continuación, seleccione **Sí** en el cuadro de diálogo de confirmación.

Tenga en cuenta que el borrador no puede usarse para borrar objetos creados con herramientas como el Lápiz inteligente (rectángulos, triángulos, elipses, diamantes, líneas, flechas).

Para ver más detalles sobre cómo eliminar estos objetos, consulte Mover/modificar/eliminar objetos.

Para borrar de la pizarra todas las anotaciones realizadas con el lápiz manteniendo el resto de elementos intacto (por ejemplo, texto o mapas de bits), utilice la característica **Borrar anotación**.

### **Cambiar el tipo/ancho de borrador**

1. Seleccione (Propiedades de herramienta) en la barra de herramientas. Se mostrará el widget **Propiedades de herramienta**.

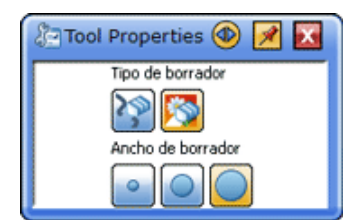

2. Seleccione el tipo y ancho de borrador con los botones.

Para borrar únicamente las líneas que se han dibujado con el lápiz, seleccione

Para borrar tanto las líneas como las imágenes insertadas, seleccione .

Nota: los archivos de formato vectorial (wmf, emf y svg) no se pueden borrar con esta herramienta.

# Borrar las anotaciones de la pizarra

Las anotaciones realizadas con lápiz en la pizarra se pueden borrar (sin borrar ningún diagrama, imagen u objeto de texto que se haya agregado) mediante la característica Borrar anotaciones.

Esta característica solamente eliminará las anotaciones efectuadas con el lápiz normal, el Marcador, el lápiz de perfil, el lápiz de sombra, el lápiz de tubo y el lápiz de texturas. Los objetos creados con las herramientas de forma o el lápiz inteligente no se eliminarán. **Cómo se borran las anotaciones**

1. Para borrar todas las anotaciones de la pizarra, utilice la opción de menú **Editar > Borrar anotación** (esta opción también está disponible en el menú Puntear que aparece al hacer clic en una zona en blanco de la pizarra sin ningún objeto seleccionado).

Esta opción solamente está disponible si en la página hay presentes anotaciones realizadas con lápiz.

2. Se le pedirá que confirme que desea borrar las anotaciones de la página actual. Haga clic en **Sí** para continuar.

# Agregar texto

El texto se puede agregar usando uno de dos métodos posibles:

- Dibujando primero un cuadro de texto
- Introduciendo el texto directamente

## **Dibujando un cuadro de texto**

- 1. Seleccione **Texto** en el menú **Herramientas**.
- 2. Arrastre el área donde desea insertar el texto y, a continuación, inserte el texto.

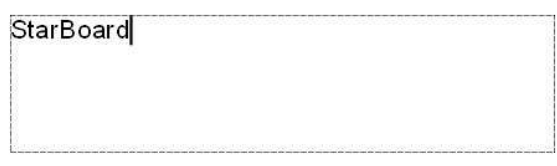

### **Introduciendo el texto directamente**

- 1. Coloque el puntero en cualquier parte del área de la pizarra.
- 2. Escriba el texto (puede pulsar un número, una letra, una tecla de símbolo o Ctrl + T o bien  $\mathbb{H}_+$ T en un Mac). Se creará automáticamente un cuadro de texto:

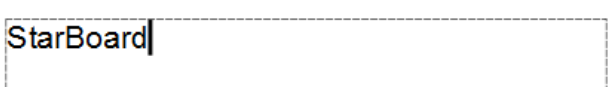

3. Cambie el tamaño o mueva el cuadro de texto según sea necesario.

**Nota: para ajustar el texto dentro de un objeto, consulte Ajustar texto dentro de un objeto.**

## **Cambiar el formato de texto**

1. Seleccione (Propiedades de herramienta) en la barra de herramientas. Se mostrará el widget **Propiedades de herramienta**.

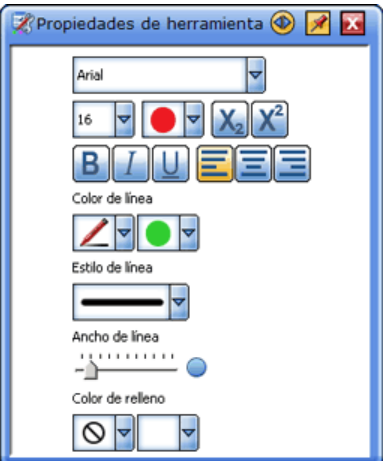

2. Establezca el formato del carácter y el objeto de texto con los botones, las listas desplegables o el control deslizante.

## **Otras formas de cambiar el formato de texto**

También puede cambiar las propiedades del texto seleccionado con los botones y las listas desplegables del panel Propiedades de objeto (en la barra lateral):

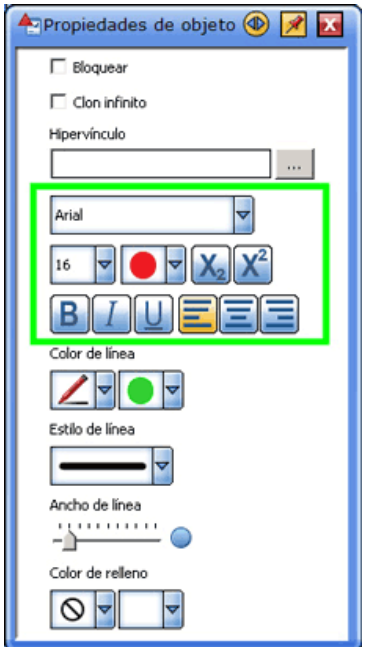

También puede usar los botones y las listas desplegables de la barra contextual del texto seleccionado (si tiene esta función activada):

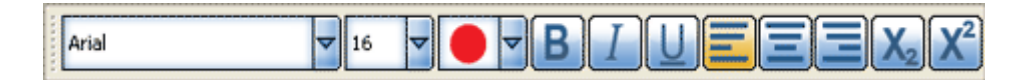

Consulte también Barras contextuales.

Ajustar texto dentro de un objeto

Un elemento de texto se puede ajustar automáticamente dentro de un objeto mediante la característica Ajustar texto.

Esta característica forma parte de la funcionalidad de la herramienta Texto. **Ajustar texto**

Para ajustar texto dentro de un objeto, realice lo siguiente:

- 1. Cree un objeto o agrupe objetos.
- 2. Utilice la opción de menú **Herramientas > Texto**.
- 3. Con el cursor de texto, haga clic en un objeto.
- 4. Se creará un cuadro de texto que se ajusta al mismo tamaño que el objeto (en la siguiente ilustración se muestra un ejemplo). Puede escribir el texto dentro de este cuadro.

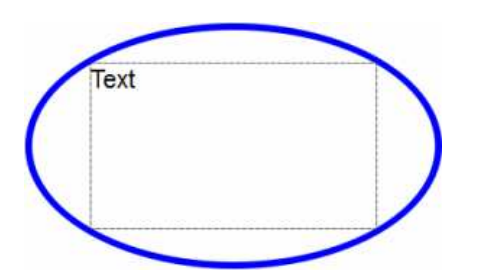

**Nota:Esta función sólo está disponible para algunos tipos de objetos (como elipses, círculos, cuadrados o rectángulos creados con la herramienta Forma o imágenes fijas). El cuadro de texto se ajusta dentro del límite de la propia forma. Con otros objetos y formas, el cuadro de texto se crea (con un tamaño predeterminado) en el punto donde se hace clic.**

## Dividir un objeto de texto

Un objeto de texto se puede dividir en varios objetos de palabra.

Realice lo siguiente:

1. Seleccione un objeto de texto no bloqueado formado por varias palabras:

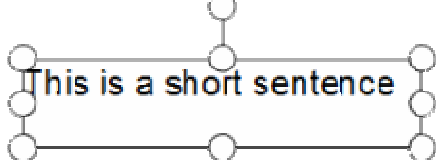

2. Utilice la opción de menú **Editar > Dividir texto**. Se crearán objetos separados formado cada uno de ellos por una sola palabra:

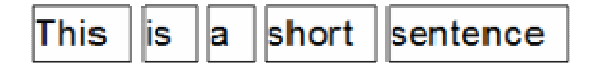

**Nota: si el objeto de texto original se ha girado antes de realizar el proceso de división, dicha rotación no se aplicará a los objetos de palabra separados que se creen. Cualquier propiedad de alineación (izquierda, derecha o centro) que se haya aplicado al texto, también se perderá. Tenga en cuenta también que un objeto de texto bloqueado no puede dividirse.**

Si el bloque de texto contiene más de una línea (y más de una palabra al menos en una línea), como en el siguiente ejemplo:

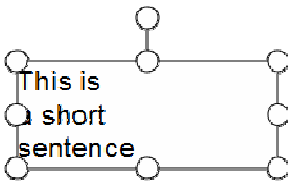

Aparece un cuadro de diálogo como el siguiente:

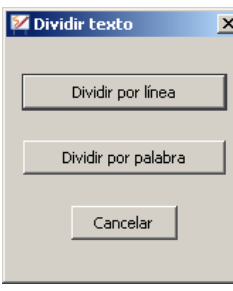

Aquí tendrá la opción de dividir el texto en líneas o por palabras. Si hace clic en el botón **Dividir por línea**, el texto se divide de la siguiente forma:

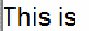

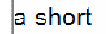

sentence

Si hace clic en el botón **Dividir por palabra**, el texto se divide de la siguiente forma:

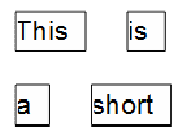

sentence

**Nota: Es posible que Dividir texto no funcione de la manera esperada si se utiliza un objeto de texto copiado de otras aplicaciones. Si esto ocurre, puede servir de ayuda copiar un área más pequeña de texto.**

# Encontrar texto

La característica Encontrar texto permite encontrar un elemento de texto específico en la página actual de la pizarra.

## **Abrir el cuadro de diálogo Encontrar texto**

Para abrir la característica Encontrar texto, utilice la opción de menú **Editar > Encontrar texto...**.

Se abre el siguiente cuadro de diálogo:

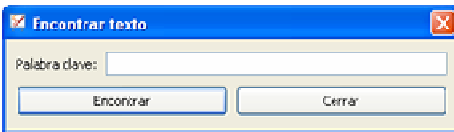

**Especificar una búsqueda**

Escriba el texto que desee buscar en el cuadro **Palabra clave** y, a continuación, haga clic en **Encontrar**.

Cuando el texto se ha encontrado, el objeto que contiene el texto se mostrará seleccionado en el área de la pizarra.

Si el texto de la búsqueda no se encuentra, aparecerá un mensaje que le permite iniciar la búsqueda de nuevo desde el principio del documento.

# Usar motores de búsqueda desde StarBoard Software

Con la ayuda de cualquier motor de búsqueda es posible buscar un elemento de texto en Internet.

#### **Cómo se realiza una búsqueda**

Para realizar una búsqueda, realice lo siguiente:

- 1. Seleccione un objeto de texto que contenga el texto que desee usar en el motor de búsqueda.
- 2. Utilice la opción de menú **Herramientas > Buscar** para visualizar los motores de búsqueda disponibles. Las opciones predeterminadas disponibles aquí son Google™ y Wikipedia™. Consulte más abajo para obtener detalles sobre cómo personalizar los elementos de este menú.
- 3. Seleccione el motor de búsqueda adecuado de la lista. El texto seleccionado se buscará en la web mediante el motor de búsqueda elegido. Los resultados obtenidos por el motor de búsqueda se mostrarán en el navegador web predeterminado del ordenador.

#### **Cómo realizar una búsqueda desde una anotación**

Puede realizar una búsqueda Web directamente desde una anotación escrita. Para ello, realice lo siguiente:

- 1. Escriba el texto en la pizarra, utilizando para ello el lápiz normal o el lápiz inteligente.
- 2. Seleccione el texto anotado. StarBoard Software reconocerá las palabras que escriba (Nota: StarBoard debe estar conectado para que funcione).
- 3. Haga clic en el menú Tocar y elija una de las opciones de búsqueda Web (marcado en rojo en el siguiente ejemplo) o seleccione una de las opciones de búsqueda Web del menú **Herramientas > Buscar**.

4.

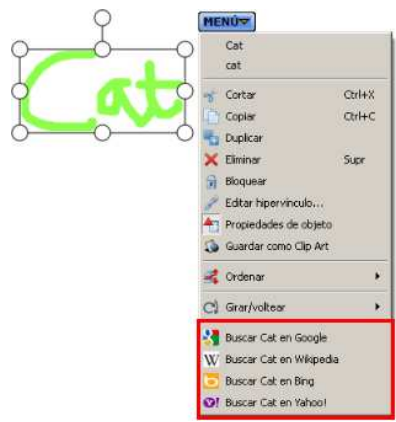

#### **Personalizar la lista de motores de búsqueda**

Puede personalizar la lista de los motores de búsqueda que se muestra en la opción de menú **Herramientas > Buscar**.

Esto permite crear una lista formada por hasta 4 de sus motores de búsqueda favoritos.

A tal efecto, utilice la opción de menú **Herramientas > Buscar > Configurar motores de búsqueda...**.

Se abre el siguiente cuadro de diálogo:

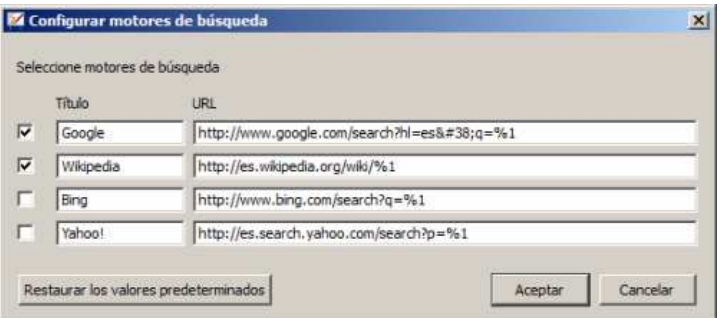

Los cuadros de selección permiten incluir o quitar los motores de búsqueda en la lista. Al desmarcar un cuadro de selección, el motor de búsqueda se eliminará del menú, pero su configuración se conservará.

En el cuadro **Título** puede introducir un título para el motor de búsqueda.

En el cuadro **URL** puede introducir la URL (dirección del sitio web) de cada motor de búsqueda. Para restaurar los motores de búsqueda predeterminados, haga clic en el botón **Restaurar los valores predeterminados**. **Nota: esta acción eliminará todos los motores de búsqueda no predeterminados que haya especificado.** 

# Mover/modificar/eliminar objetos

Los objetos de la pantalla pueden moverse, modificarse o eliminarse.

## **Un solo objeto**

1. Seleccione (Seleccionar) en la barra de herramientas. Si se selecciona **Seleccionar** en el menú **Herramientas** también se cambia a la herramienta Seleccionar.

2. Seleccione el objeto que desea mover. Aparecen controladores alrededor del objeto y, junto a él, aparece un botón **MENÚ**.

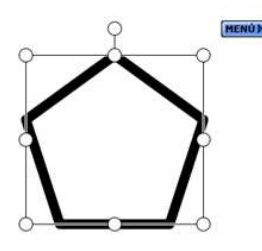

3. Para mover el objeto, arrástrelo y colóquelo en la posición que desee.

Para cambiar el tamaño del objeto, arrastre uno de los controladores circulares. Utilice los controladores de las cuatro esquinas del objeto para mantener la relación de aspecto.

Para cortar el objeto, seleccione **Cortar** en el botón **MENÚ**.

Para copiar el objeto, seleccione **Copiar** en el botón **MENÚ**.

Para duplicar el objeto, seleccione **Duplicar** en el botón **MENÚ**.

Para eliminar el objeto, seleccione **Eliminar** en el botón **MENÚ**.

Para cambiar el orden de apilamiento del objeto, seleccione **Orden** en el botón **MENÚ**. Puede elegir entre: **Paso atrás**, **Paso adelante**, **A parte superior**, **A parte inferior**, **A primer plano** o **A plano de fondo**.

Para girar o voltear el objeto, seleccione **Girar/voltear** en el botón **MENÚ**. Puede elegir entre: **Girar a la derecha**, **Girar 180**, **Girar a la izquierda**, **Voltear horizontalmente** o **Voltear verticalmente**.

También puede girar el objeto arrastrando el controlador adicional que sobresale del cuadro de selección.

\* Si el objeto seleccionado está agrupado, se muestra **Desagrupar** en el menú. Para desagrupar los objetos, seleccione **Desagrupar** en el botón **MENÚ**. Se crearán varios objetos seleccionados.

#### **Varios objetos**

- 1. Seleccione (Seleccionar) en la barra de herramientas. Si se selecciona **Seleccionar** en el menú **Herramientas** también se cambia a la herramienta Seleccionar.
- 2. Seleccione los objetos que desea mover. Aparece un borde de selección alrededor de los objetos y, junto a él, aparece un botón **MENÚ**. No se muestra ningún controlador.

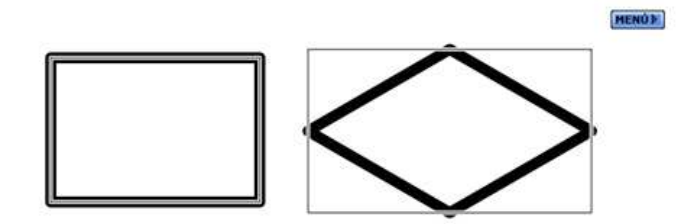

3. Para mover los objetos, arrastre y coloque la selección en la posición que desee.

Para cortar los objetos, seleccione **Cortar** en el botón **MENÚ**.

Para copiar los objetos, seleccione **Copiar** en el botón **MENÚ**.

Para duplicar los objetos, seleccione **Duplicar** en el botón **MENÚ**.

Para eliminar los objetos, seleccione **Eliminar** en el botón **MENÚ**.

Para agrupar los objetos, seleccione **Grupo** en el botón **MENÚ**. Se creará un solo objeto.

Para cambiar la alineación de los objetos, seleccione **Alinear** en el botón **MENÚ**. Puede elegir entre: **Superior**, **Inferior**, **Izquierda**, **Derecha**, **Centro horizontal**, **Centro vertical**, **Distribuir horizontalmente** o **Distribuir verticalmente**.

Para cambiar el tamaño del objeto, seleccione **Cambiar tamaño** en el botón **MENÚ**. Puede elegir entre: **El más ancho**, **El más estrecho**, **El más alto** o **El más bajo**.

Para cambiar el orden de apilamiento de los objetos, seleccione **Ordenar** del botón **MENÚ**.

Elija entre: **Subir**, **Bajar**, **En parte superior**, **En parte inferior**, **En primer plano** o **En plano de fondo**.

**Nota: Subir, Bajar, En parte superior y En parte inferior no se encuentran disponibles si dispone de varios objetos seleccionados.** 

Para girar o voltear los objetos, seleccione **Girar/voltear** del botón **MENÚ**. Elija entre: **Girar a la derecha**, **Girar 180º**, **Girar a la izquierda**, **Voltear horizontalmente** o **Voltear verticalmente**. **Nota: No se muestra ningún controlador de giro si dispone de varios objetos** 

**seleccionados.**

## **Bloquear objetos**

Los objetos pueden bloquearse para evitar que se modifiquen por accidente. Es necesario desbloquear los objetos para moverlos, modificarlos o eliminarlos.

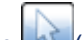

- 1. Seleccione (Seleccionar) en la barra de herramientas. Si se selecciona **Seleccionar** en el menú **Herramientas** también se cambia a la herramienta Seleccionar.
- 2. Seleccione los objetos que desea bloquear o desbloquear (según se ha descrito anteriormente).
- 3. Para bloquear los objetos, seleccione **Bloquear** en el botón **MENÚ**.

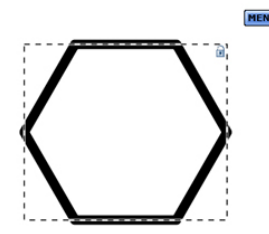

Para desbloquear los objetos, seleccione **Desbloquear** en el botón **MENÚ**.

# Clonación de objetos

Los objetos de la pantalla se pueden clonar con la propiedad Clon infinito. Esta propiedad, una vez configurada, permite la clonación repetida de un objeto tocado. La clonación es un proceso de creación de varias copias de un objeto mucho más rápido que usar los comandos Copiar y Pegar, y Duplicar.

A continuación se indican algunas notas generales:

- Cuando se crea un clon, se copian todas las propiedades excepto Clon infinito. No se ha definido la propiedad Clon infinito de los nuevos clones creados.
- Cuando guarda una sesión, la propiedad Clon infinito se guarda junto con la otra configuración del objeto.
- Cuando un objeto se bloquea en su lugar (mediante la propiedad **Bloquear/desbloquear**), la propiedad Clon infinito aún estará activa y podrán crearse nuevos clones.
- Si selecciona un objeto con el Lápiz inteligente, bastará con hacer clic y arrastrar para crear un clon, si en el objeto se ha definido la propiedad Clon infinito. En este escenario, un objeto se selecciona con un solo clic y, a continuación, deberá hacer clic y arrastrarlo para crear clones.

## **Clonación de un solo objeto**

- 1. Seleccione (Seleccionar) en la barra de herramientas. Al seleccionar **Seleccionar** en el menú **Herramientas** también se cambia a la herramienta Seleccionar.
- 2. Seleccione el objeto que desea clonar.
- 3. La propiedad Clon infinito se encuentra debajo de la propiedad **Bloquear** del panel **Propiedades de objeto** (en la barra lateral):

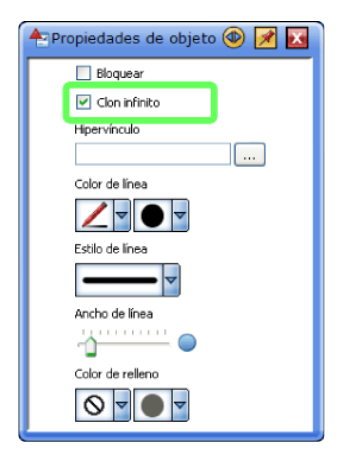

Utilice la casilla de verificación para activar o desactivar la propiedad.

4. Una vez definida la propiedad, el objeto seleccionado muestra un símbolo de infinito en la parte superior derecha del área seleccionada:

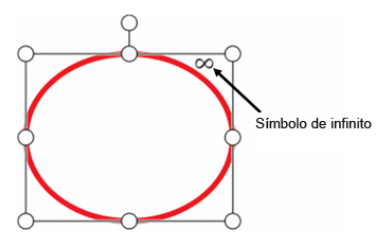

5. Arrastre el objeto con la herramienta Seleccionar. Esta acción crea un clon del objeto y empieza a arrastrar el clon:

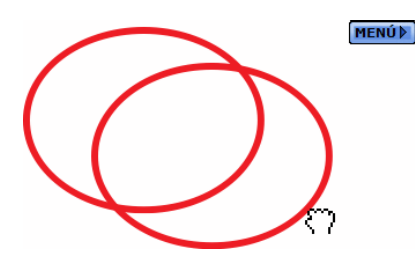

Para crear más clones, repita el proceso de selección y arrastre sobre el objeto que tiene la propiedad Clon infinito.

#### **Clonación de un grupo de objetos**

La propiedad Clon infinito se puede aplicar a un grupo de objetos. En este contexto, sucederá lo siguiente:

- 1. Seleccione (Seleccionar) en la barra de herramientas. Al seleccionar **Seleccionar** en el menú **Herramientas** también se cambia a la herramienta Seleccionar.
- 2. Seleccione los objetos que desea clonar.
- 3. Si los objetos no se agrupan conjuntamente de forma automática, use la opción **Agrupar** del menú **Editar** para crear un grupo.
- 4. Defina la propiedad Clon infinito para el grupo de objetos.
- 5. Al hacer clic y arrastrar uno de los objetos, se clonará el grupo que se seleccionó originalmente.

## **Comportamiento de Clon infinito cuando se usa la herramienta Selección múltiple**

La herramienta Selección múltiple tiene una prioridad superior a la de la propiedad Clon infinito (la propiedad Clon infinito se ignora). En este contexto, sucederá lo siguiente:

- 1. Defina la herramienta Selección múltiple como "activa".
- 2. Seleccione un objeto.
- 3. Arrastre otro objeto con la propiedad Clon infinito.
- 4. Este objeto se agrega a la selección y ambos objetos se arrastran sin crear un clon.

#### **Comportamiento de Clon infinito cuando se arrastra un grupo de objetos**

La propiedad Clon infinito se ignora cuando se arrastran varios objetos. En este contexto, sucederá lo siguiente:

- 1. Seleccione varios objetos (no importa si tienen definida o no la propiedad Clon infinito).
- 2. Al hacer clic y arrastrar uno de los objetos seleccionados, se iniciará el arrastre de todos los objetos seleccionados sin crear ningún clon, ni siquiera si el objeto tocado tiene la propiedad Clon infinito.

# Agregar hipervínculos a objetos

Los objetos de una StarBoard pueden vincularse a un recurso a través de la propiedad Hipervínculo del objeto.

El recurso puede ser de uno de los siguientes tipos: un adjunto, un archivo, una página web (URL) u otra página del documento del StarBoard actual.

#### **Agregar/modificar hipervínculos**

Para agregar o modificar un hipervínculo, seleccione un solo objeto y, a continuación, seleccione **Editar hipervínculo** en el botón **MENÚ** que se muestra. Se mostrará el cuadro de diálogo **Editar hipervínculo**.

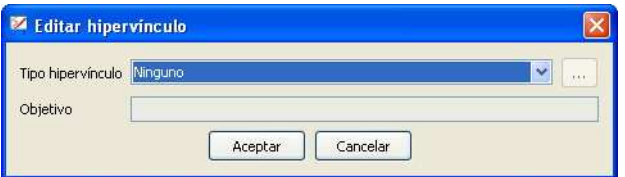

- Ninguno
	- 1. Seleccione **Ninguno** de la lista desplegable **Tipo de hipervínculo**.
	- 2. Si selecciona esta opción, se elimina el hipervínculo de un objeto.
- Adjunto
	- 1. Seleccione **Archivo adjunto** en la lista desplegable **Tipo hipervínculo**.
	- 2. Seleccione el adjunto en las listas desplegables **Objetivo**. Para agregar un nuevo adjunto, seleccione **Adjuntar un archivo** en la lista desplegable **Objetivo**.
- **Archivo** 
	- 1. Seleccione **Archivo** en la lista desplegable **Tipo hipervínculo**.
	- 2. Escriba la ruta al archivo en el cuadro de texto **Objetivo**. O seleccione el botón **Examinar** y seleccione el archivo. La longitud máxima de la ruta es de 256 caracteres.
- Página web
	- 1. Seleccione **Página Web** en la lista desplegable **Tipo hipervínculo**.
	- 2. Escriba la dirección URL en el cuadro de texto **Objetivo**. La longitud máxima de la dirección URL es de 500 caracteres.
- Página de StarBoard
	- 1. Seleccione **Página del documento** en la lista desplegable **Tipo hipervínculo**. Se mostrará el cuadro de diálogo **Seleccionar página**.
	- 2. Seleccione una de las páginas que se muestran y haga clic en **Aceptar**.

## **Abrir hipervínculos**

Para abrir el hipervínculo asociado a un objeto, seleccione el objeto y seleccione **Abrir hipervínculo** en el botón **MENÚ** que se muestra o haga doble clic en el objeto.

## **Objetos agrupados**

Cuando se agrupa un conjunto de objetos, los hipervínculos de cada uno de los objetos no están disponibles.

Los vínculos se conservan y estarán disponibles si se desagrupan los objetos.

Un objeto agrupado puede tener un hipervínculo propio.

Sin embargo, este vínculo no se conservará cuando se agrupen los objetos que lo componen.

# Insertar elementos de menú/botones de barra de herramientas como objetos

Puede arrastrar y colocar iconos o elementos de menú de la barra de herramientas en la página Pizarra y crear botones para iniciar las funciones seleccionadas.

- 1. Haga clic en el icono de la barra de herramientas y mantenga presionado el botón. Unos segundos después, aparece el icono.
- 2. Arrastre y coloque el icono fuera de la barra de herramientas. Los elementos de menú de la barra de herramientas también pueden arrastrarse y colocarse. Se muestra el menú emergente.
- 3. Seleccione **Crear botón en la página** en el menú emergente. Se crea un botón como un objeto. Puede cambiar el tamaño del botón con la herramienta Seleccionar. Los botones creados se guardan en la páginas cuando se guarda el documento.

**Nota: En la versión para Windows, también es posible arrastrar elementos desde el menú principal a la página de Pizarra. En la versión de MacOS, esta característica no está disponible - pero usted puede arrastrar elementos desde el menú de la barra o el Toque de menú.** 

## Convertir escritura a mano en texto

Puede convertir su escritura a mano en un objeto de texto. Consulte también Cómo realizar una búsqueda desde una anotación para ver cómo puede realizar una búsqueda Web en un texto que haya escrito.

- 1. Seleccione **(Seleccionar)** en la barra de herramientas. Si se selecciona **Seleccionar** en el menú **Herramientas** también se cambia a la herramienta Seleccionar.
- 2. Seleccione la escritura a mano que desea convertir. Aparecen controladores alrededor del objeto y, junto a él, aparece un botón **MENÚ**.

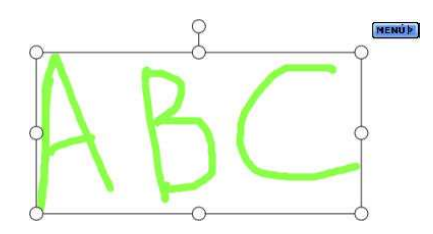

3. Seleccione el botón **MENÚ**. En la parte superior del menú aparecerá una línea candidata a convertirse en texto.

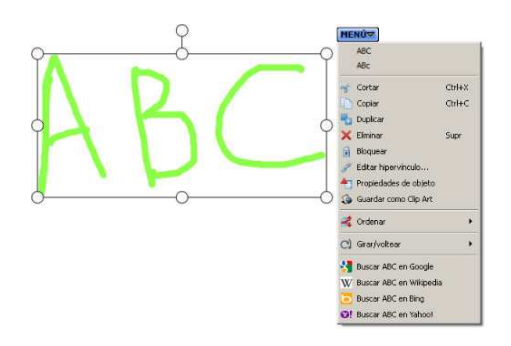

4. Seleccione la línea candidata si el texto es correcto. La escritura a mano se convertirá a texto. Cuando haya seleccionado más de un objeto escrito a mano, todos los objetos se combinarán y se convertirán a un único objeto de texto.

# Usar el Lápiz inteligente/Puntero

#### **Usar el Lápiz inteligente/Puntero**

Seleccione **Lápiz inteligente** o **Puntero** en el menú **Herramientas**.

#### **Lápiz inteligente: reconocer formas**

Además de permitir dibujar líneas libremente a mano en la pantalla, el Lápiz inteligente tiene una función de reconocimiento de formas.

Los objetos dibujados como los que se muestran a la izquierda en el siguiente gráfico se convertirán automáticamente en objetos como los de la derecha.

• Rectángulo

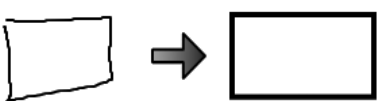

• Triángulo También se reconocen tipos específicos de triángulos, como triángulos equiláteros e

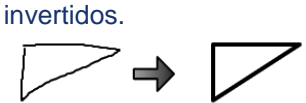

**Elipse** 

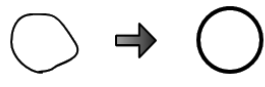

- Diamante
- Polígono Incluye pentágonos, hexágonos y estrellas.

• Línea

También se pueden dibujar diversos ángulos formados por líneas rectas.

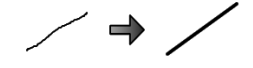

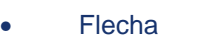

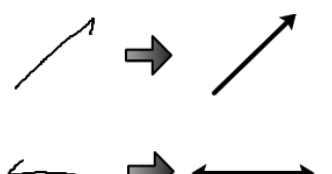

## **Lápiz inteligente: desplazarse por la pantalla**

- 1. Mantenga el Lápiz inteligente presionado ligeramente sobre la pantalla. El icono de cursor del lápiz se convierte en un icono de mano que permite agarrar la pantalla.
- 2. Mueva el icono de mano para desplazarse por la pantalla.

## **Lápiz inteligente: seleccionar, mover objetos o cambiar su tamaño**

- 1. Presione ligeramente el Lápiz inteligente sobre el objeto que desea seleccionar. Aparecen controladores alrededor del objeto y el icono de cursor del lápiz se convierte en un icono de mano que permite agarrar el objeto.
- 2. Mueva el objeto con el icono de mano.
- 3. Para cambiar el tamaño del objeto, arrastre uno de los controladores.

#### **Lápiz inteligente: especificar áreas/seleccionar varios objetos**

- 1. Presione ligeramente el Lápiz inteligente dos veces sobre la pantalla.
- 2. Mueva el lápiz para especificar un área de la pantalla. Se seleccionarán todos los objetos dentro de esa área.

#### **Lápiz inteligente: eliminar objetos**

Para eliminar un objeto, dibuje una X sobre él, tal y como se muestra en la siguiente figura.

#### **Lápiz inteligente: operaciones con gestos**

Cuando FX-DUO/PX-DUO/FX-TRIO se conecta al equipo y se utiliza en modo Toque, puede realizar las siguientes operaciones con su propia mano o con los dedos.

• Acercar/alejar la vista Puede acercar o alejar la vista tocando la pizarra con dos dedos. Coloque dos dedos en distintos puntos de la pizarra. Para ampliar la vista, abra los dos dedos en forma de pinza hasta el punto deseado. Para reducir la vista, cierre los dos dedos en forma de pinza hasta el punto deseado. • Desplazarse por la pantalla Para desplazarse por la pantalla, toque la pizarra con la mano abierta o con la mano cerrada y mueva la mano sobre la pizarra.

#### **Puntero: usar como puntero láser**

El Puntero se utiliza, por ejemplo, en las presentaciones.

- Las funciones del Puntero son las mismas que las del lápiz que se usa para dibujar líneas libremente a mano en la pantalla. Sin embargo, las líneas dibujadas desaparecen cuando se vuelve a tocar la pantalla o se selecciona una herramienta.
- Cuando se puntea una vez en la pantalla con el Puntero, se muestra una flecha. Esta flecha desaparece volviendo a puntear.

## Insertar imágenes

Es posible insertar archivos de imagen en el documento de StarBoard actual. Para obtener más información, consulte Clip Art.

1. Seleccione **de Galeria** en la barra lateral. Se mostrará el widget **Galería**.

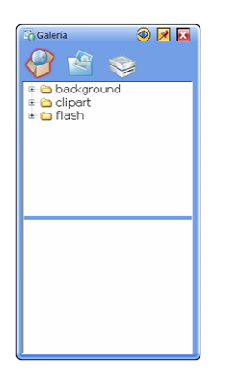

2. Seleccione el botón en la parte superior del widget para seleccionar la raíz del archivo de imagen que desea insertar.

• (Contenido de StarBoard): abre la carpeta Contenido de StarBoard predefinida.

Puede agregar imágenes a la carpeta Contenido de StarBoard predefinida. Para ello, coloque los archivos de imagen o archivos de Flash en la carpeta que se encuentra ubicada en la siguiente ruta.

- Windows **XP**
- C:\Documents and Settings\All Users\Application Data\HitachiSoft\StarBoard\gallery
- **Windows Vista**
- C:\ProgramData\HitachiSoft\StarBoard\Gallery MacOS X
- Applications/StarBoard/Gallery
- (Mis imágenes): abre la carpeta Mis imágenes en Windows o la carpeta principal del usuario en Mac.

• (Unidades): muestra la lista de todas las unidades montadas en el equipo. 3. Seleccione la carpeta.

En la parte inferior del widget se muestran las miniaturas de las imágenes de la carpeta.
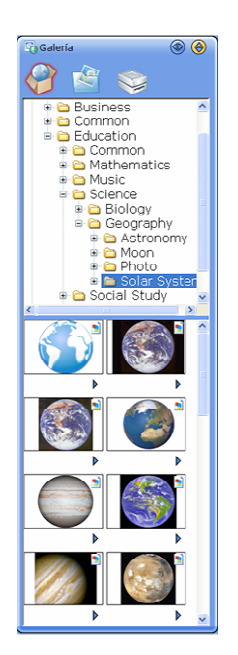

- 4. Seleccione la imagen que desea insertar.
- 5. Para insertar una imagen en la página actual, arrastre y coloque la miniatura en la pantalla.

O seleccione **Insertar imagen** o **Insertar objeto** en el botón .

Para insertar una imagen fija como fondo, seleccione **Insertar imagen de fondo** o **Agregar como fondo en página nueva** en el botón . Si selecciona **Agregar como fondo en página nueva**, se crea una nueva página al final del tema actual y la imagen seleccionada se muestra como fondo. La imagen de fondo se usa con su tamaño original.

# Clip Art

Es posible crear elementos propios de clip art, que se pueden agregar a la Galería para volver a usar en otra ocasión.

Con la opción Configuración de elementos de Clip Art es posible especificar la configuración de tipo y tamaño de imagen para cualquier elemento de clip art.

Crear clip art Eliminar clip art Configuración de los elementos de clip art

### **Crear clip art**

Para crear clip art y agregarla a la Galería, realice lo siguiente:

- 1. Cree o importe una imagen en SBS.
- 2. Seleccione la imagen con la herramienta de selección.
- 3. Haga clic en el botón del menú Puntear (el botón **Menú** flotante que aparece junto a la imagen cuando está seleccionada). Aparecerá el menú emergente Puntear.
- 4. En el menú Puntear, seleccione la opción **Guardar como Clip Art**.

La imagen se agregará a la lista de miniaturas en la Galería.

### **Eliminar Clip Art**

Es posible que, en ocasiones, sea necesario eliminar clip art de la Galería que ya no necesite.

1. En la Galería, busque el elemento de clip art.

- 2. Haga clic en el botón esituado debajo de la imagen y seleccione la opción **Eliminar**.
- 3. Se le pedirá que confirme la eliminación. Haga clic en **Sí** para continuar.

## **Configuración de los elementos de Clip Art**

Es posible establecer un tamaño predeterminado para todos los elementos de clip art de la Galería.

Esto significa que es posible especificar el tamaño del objeto tal como aparecerá cuando lo arrastre de la Galería al área de la pizarra.

Para hacer esto, haga clic en el botón Isituado debajo de la imagen y seleccione la opción **Configuración de elemento...**.

⊙ Glo Art O Fond Aceptar Cancelor

Se abre el siguiente cuadro de diálogo:

Este cuadro de diálogo muestra el clip art en el tamaño actual. Para cambiar el tamaño, utilice el control deslizante para aumentar o reducir la imagen.

Mediante los botones de opción también se puede especificar si esta imagen se utilizará como clip art o como imagen de fondo. Si la establece como imagen de fondo, se colocará automáticamente en el fondo cuando se utilice.

Cuando haya seleccionado las opciones, haga clic en **Aceptar**.

Esta configuración se utilizará ahora como el comportamiento predeterminado del elemento seleccionado de clip art.

# Importar archivos

Es posible insertar un archivo en el documento de StarBoard actual.

1. Seleccione (**Importar...**) del menú **Archivo**. Aparece el cuadro de diálogo **Importar archivo**.

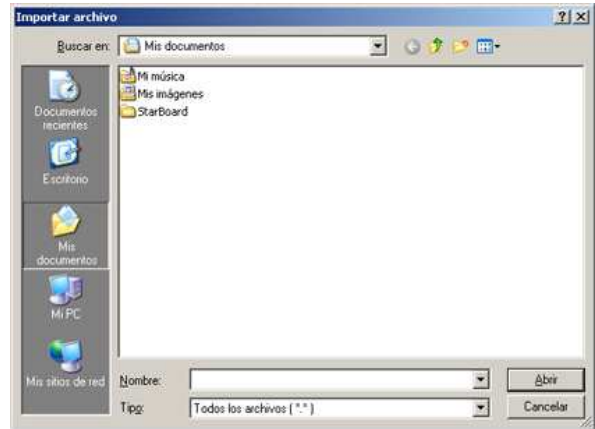

2. Seleccione el tipo de archivo que desea importar.

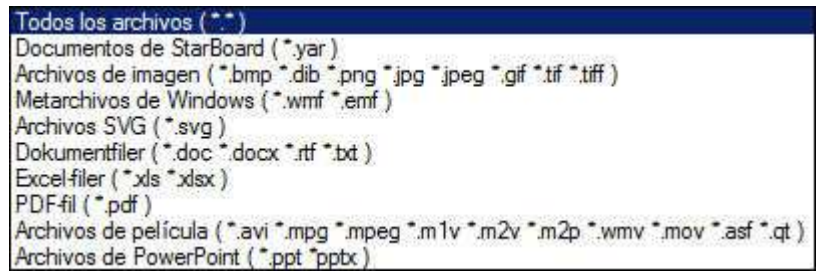

**Nota: Los archivos .wmv, Excel (.xls y .xlsx) y de documento (.doc, .docx, .rtf y .txt) no se admiten en las versiones de Mac y Linux de StarBoard Software. Los archivos de** 

**película no se admiten en la versión para Linux.**

3. Seleccione el archivo que desee y luego seleccione **Abrir**. El archivo seleccionado se importa en el documento actual como un tema. Si selecciona un archivo de documento StarBoard, se cierra el documento actual y se abre el archivo seleccionado.

#### **Importar un archivo PDF**

Si se ha seleccionado un archivo PDF, se muestra la configuración para importar PDF. Se muestra una vista previa del documento bajo el cuadro de diálogo.

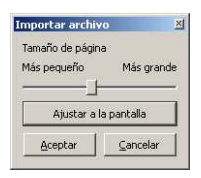

Es posible cambiar el tamaño del PDF importado con el control deslizante **Tamaño de página**.

Seleccione **Ajustar a la pantalla** para cambiar el tamaño del archivo PDF al tamaño de pantalla.

### **Importar un archivo de imagen**

Si se ha seleccionado un archivo de imagen, se muestra la configuración para importar la imagen.

Se muestra una vista previa del documento bajo el cuadro de diálogo.

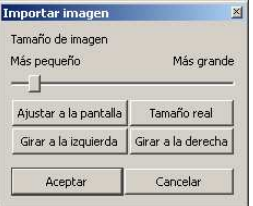

Es posible cambiar el tamaño de la imagen importada con el control deslizante **Tamaño de imagen**.

Seleccione **Ajustar a la pantalla** para cambiar el tamaño del archivo de imagen al tamaño de pantalla.

Seleccione **Tamaño real** para cambiar el tamaño del archivo de imagen a su tamaño actual.

Seleccione **Girar a la izquierda** para girar la imagen a la izquierda.

Seleccione **Girar a la derecha** para girar la imagen a la derecha.

### **Fusión de un archivo de documento de StarBoard**

Si selecciona **Importar...** en el menú **Archivo**, podrá elegir otro archivo de documento de StarBoard y fusionarlo con el documento actual. Las páginas del archivo seleccionado se agregan al final del documento actual.

Los adjuntos y temas del archivo seleccionado también se agregan al documento actual.

# Presentaciones de PowerPoint

Es posible ver una presentación de PowerPoint desde la sesión de StarBoard actual.

1. Seleccione (Abrir archivo) en la barra de herramientas. Se mostrará el cuadro de diálogo **Abrir archivo**.

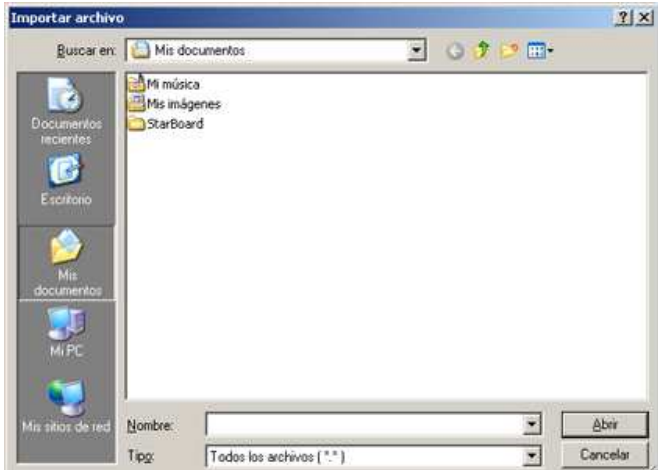

2. Seleccione archivos de PowerPoint (\*.ppt) en la lista desplegable de selección de tipo de archivo.

3. Seleccione el archivo que desee y luego seleccione **Abrir**. La presentación de PowerPoint se muestra en StarBoard Software.

Si selecciona (Lápiz normal), puede dibujar en la pantalla.

# **Limitaciones de PowerPoint**

- Cuando la herramienta Seleccionar está seleccionada, puede accionar PowerPoint haciendo clic o tocando la diapositiva.
- Todas las anotaciones que se han escrito en la diapositiva se ocultan temporalmente cuando la herramienta Seleccionar está seleccionada. Dichas anotaciones volverán a mostrarse cuando se seleccione una de las herramientas Lápiz o la herramienta Borrador.
- Las herramientas Lápiz y Borrador están disponibles, pero el resto de las herramientas no lo está.
- El Gesto de las herramientas Lápiz no está disponible, pero las opciones de Reconocimiento de formas sí lo están.
- Las anotaciones y los objetos de forma reconocidos no se pueden mover, cambiar de tamaño ni girar.
- En ocasiones, puede tener lugar algún problema si se usan accesorios durante la presentación de diapositivas.
- La primera diapositiva vuelve a aparecer cuando se hace clic en la diapositiva o se selecciona "Siguiente página" en la barra de herramientas de la última diapositiva. (Esto significa que la presentación de diapositivas se reproducirá en "bucle", por tanto, la última diapositiva se muestra si se seleccionó "Página anterior" en la primera diapositiva)
- Se recomienda salir de PowerPoint antes de usar esta característica en StarBoard **Software**
- Las presentaciones de PowerPoint contienen macros que no son compatibles.
- Las presentaciones de PowerPoint contienen animaciones incrustadas que no son compatibles.
- Las transiciones de página controladas por temporizador no son compatibles.
- StarBoard sólo muestra las presentaciones de PowerPoint en modo de pantalla completa.

# Dibujar en el escritorio

Puede dibujar directamente en el escritorio del equipo.

También puede tomar una captura de pantalla del contenido actual del escritorio y dibujar una imagen.

# **Dibujar directamente en el escritorio**

- 1. Seleccione **Preferencias...** en el menú **Configuración**. Se mostrará el cuadro de diálogo **Preferencias**.
- 2. Seleccione la ficha **Anotación**.

3. Seleccione **Escribir en escritorio** en la sección **Opciones de escritorio**.

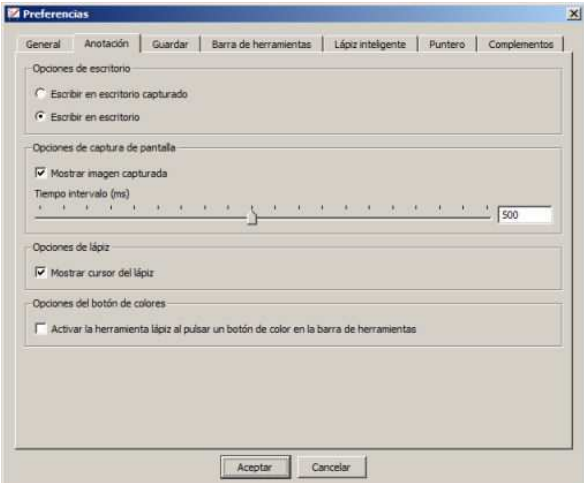

- 4. Seleccione **Aceptar**.
- 5. Seleccione (Escritorio) en la barra de herramientas. La pantalla cambia al modo Escritorio.
- 6. Seleccione (Lápiz normal) en la barra de herramientas y empiece a dibujar. Para guardar lo que ha dibujado, seleccione **Volcado de pantalla** en el menú **Insertar** para tomar una captura de pantalla.

#### **Restricciones cuando se dibuja directamente en el Escritorio**

- Cuando la herramienta Seleccionar está seleccionada, puede accionar los objetos del Escritorio y los controles haciendo clic o tocándolos.
- Las herramientas Lápiz y Borrador están disponibles, pero el resto de las herramientas no lo está.
- El Gesto de las herramientas Lápiz no está disponible, pero las opciones de Reconocimiento de formas sí lo están.
- Las anotaciones y los objetos de forma reconocidos no se pueden mover, cambiar de tamaño ni girar.
- Las anotaciones en el Escritorio no están disponibles en Windows de 64 bits.

#### **Dibujar en el escritorio capturado**

- 1. Seleccione **Preferencias...** en el menú **Configuración**. Se mostrará el cuadro de diálogo **Preferencias**.
- 2. Seleccione la ficha **Anotación**.

3. Seleccione **Escribir en escritorio capturado** en la sección **Opciones de escritorio**.

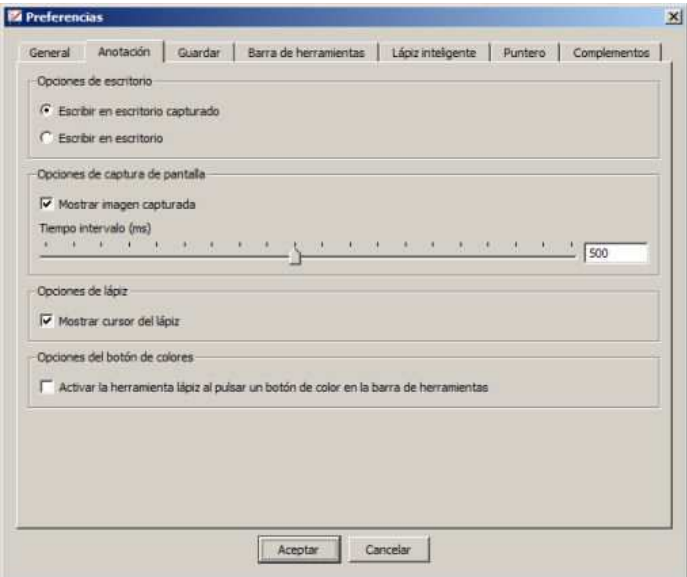

- 4. Seleccione **Aceptar**.
- 5. Seleccione (Escritorio) en la barra de herramientas. La pantalla cambia al modo Escritorio.
	-

6. Seleccione (Lápiz normal) en la barra de herramientas. O seleccione **Lápiz normal**, **Lápiz inteligente** o **Puntero** en el menú **Herramientas**. Cuando se selecciona cualquier herramienta Lápiz, automáticamente se toma la captura de pantalla del contenido actual del escritorio como capa de fondo para dibujar y se agrega al final del tema Pizarra. La pantalla cambia al modo Pizarra automáticamente y se muestra la captura de pantalla tomada.

7. Empiece a dibujar.

# Usar un dispositivo TWAIN (versión para Windows solamente)

Es posible visualizar las imágenes de un dispositivo TWAIN conectado al ordenador. Los escáneres, las cámaras web y otras cámaras digitales son algunos ejemplos de dispositivos TWAIN.

Consulte también Usar la cámara web.

- 1. Conecte un dispositivo TWAIN al ordenador.
- 2. Seleccione **Dispositivo TWAIN** en el menú **Insertar**. Si solamente tiene instalado un dispositivo, el software TWAIN se iniciará. Si tiene más de un dispositivo TWAIN instalado, aparecerá un cuadro de diálogo **Seleccionar origen** con la lista de dispositivos disponibles.
- 3. Seleccione el dispositivo que desee usar y haga clic en **Seleccionar**. Se iniciará el software y el controlador TWAIN que ha instalado para el dispositivo seleccionado.

### **Usar la cámara web (versión para Windows**

Puede mostrar imágenes de una cámara web conectada al equipo. Consulte también Usar un dispositivo TWAIN.

- 1. Conecte una cámara web al equipo.
- 2. Seleccione **Dispositivo de cámara Web** del menú **Insertar**. Las imágenes de la cámara se muestran en la pantalla.

Si selecciona (Lápiz normal), puede dibujar en la pantalla.

# Reproducir archivos de película

Puede reproducir archivos de película en StarBoard Software.

Se admiten los siguientes tipos de archivo: .avi, .mpg, .mpeg, .m1v, .m2v, .m2p, .wmv, .mov, .asf y .qt (recuerde que .wmv sólo lo admite la versión de Windows).

- 1. Utilice la opción **Abrir...** del menú **Archivo** para abrir el explorador de archivos y buscar el archivo de película que desea reproducir.
- 2. StarBoard Software cambia a la vista de Escritorio y, a continuación, se abre el archivo de película como un nuevo tema, ocupando la pantalla completa:
- 3.

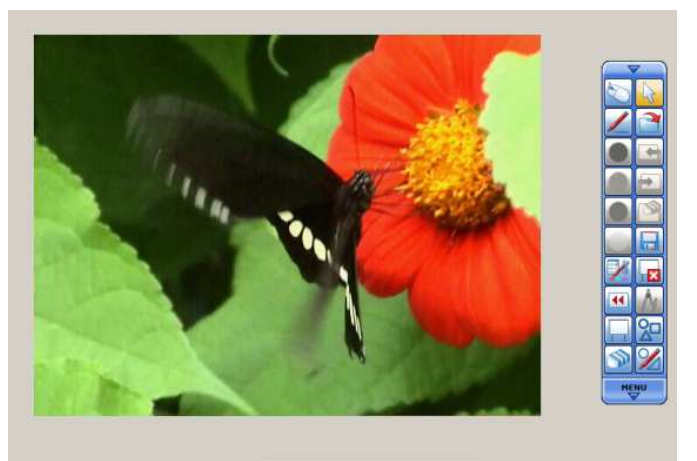

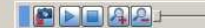

4. Los controles del tema Película se encuentran en una barra de control flotante:

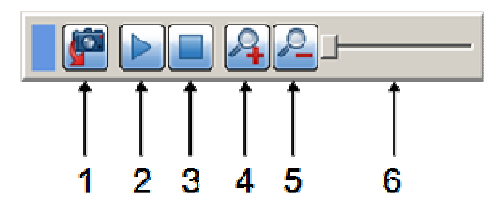

Identificación de los controles:

**<sup>1</sup>Captura de pantalla** - Permite crear una captura de pantalla de la película, colocándola en la capa de fondo del tema Pizarra. **<sup>2</sup>Reproducir/Pausa** - Haga clic en este botón para reproducir el archivo de película. El botón se muestra como **Pausa** mientras se reproduce la película. **3 Detener** - Haga clic en este botón para detener la película. **4 Ampliar** - Haga clic en este botón para ampliar la imagen. **5 Reducir** - Haga clic en este botón para reducir la vista de la imagen.

**6**  desde un punto específico. Durante la reproducción, este control se desplaza Control deslizante - Puede desplazar este control para visualizar la película para mostrar el progreso de ésta.

- 5. Haga clic en el botón **Reproducir** para reproducir el archivo de película. Puede poner en pausa la película en cualquier punto, si pulsa el botón **Pausa**.
- 6. Para detener la película en cualquier punto, haga clic en el botón **Detener**.

Si desea regresar al tema Pizarra, utilice la opción **Tema > Pizarra** del menú de la barra de herramientas (haga clic en la flecha de **MENÚ** de la barra de herramientas). De forma alternativa, puede volver a la vista de Pizarra si hace clic en el botón **Captura de pantalla**.

**Nota: Cada uno de los archivos de película que carga, se muestra como un tema de la Lista de temas.** 

### **Agregar una página en blanco**

Para agregar una nueva página en blanco, seleccione **Nueva página** en el menú **Insertar**. La nueva página se agregará al final del tema Pizarra.

### Ver páginas

Es posible avanzar páginas o retrocederlas.

Para mostrar la página situada inmediatamente después de la página actual, seleccione

÷ (Siguiente página) en la barra de herramientas.

Para mostrar la página situada inmediatamente antes de la página actual, seleccione

(Página anterior) en la barra de herramientas.

Consulte también Administrar páginas con la lista de páginas.

### **Acercar/alejar y desplazarse por la vista**

1. Seleccione  $\Box$  ver en la barra lateral. Se muestra el widget **Navegación** y aparece una imagen en miniatura de la página actual en el área de vista.

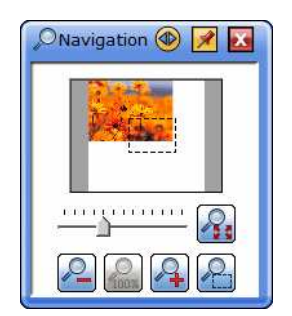

. . . . . . . . . . . . . 2. Para acercar o alejar la vista, arrastre  $\frac{1}{\sqrt{2}}$ o haga clic en

Para desplazarse por la vista, arrastre el rectángulo de línea discontinua del área de vista.

Si hace clic en **1999**, puede alejar la vista para que todo el contenido de la página quepa en el área visible.

Si hace clic en VII y arrastra sobre una parte del área editable, puede acercar la vista en el área seleccionada.

Cuando FX-DUO/PX-DUO/FX-TRIO se conecta al equipo y se utiliza en modo Toque, podrá además desplazarse y ampliar o reducir la vista con movimientos gesticulares. Consulte Operaciones con gestos para ver más detalles.

### **Uso de la herramienta de desplazamiento**

Abra la herramienta de desplazamiento con la opción del menú de **Herramientas - de Desplazar**.

El puntero cambiará a una pequeña mano: şт

Haga clic y arrastre en la página, moviéndose en la dirección que desea para desplazarse hacia. El puntero cambiará para indicar que la página está siendo desplazada:

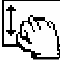

Para dejar de utilizar la herramienta de desplazamiento, seleccione una herramienta diferente.

Zoom

El tamaño de los objetos que se ven en la zona de la pizarra se puede ampliar o reducir con la función de Zoom. Esto no cambia el tamaño de los objetos propiamente dichos, sólo cambia la vista.

Consulte también Visualización de páginas.

### **Ampliación**

- 1. Si selecciona **Ampliar** del menú **Ver > Ampliar/reducir**, se amplía la vista de los objetos.
- 2. Si vuelve a seleccionar **Ampliar**, se aplicará otro incremento de ampliación del zoom.

# **Reducción**

- 1. Si selecciona **Reducir** del menú **Ver > Ampliar/reducir**, se reduce la vista de los objetos.
- 2. Si vuelve a seleccionar **Reducir**, se reducirá el zoom aplicado.

### **Restablecimiento del zoom**

- 1. Si selecciona **Restablecer** del menú **Ver > Ampliar/reducir** se restablece la vista de los objetos al 100%.
- 2. La vista recuperará el nivel de zoom normal.

# Editar el diseño de pantalla

El widget **Diseño de pantalla** muestra las opciones que permiten activar o desactivar diferentes partes de la interfaz de usuario.

Contiene además los controles de la función **Cuadrícula** (consulte Cuadrícula).

# **Abrir el widget Diseño de pantalla**

Seleccione **D** ver de la barra lateral. Se muestra el widget **Diseño de pantalla**:

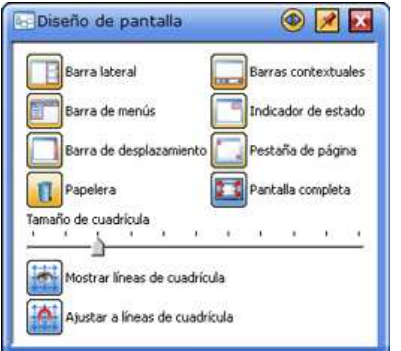

## **Uso del widget Diseño de pantalla**

Puede realizar las siguientes operaciones mediante el widget **Diseño de pantalla**:

- - Activa o desactiva la **Barra lateral**;
- - Activa o desactiva las **Barras contextuales**;
- Activa o desactiva la **Barra de menús** (versión para Windows solamente);
- - Activa o desactiva el **Indicador de estado**;
- - Activa o desactiva la **Barra de desplazamiento**;
- - Activa o desactiva la **Pestaña de página**;
- - Activa o desactiva la **Papelera**;
- Alterna entre el modo normal y la pantalla completa;
- -<br>F- Cambia el tamaño de la cuadrícula:
- Activa o desactiva las líneas de cuadrícula;
- Activa o desactiva el ajuste a cuadrícula.

# Configurar propiedades de página

Puede configurar la página para que se muestre de la forma deseada.

Para definir estas propiedades, haga clic en la pestaña  $\boxed{\Xi}$  Propiedades de la barra lateral y abra el widget **Propiedades de página**:

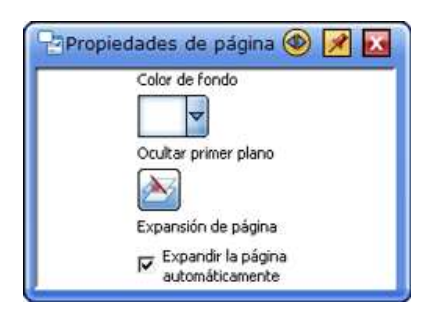

Puede utilizar este widget para realizar lo siguiente:

#### **Cambiar el color de fondo**

Seleccione un color de la lista desplegable **Color de fondo**. Este color está en la capa de fondo.

#### **Mostrar u ocultar la capa superior**

- 1. Haga clic en el botón **Ocultar primer plano** para ocultar o mostrar la capa superior. De manera alternativa, puede utilizar la opción **Ocultar primer plano** del menú **Ver**.
- 2. Si actualmente se está mostrando la capa superior, verá el siguiente indicador de estado en la parte superior de la pantalla (icono marcado en rojo):

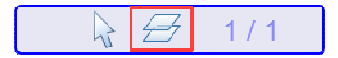

3. Si actualmente la capa superior está oculta, verá el siguiente indicador de estado en la parte superior de la pantalla (icono marcado en rojo):

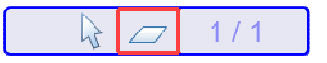

4. Con la capa superior oculta, puede trabajar con cualquiera de los objetos o imágenes que se hayan enviado a la capa de fondo.

#### **Expandir la página automáticamente**

Puede definir el comportamiento de la página, para que ésta mantenga un tamaño fijo o se expanda si las anotaciones sobrepasan los bordes inferior o derecho de la página.

- 1. Marque la casilla de verificación **Expandir la página para permitir que la página cambie de tamaño automáticamente**.
- 2. Si prefiere que la página tenga un tamaño fijo y no se expanda, deje sin marcar la casilla de verificación.

### Lista de páginas

El widget **Lista de páginas** muestra miniaturas de todas las páginas del tema actual.

### 3. **Abrir el widget Lista de páginas**

Seleccione **D** Documento en la barra lateral.

# Se muestra el widget **Lista de páginas**.

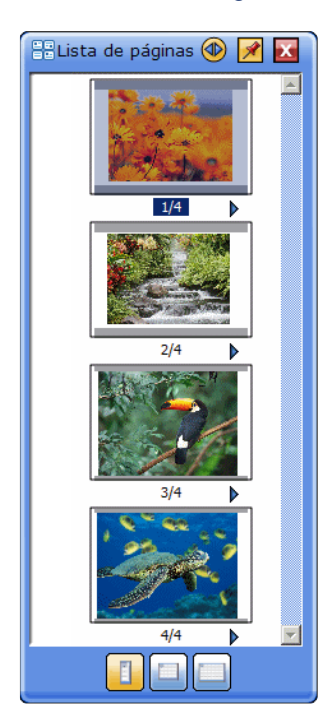

El widget **Lista de páginas** también se puede mostrar en el modo Escritorio. En este caso, seleccione **Lista de páginas** en el menú **Ver**.

# Administrar temas con la Lista de temas

El widget **Lista de temas** muestra todos los temas del documento actual.

# **Abrir el widget Lista de temas**

Seleccione  $\Box$  Documento en la barra lateral. Se muestra el widget **Lista de temas**.

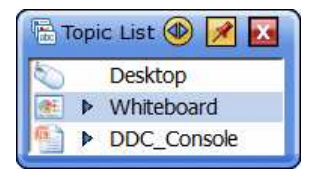

El widget **Lista de temas** también se puede mostrar en el modo Escritorio. En este caso, seleccione **Lista de temas** en el menú **Ver**.

## **Administrar temas con el widget Lista de temas**

Puede realizar las siguientes operaciones con el widget **Lista de temas**:

- Mostrar un tema en la pantalla
- Eliminar un tema
- Imprimir un tema
- **Exportar un tema**
- Copiar un tema a la Pizarra

Tenga en cuenta que es posible que no se puedan realizar algunas operaciones en algunos de los temas.

**Mostrar un tema en la pantalla** Seleccione el tema que desee en el widget **Lista de temas**.

# **Eliminar un tema**

- 1. Seleccione la la derecha del tema que desee en el widget Lista de temas.
- 2. Seleccione **Eliminar**.
- 3. Seleccione **Sí** en el cuadro de diálogo de confirmación.

# **Imprimir un tema**

- 1. Seleccione **la la derecha del tema que desee en el widget Lista de temas**.
- 2. Seleccione **Imprimir**.

# **Exportar un tema**

- 1. Seleccione **la la derecha del tema que desee en el widget Lista de temas**.
- 2. Seleccione **Exportar**.

## **Copiar un tema a la Pizarra**

- 1. Seleccione la la derecha del tema que desee en el widget Lista de temas.
- 2. Seleccione **Copiar en la pizarra**. Se agrega una copia de todas las páginas del tema seleccionado al final del tema Pizarra.

# Administrar adjuntos

Los adjuntos son archivos asociados a un documento de StarBoard. El widget **Archivos adjuntos** muestra los archivos adjuntos al documento actual.

### **Abrir el widget Adjuntos**

Seleccione **D** Documento en la barra lateral. Se muestra el widget **Archivos adjuntos**.

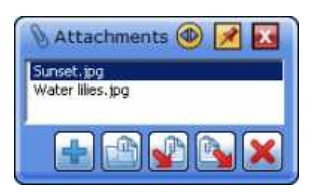

El widget **Archivos adjuntos** también se puede mostrar en el modo Escritorio. En este caso, seleccione **Archivos adjuntos** en el menú **Ver**.

# **Abrir adjuntos**

1. Seleccione el adjunto que desee abrir en el widget **Archivos adjuntos**.

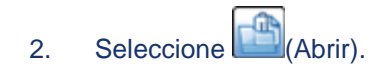

# **Extraer adjuntos**

- 1. Seleccione el adjunto que desee guardar en el disco en el widget **Archivos adjuntos**.
- 2. Seleccione (Extraer).
- 3. Seleccione la carpeta de destino.
- 4. Seleccione **Aceptar**.

# **Importar adjuntos en la Pizarra**

- 1. Seleccione el adjunto que desee importar en el widget **Archivos adjuntos**.
- 2. Seleccione  $\sum$  (Importar).

# **Agregar nuevos adjuntos**

- 1. Seleccione (Magregar).
- 2. Seleccione los archivos que desee agregar como adjuntos en el widget **Archivos adjuntos**.

Para agregar archivos, también puede arrastrarlos y colocarlos desde el Explorador hasta el widget **Archivos adjuntos**.

### **Quitar adjuntos existentes**

- 1. Seleccione los archivos adjuntos que desee quitar en el widget **Archivos adjuntos**.
- 2. Seleccione (Quitar).
- 3. Seleccione **Sí** en el cuadro de diálogo de confirmación.

# Imprimir

Seleccione **Imprimir** en el menú **Archivo** para imprimir el documento.

# Guardar y salir

### **Guardar un documento como un archivo nuevo**

1. Seleccione (**Guardar como...**) del menú **Archivo**. Se mostrará el cuadro de diálogo **Guardar como**.

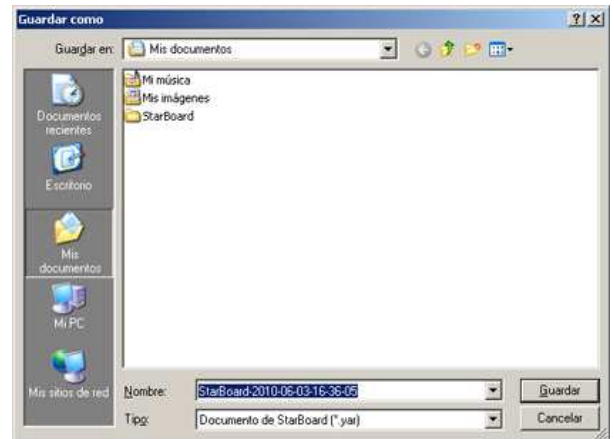

- 2. Escriba el nombre de archivo y, a continuación, seleccione la ubicación donde desea guardarlo.
- 3. Seleccione **Guardar**.

# **Guardar un archivo existente**

Seleccione (**Guardar**) del menú **Archivo**.

### **Exportar a diversos formatos**

1. Seleccione (**Exportar...**) del menú **Archivo**. Se mostrará el cuadro de diálogo **Exportar**.

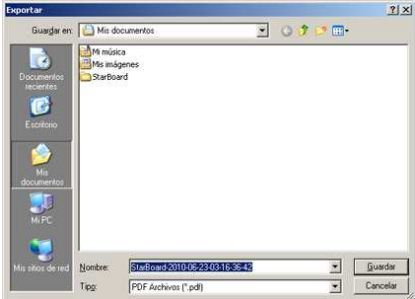

2. Escriba el nombre de archivo, seleccione el tipo de archivo y, a continuación, la ubicación donde desea guardarlo. Puede guardar en los formatos HTM, PDF, PNG, JPG y BMP. Si guarda como PNG, JPG o BMP, cada página se guarda como un archivo de imagen por separado.

### **Guardar como Clip Art**

Es posible guardar un objeto seleccionado como un elemento de Clip Art y agregarlo a la biblioteca de Clip Art de la Galería.

Para obtener más información, consulte Clip Art.

**Salir**

Seleccione (**Salir**) del menú **Archivo**. StarBoard Software se cerrará.

Si el archivo actual ha cambiado, se mostrará un cuadro de diálogo de confirmación donde se le preguntará si desea guardar el archivo. Si desea guardar el archivo, seleccione **Sí**; de lo contrario, seleccione **No**. Para cancelar la operación, seleccione **Cancelar**.

# Cargar los datos guardados

Si trabaja con un equipo Mac, puede abrir un archivo haciendo doble clic en el icono del archivo en cuestión.

1. Seleccione (**Abrir...**) del menú **Archivo**. Se mostrará el cuadro de diálogo **Abrir archivo**.

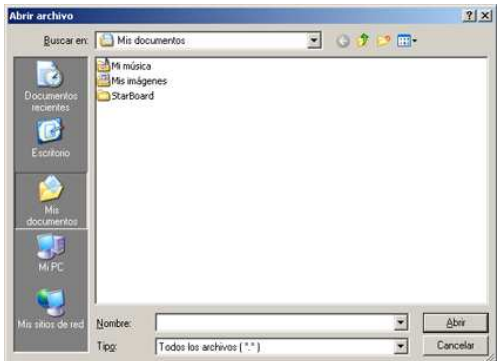

2. Seleccione el archivo de documento StarBoard que desee y luego seleccione **Abrir**. Si el archivo actual ha cambiado, se mostrará un cuadro de diálogo de confirmación donde se le preguntará si desea guardar el archivo. Si desea guardar el archivo, seleccione **Sí**; de lo contrario, seleccione **No**. Para cancelar la operación, seleccione **Cancelar**.

# Crear un documento nuevo

Seleccione **Nuevo** en el menú **Archivo**. Se muestra un documento nuevo y se cierra el documento anterior.

Si el archivo actual ha cambiado, se mostrará un cuadro de diálogo de confirmación donde se le preguntará si desea guardar el archivo.

Si desea guardar el archivo, seleccione **Sí**; de lo contrario, seleccione **No**. Para cancelar la operación, seleccione **Cancelar**.

# Configuración botón de función (versión para Windows solamente)

Puede cambiar las asignaciones de los botones de función para su StarBoard. Puede guardar esta configuración en un perfil de usuario para utilizarla en sesiones próximas. Antes de comenzar a usar esta función, debe conectar StarBoard al ordenador.

**Apertura del cuadro de diálogo de configuración de los botones de función** Para cambiar la configuración de los botones de función, use la opción **Config. funciones** del menú **Configuración**.

Aparecerá un cuadro de diálogo con un diseño vertical u horizontal (el tipo de diseño mostrado dependerá del modelo de StarBoard y de si se ha instalado el controlador).

La siguiente imagen muestra el aspecto del cuadro de diálogo vertical:

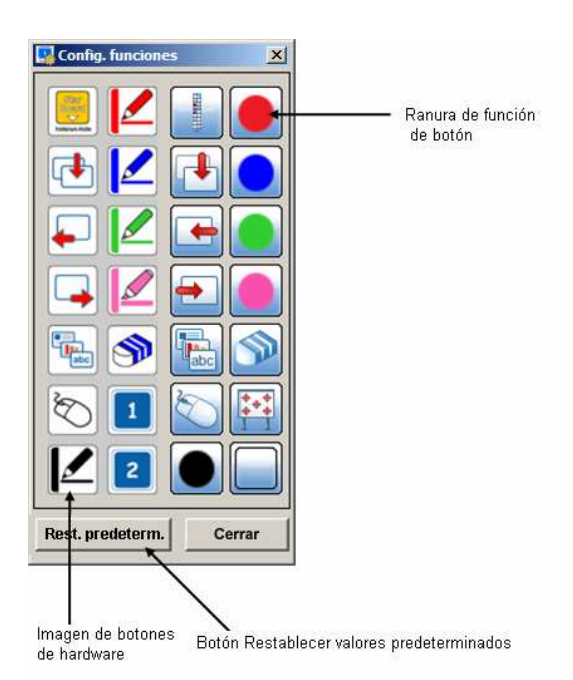

### La imagen siguiente muestra el aspecto del cuadro de diálogo horizontal:

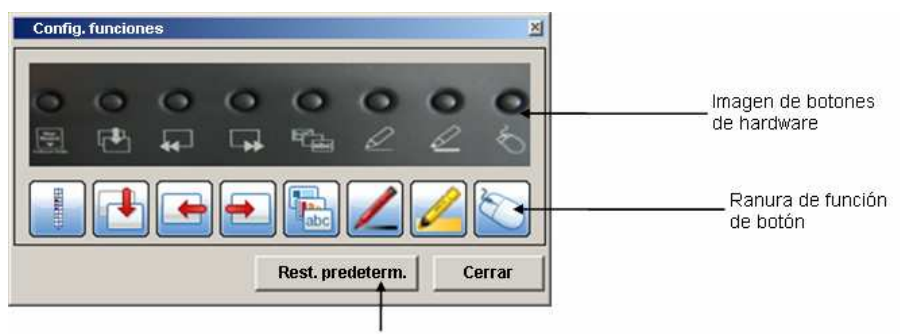

Botón Restablecer valores predeterminados

### **Asignación de una función a un botón de función**

Puede asignar funciones arrastrando y colocando elementos del menú de nivel superior o las muestras de colores del lápiz (del panel **Propiedades de herramienta**) en las ranuras de función del botón en el cuadro de diálogo de configuración de los botones de función.

Algunas otras funciones que se pueden asignar no están incluidas en el menú ni en la paleta de lápices. Estas opciones aparecen en el menú emergente cuando se hace clic (o se hace clic con el botón derecho del ratón) en la ranura de función del botón:

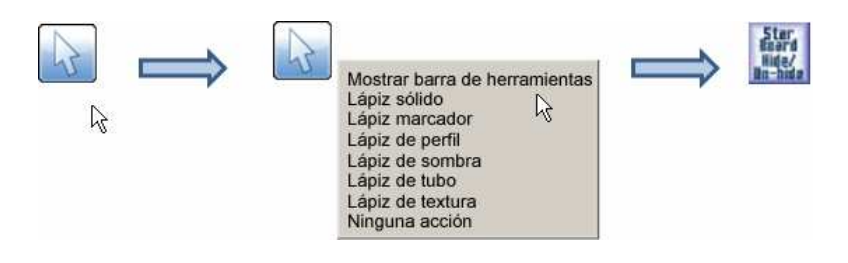

**Restablecimiento de valores predeterminados**

Si desea restablecer la configuración de los botones de función a sus valores de fábrica, seleccione el botón **Rest. predeterm**.

### **Almacenamiento de un perfil de usuario**

Para guardar su configuración en un perfil de usuario, use la opción de menú **Configuración > Perfil > Guardar perfil como**.

Temas relacionados Perfil.

# Notificación de actualización

La función Notificación de actualización le permite comprobar el sitio Web de Hitachi Software para saber si hay alguna actualización de StarBoard Software. Puede usar esta función de dos formas:

- Automáticamente
- Manualmente

#### **Nota: Para usar esta función es imprescindible estar conectado a Internet.**

#### **Comprobación automática de actualizaciones**

La comprobación automática de actualizaciones del software se puede activar o desactivar mediante la casilla de verificación **Comprobar si hay actualizaciones al iniciar** del cuadro de diálogo **Preferencias** (use la opción del menú **Configuración > Preferencias...** para acceder a ella):

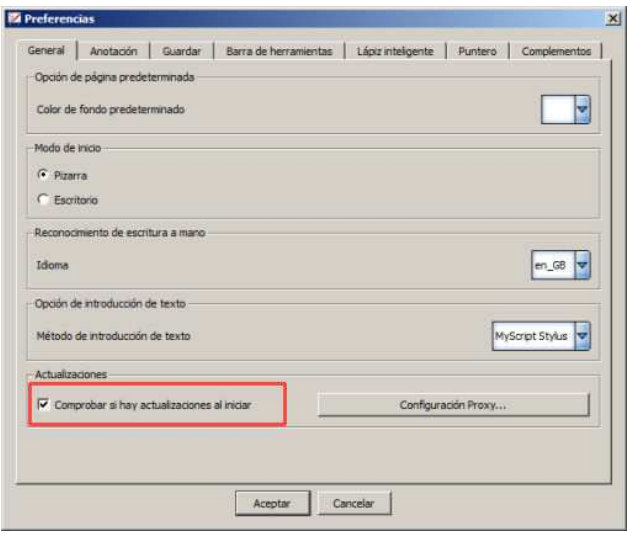

Para obtener información sobre cómo establecer la Configuración Proxy para las actualizaciones, consulte Configuración Proxy.

Si selecciona la casilla de verificación se activará la comprobación automática. Una vez definida esta opción, StarBoard Software utilizará periódicamente su conexión a Internet para buscar si hay actualizaciones de software nuevas. Cuando hay una actualización nueva disponible, aparecerá un mensaje como el que se muestra a continuación:

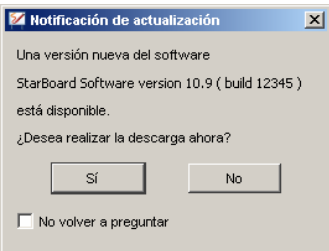

Si selecciona **Sí** para proceder a la descarga de la actualización, se abrirá la página de actualización de Hitachi Software en su navegador Web.

A partir de este momento, tendrá que descargar e instalar manualmente la actualización de software. Siga las instrucciones que irán apareciendo en el sitio Web.

**Nota:** Si selecciona la casilla de verificación **No volver a preguntar**, se desactivará la comprobación automática de actualizaciones.

#### **Comprobación manual de actualizaciones**

Puede forzar manualmente que StarBoard Software compruebe si hay actualizaciones de software nuevas.

Para ello, use la opción **Comprobar si hay actualizaciones** del menú **Ayuda**.

Si StarBoard Software está actualizado y no hay ninguna actualización más reciente disponible, aparecerá el mensaje siguiente:

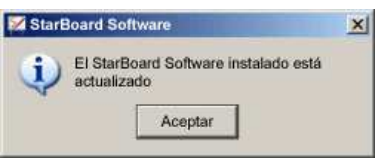

Si hay una actualización de software nueva disponible, aparecerá un mensaje similar al siguiente:

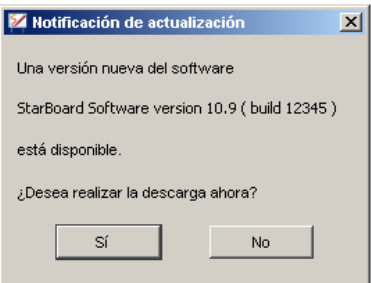

Si selecciona **Sí** para proceder a la descarga de la actualización, se abrirá la página de actualización de Hitachi Software en su navegador Web.

A partir de este momento, tendrá que descargar e instalar manualmente la actualización de software. Siga las instrucciones que irán apareciendo en el sitio Web.

### **Configuración Proxy**

Es posible que necesite configurar el proxy para que las actualizaciones funcionen correctamente. Esto debe tenerse en cuenta si su equipo está configurado como proxy HTTP o está utilizando un explorador Web diferente de Internet Explorer.

En la pestaña General del cuadro de diálogo Preferencias, haga clic en el botón **Configuración Proxy...**.

A continuación se abre el siguiente cuadro de diálogo:

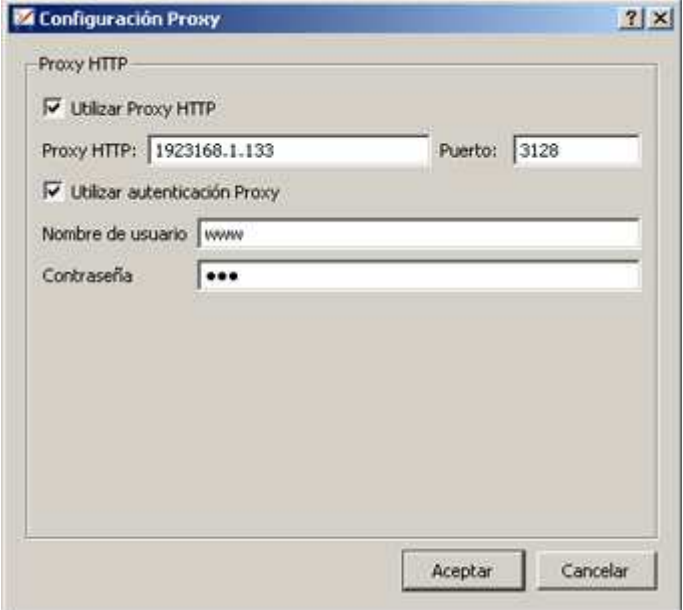

Las casillas de verificación permiten especificar si debe utilizarse proxy HTTP (y opcionalmente, autenticación proxy).

Deberá especificar el número de puerto y la dirección IP del proxy HTTP que se está utilizando. Si necesita utilizar la autenticación proxy, deberá conocer el nombre de usuario y la contraseña que le permiten el acceso a través de proxy.

# **Póngase en contacto con el administrador del sistema para que le proporcione esta información.**

# Funciones útiles

StarBoard Software tiene varios accesorios útiles:

**Semicírculo graduado Regla Enfoque Cronómetro Captura de pantalla Registrador de pantalla Bloqueo de pantalla Compás**

Además, las aplicaciones instaladas en el equipo pueden agregarse como accesorios externos:

# **Agregar aplicaciones externas como accesorios**

**Semicírculo graduado**

1. Seleccione **Accesorios** - **Semicírculo graduado** en el menú **Herramientas**. Se muestra el semicírculo graduado en la pantalla.

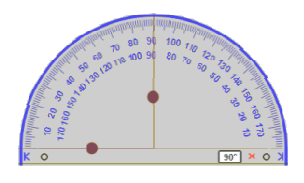

Arrastre  $K / X$  para ajustar el tamaño del semicírculo graduado. Arrastre Opara girar el semicírculo graduado.

- 2. Arrastre para señalar el área que desee medir. El ángulo se mostrará en el cuadro blanco.
- 3. Si desea trazar una línea recta a lo largo de las guías del ángulo, empiece el trazo colocando el lápiz cerca del borde del semicírculo graduado (junto al extremo de la pauta).

La línea pasará rápidamente a la guía del ángulo.

Siga realizando el trazo. La línea se prolongará más allá del semicírculo graduado:

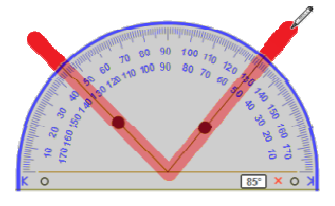

**Nota: Esta función de dibujo de líneas no se encuentra disponible actualmente en las versiones de MacOS de StarBoard Software.**

4. Para salir del semicírculo graduado, seleccione  $\mathsf{x}$ .

**Nota: el semicírculo graduado, la regla y el compás se excluyen mutuamente, por lo que no pueden activarse al mismo tiempo. Regla**

1. Seleccione **Accesorios** - **Regla** en el menú **Herramientas**. Se muestra la regla en la pantalla.

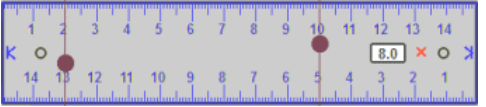

Arrastre  $K / N$  para ajustar el tamaño de la regla. Arrastre  $\bigcirc$  para girar la regla.

- 2. Arrastre para señalar el área que desee medir. La longitud entre las dos líneas de medición ajustables se mostrará en el cuadro blanco.
- 3. Si desea trazar una línea recta a lo largo del borde superior o inferior de la regla, empiece el trazo colocando el lápiz cerca del borde de la regla. La línea pasará rápidamente al borde. Si desea trazar una línea de una longitud determinada, una de las guías de medición se desplazará con el lápiz, permitiendo así medir la línea. **Nota: si continúa el trazo, la línea se detendrá al final de la regla.** $-4A$  $\sqrt{7.5}$   $\times$  0

**Nota: Esta función de dibujo de líneas no se encuentra disponible actualmente en las versiones de MacOS de StarBoard Software.**

4. Para salir de la regla, seleccione  $\mathsf{X}$ .

**Nota: el semicírculo graduado, la regla y el compás se excluyen mutuamente, por lo que no pueden activarse al mismo tiempo.**

# **Enfoque**

Es posible mostrar sólo una parte de la pantalla, que puede ampliarse.

1. Seleccione **Accesorios** - **Enfoque** en el menú **Herramientas**. La pantalla pasa al modo de foco y se muestra el cuadro de diálogo **Enfoque**.

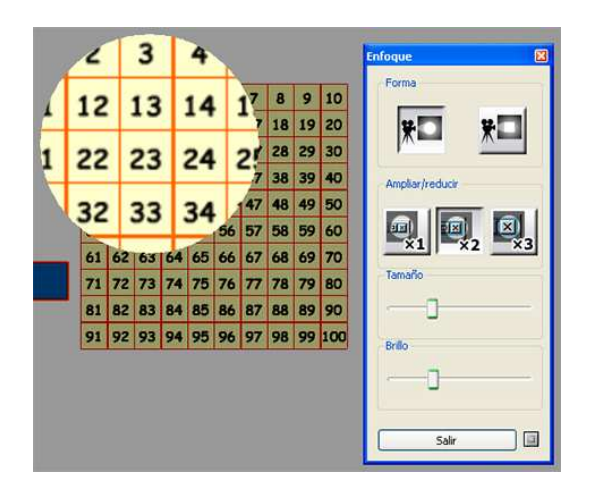

- 2. Cambie la configuración si es necesario.
	- **Forma**: establece la forma del foco (Círculo o Cuadrado).
	- **Ampliar/reducir**: establece la relación de ampliación (de x1 a x3).
	- **Tamaño**: establece el tamaño del área del foco.
	- **Brillo**: establece el brillo de las áreas que no se encuentran bajo el foco.
- 3. Para salir del modo de foco, seleccione **Salir** en el cuadro de diálogo.

# **Cronómetro**

El cronómetro tiene una función de contador hacia adelante y hacia atrás.

Seleccione **Accesorios** - **Cronómetro** en el menú **Herramientas**. Se muestra el cronómetro en la pantalla.

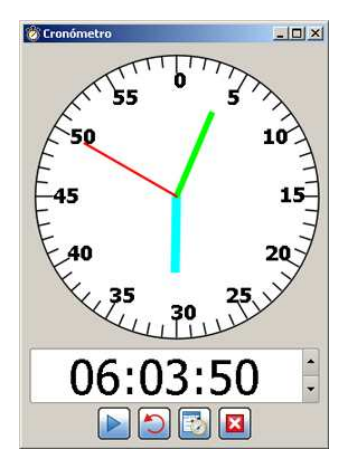

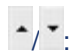

Permite establecer el tiempo de cuenta atrás con los botones situados a la derecha del temporizador.

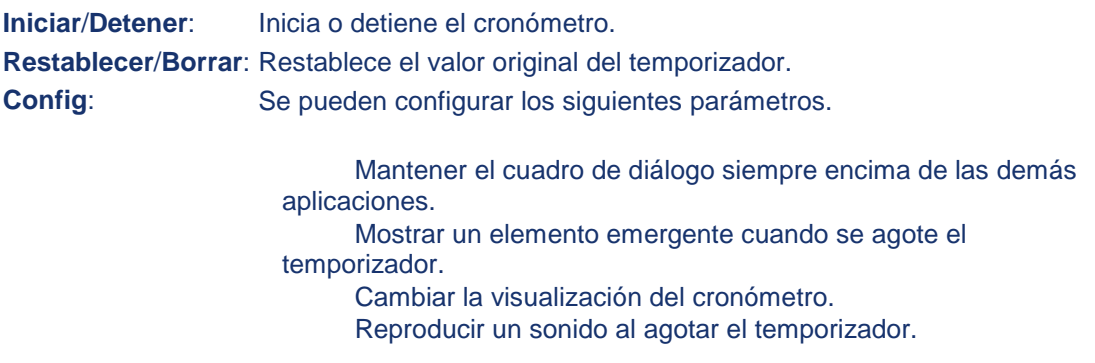

Salir: Sale del cronómetro.

El cronómetro se puede minimizar mientras está en marcha. El cronómetro seguirá en marcha y el tiempo se muestra en la barra de tareas (Windows):

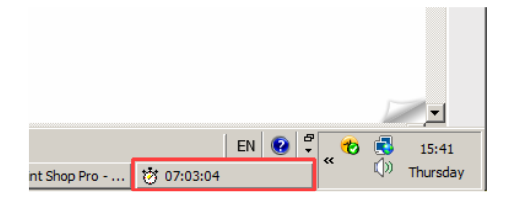

# **Captura de pantalla**

El contenido que aparece en pantalla se puede capturar.

1. Seleccione **Accesorios** - **Captura de pantalla** en el menú **Herramientas**. El accesorio de captura de pantalla se muestra en la pantalla.

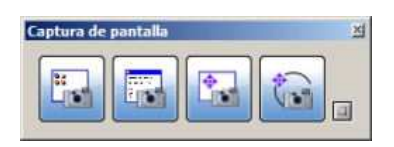

2. Haga doble clic en **ID** (Mostrar opciones) y cambie la configuración si es necesario.

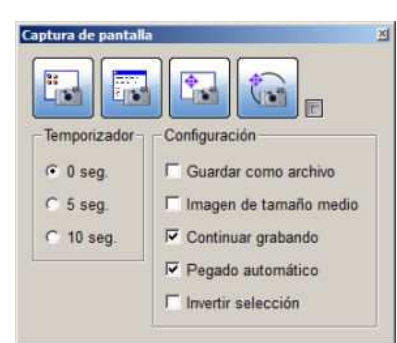

- **Temporizador**: Establece el tiempo hasta el inicio de la captura.
	- **Configuración**: Establece las opciones de esta característica.
- **Guardar como archivo**: La imagen capturada se guarda con una de las siguientes extensiones de archivo (.bmp, .jpg, .png, .tiff).
- **Imagen de tamaño medio**: Reduce el tamaño de la imagen capturada a tamaño medio.
- **Continuar disparando**: El accesorio de captura de pantalla permanece abierto después de capturar la pantalla, y se pueden capturar imágenes de forma continuada.
- **Pegado automático**: La imagen capturada se inserta automáticamente al final del tema de la Pizarra.
- 3. Seleccione el botón de captura.
- (Captura de escritorio): Captura todo el escritorio.
	- (Captura de ventana): Captura la ventana seleccionada.
- (Capturar selección arrastrada): Captura el área rectangular especificada con el lápiz.

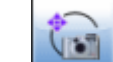

• (Captura a mano alzada): Captura el área rodeada por la línea trazada a mano alzada.

Si el usuario selecciona un intervalo de tiempo distinto de 0 segundos, cuando se acciona una captura de pantalla, aparece un temporizador de cuenta atrás en la parte superior derecha de la pantalla. Muestra la cuenta atrás para llevar a cabo la captura de pantalla. **Nota: Esta función sólo está disponible en la versión de Windows.**

# **Registrador de pantalla**

Permite grabar una secuencia de eventos que puede reproducirse como vídeo. Se trata de una opción muy útil para realizar demostraciones.

**Nota: Esta función sólo está disponible en Windows XP y Vista.**

1. Seleccione **Accesorios** - **Registrador de pantalla** en el menú **Herramientas**. Aparece el accesorio de registrador de pantalla.

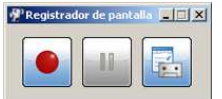

Está formado por los siguientes botones:

- (**Iniciar grabación**) : Empieza a grabar los eventos que tienen lugar en la pantalla.
- (**Pausar grabación**/**Reanudar grabación**) : Pone en pausa la grabación o la reanuda.

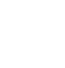

- (**Detener grabación**) : Detiene la grabación. Este botón aparece cuando se ha iniciado la grabación.
- (**Configuración**) : Permite especificar las opciones para la sesión de grabación de pantalla como, por ejemplo, la carpeta en la que se almacenarán los archivos de vídeo.
- 2. Para empezar, seleccione el botón **Iniciar grabación**. El registrador de pantalla se ocultará (para que vuelva a estar visible, pase el puntero por encima de la última posición que ocupaba el registrador de pantalla). A continuación, empiece a trabajar con StarBoard Software. La secuencia de eventos que realice se grabará. Si debe poner en pausa la grabación en cualquier momento, haga clic en el botón **Pausar grabación**.

Para reanudar la grabación después de la pausa, haga clic en el botón **Reanudar grabación**.

- 3. Cuando termine de grabar, haga clic en el botón **Detener grabación**.
- 4. Se mostrará un cuadro de diálogo **Guardar como** en el que puede especificar un nombre de archivo y una carpeta para guardar la grabación. La grabación se guardará como un archivo de vídeo.

**Los archivos de vídeo creados con el registrador de pantalla se pueden reproducir en el reproductor de vídeo un ordenador o en cualquier software de reproducción multimedia.**

#### **Bloque de pantalla (versión para Windows solamente)**

El accesorio Bloqueo de pantalla permite ocultar toda la pantalla o una parte de ella. Este accesorio se describe con detalle en el siguiente vínculo: Bloqueo de pantalla

### **Compás (versión para Windows solamente)**

La herramienta Compás permite dibujar curvas en cualquier ángulo.

Seleccione **Accesorios** - **Compás** en el menú **Herramientas**.

En la siguiente ilustración se indican las partes que conforman el compás:

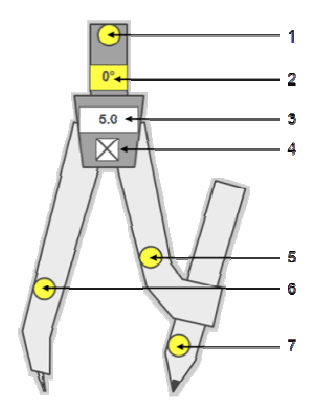

En la siguiente tabla se describen los elementos:

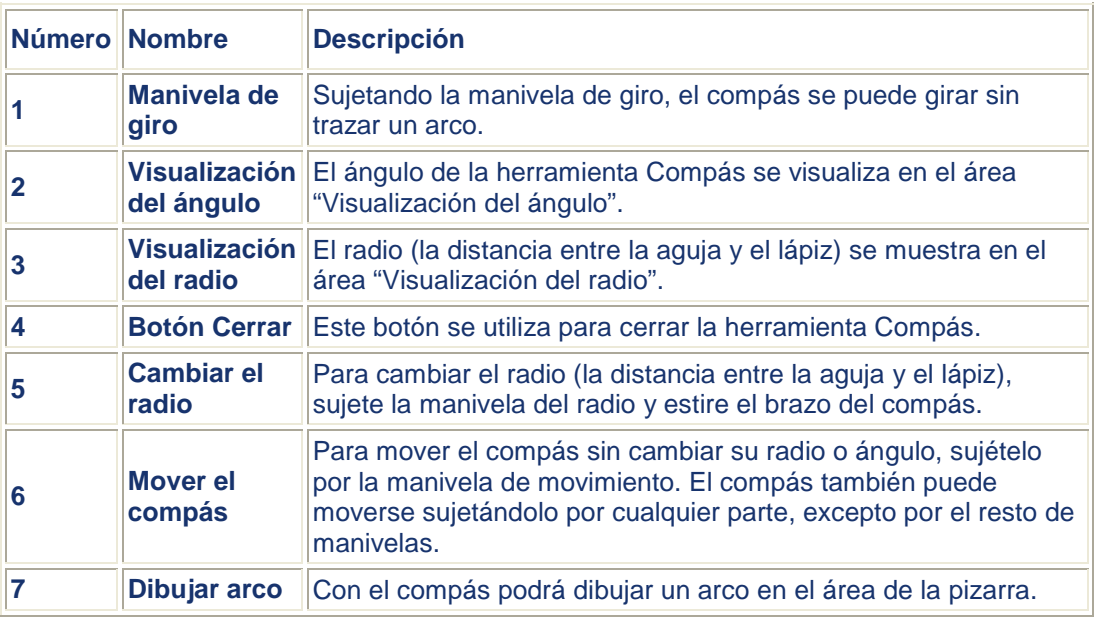

En la siguiente ilustración se muestra cómo se traza un arco con el compás:

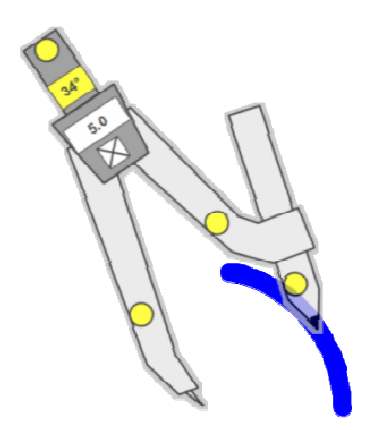

### **Nota: el semicírculo graduado, la regla y el compás se excluyen mutuamente, por lo que no pueden activarse al mismo tiempo.**

### **Agregar aplicaciones externas como accesorios**

Las aplicaciones instaladas en el equipo pueden agregarse como accesorios externos. Las aplicaciones agregadas se muestran como accesorios y pueden iniciarse fácilmente.

1. Seleccione **Accesorios** - **Agregar/quitar accesorios externos** en el menú **Herramientas**.

Se mostrará el cuadro de diálogo **Agregar/quitar accesorios externos**.

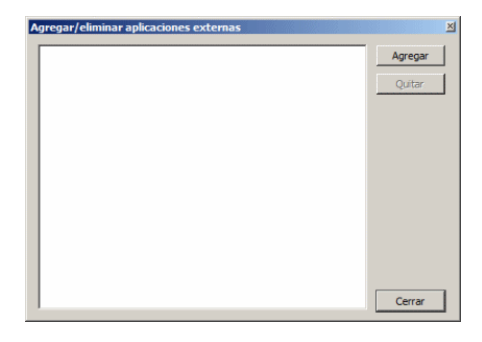

- 2. Seleccione **Agregar**. Se mostrará el cuadro de diálogo **Agregar programas de accesorios externos**.
- 3. Seleccione el ejecutable de la aplicación (.exe en Windows, .app en Mac) que desea agregar.
- 4. Seleccione **Abrir**.

Para quitar accesorios, seleccione el accesorio en el cuadro de diálogo **Agregar/quitar accesorios externos** y seleccione **Quitar**.

# Bloqueo de pantalla (versión para Windows solamente)

La característica Bloqueo de pantalla permite bloquear toda la pantalla o solo una parte. El bloqueo de pantalla es una ventana móvil que cubre todas las aplicaciones que se están ejecutando.

Es posible mover este bloqueo para ver la información que se oculta debajo o bien crear una zona de recorte transparente que muestre la información oculta. Esto es útil para las presentaciones en las que desee mostrar u ocultar gradualmente una parte

de un diagrama o diapositiva.

Cómo se abre el bloqueo de pantalla

Especificar un archivo de imagen para usar como bloqueo de pantalla Volver a usar el archivo de imagen predeterminado

Establecer la transparencia Recuperar la posición original del bloqueo de pantalla Mover el bloqueo de pantalla por la pantalla Crear un recorte para ver la información que se oculta debajo Salir del bloqueo de pantalla

#### **Cómo se abre el bloqueo de pantalla**

Para crear un bloqueo de pantalla, utilice la opción de menú **Herramientas > Accesorios > Bloqueo de pantalla**.

Se creará una ventana gris que cubre toda la pantalla:

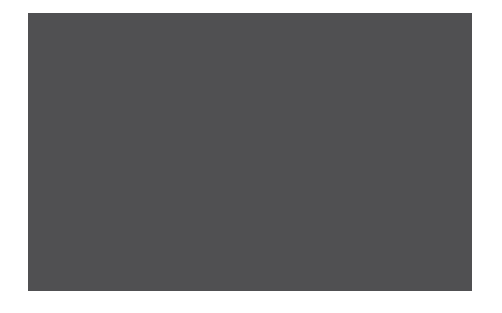

### **Especificar un archivo de imagen para usar como bloqueo de pantalla**

Es posible especificar una imagen para usar como bloqueo de pantalla. A tal efecto, haga clic en la ventana de bloqueo de pantalla con el ratón o el lápiz de StarBoard y, a continuación, seleccione la opción de menú **Abrir archivo de imagen...**.

Esto permite explorar archivos de imagen (formatos de mapa de bits como JPEG, BMP o PNG).

### **Volver a usar el archivo de imagen predeterminado**

Si ha especificado un archivo de imagen para usarlo como imagen de bloqueo de pantalla, puede volver a seleccionar el archivo de imagen que estaba seleccionado de forma predeterminada.

Haga clic en la ventana de bloqueo de pantalla con el ratón o el lápiz de StarBoard y, a continuación, seleccione la opción de menú **Usar imagen predeterminada**.

El bloqueo de pantalla se establecerá de nuevo en una ventana gris.

### **Establecer la transparencia**

El nivel de transparencia del bloqueo de pantalla se puede especificar.

Haga clic en la ventana de bloqueo de pantalla con el ratón o el lápiz de StarBoard y, a continuación, seleccione la opción de menú **Ajustar transparencia...**.

Se abre el siguiente cuadro de diálogo:

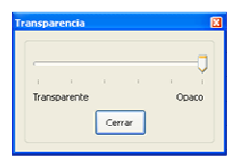

Utilice el control deslizante para ajustar el nivel de la transparencia y haga clic en **Cerrar** para aceptar las opciones.

#### **Recuperar la posición original del bloqueo de pantalla**

Es posible seleccionar si el bloqueo de pantalla recuperará o no su posición original cuando se mueve cerca del borde de la pantalla.

Haga clic en la ventana de bloqueo de pantalla con el ratón o el lápiz de StarBoard y, a continuación, seleccione la opción de menú **Ajustar a borde**.

Esta opción es conmutable, es decir, se puede desactivar volviendo a seleccionar la opción. **Mover el bloqueo de pantalla por la pantalla**

Existen 3 opciones para especificar el movimiento del bloqueo de pantalla:

- **Mover libremente**: permite mover la ventana de bloqueo de pantalla en cualquier dirección. Esta opción es el valor predeterminado.
- **Mover vertical sólo**: permite mover la ventana de bloqueo de pantalla verticalmente, pero no en horizontal.

• **Mover horizontal sólo**: permite mover la ventana de bloqueo de pantalla horizontalmente, pero no en vertical.

Para seleccionar una de estas opciones, haga clic en la ventana de bloqueo de pantalla con el ratón o el lápiz de StarBoard y, a continuación, seleccione la opción de menú adecuada. **Crear un recorte para mostrar la información que se oculta debajo** Para mostrar fragmentos de la pantalla oculta debajo del bloqueo de pantalla, se pueden utilizar dos tipos de recortes:

• **Recorte rectangular** : permite crear una zona rectangular transparente (vea el ejemplo a continuación):

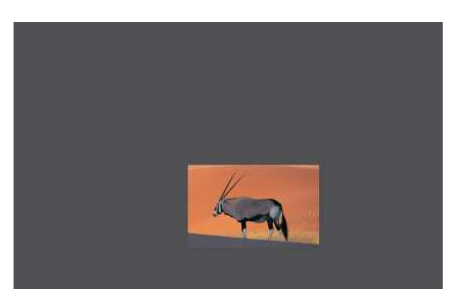

• **Recorte a mano alzada** : permite crear una zona transparente a pulso (vea el ejemplo a continuación):

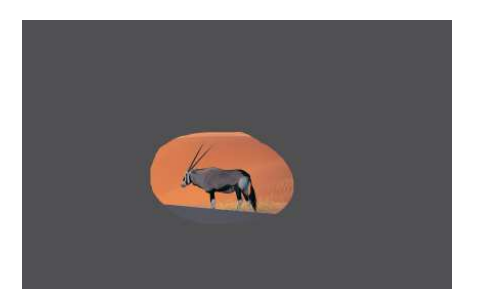

Para seleccionar una de estas opciones, haga clic en la ventana de bloqueo de pantalla con el ratón o el lápiz de StarBoard y, a continuación, seleccione la opción de menú adecuada. **Nota: si hace clic en un recorte transparente en la ventana de bloqueo de pantalla, el menú no se mostrará.**

## **Salir del bloqueo de pantalla**

Para cerrar la ventana de bloqueo de pantalla, haga clic en la ventana donde el bloqueo de pantalla está activo con el ratón o el lápiz de StarBoard y seleccione la opción de menú **Salir**.

# Complementos

Hitachi Software pone a su disposición ciertos complementos, es decir, pequeños programas que funcionarán con StarBoard Software. Tendrá que instalar cada uno de estos complementos antes de poder utilizarlos con StarBoard Software. Los complementos de StarBoard se distribuyen en el formato de archivos .plgz.

Para abrir el cuadro de diálogo de gestión de complementos, seleccione la opción **Complementos...** del menú **Configuración**.

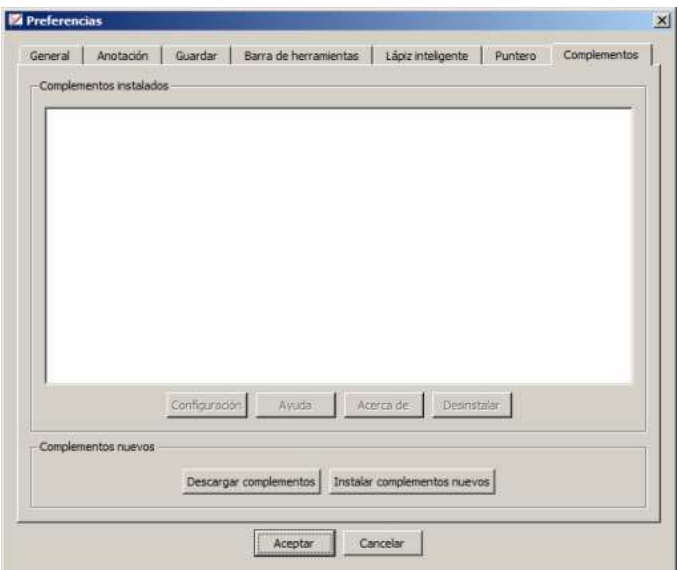

#### **Descarga de un complemento**

1. Para buscar un complemento en Internet, seleccione el botón **Descargar complementos**. La página Web de complementos de StarBoard aparecerá en el navegador del

ordenador.

2. Desde esta página Web puede descargar los complementos que necesite. Una vez que los haya descargado al ordenador, tendrá que proceder a su instalación.

#### **Instalación de un complemento**

1. Para instalar un complemento, seleccione el botón **Instalar complementos nuevos**.

Se abrirá una ventana del explorador de archivos para que pueda buscar los archivos de complementos en el ordenador:

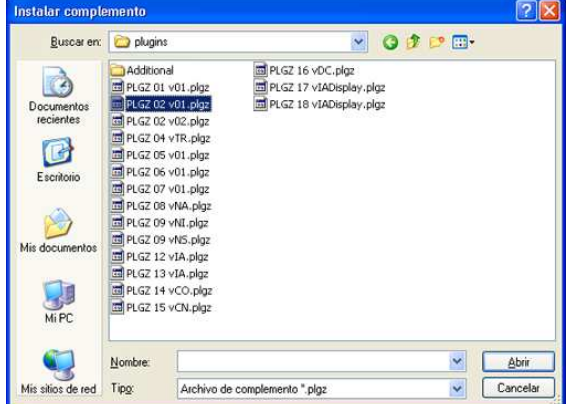

- 2. Seleccione el archivo .plgz adecuado y seleccione **Abrir**.
- 3. Cuando el complemento se haya instalado correctamente, aparecerá un mensaje indicándole que salga y reinicie StarBoard Software. Seleccione **Cerrar** para cerrar el cuadro de diálogo.
- 4. Tras el reinicio del software, el complemento nuevo aparecerá en la lista de complementos instalados.
- 5. Si el complemento nuevo tiene alguna configuración o información asociada con él, los botones **Configuración** y **Acerca de** estarán activados.

Puede seleccionar el botón **Configuración** para ajustar la configuración del complemento. Consulte las instrucciones proporcionadas con el complemento para obtener más información.

Puede seleccionar el botón **Acerca de** para ver cualquier información que se haya proporcionado con el complemento. Esta información puede incluir instrucciones básicas y los datos de copyright de publicación.

Tras la instalación, los complementos estarán listos para ser seleccionados en el menú **Herramientas**.

### **Método de instalación alternativo**

De forma alternativa, también puede instalar un complemento buscando el archivo .plgz mediante el explorador de archivos del ordenador (por ejemplo, Explorador de Windows en Windows) y haciendo doble clic en el archivo en cuestión.

No es necesario que StarBoard Software se esté ejecutando si utiliza este método.

Esta acción intentará automáticamente instalar el complemento.

Aparecerá un mensaje para informarle de los resultados de la instalación. El sistema le indicará que cierre y reinicie StarBoard Software.

Tras la instalación, los complementos estarán listos para ser seleccionados en el menú **Herramientas**.

### **Desinstalación de un complemento**

Es posible que desee desinstalar (quitar) un complemento porque ya no lo usa, o porque desea instalar una versión más reciente.

- 1. Para desinstalar un complemento, primero seleccione el complemento en la lista **Complementos instalados** del cuadro de diálogo de gestión de complementos.
- 2. Seleccione el botón **Desinstalar**.
- 3. Aparecerá un mensaje de confirmación:

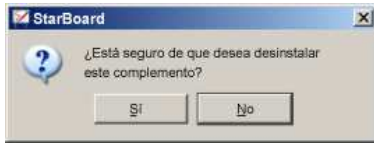

- 4. Seleccione **Sí** para proceder a desinstalar el complemento. En la lista **Complementos instalados**, el complemento aparecerá marcado como **Eliminado**.
- 5. Seleccione **Cerrar** para cerrar el cuadro de diálogo. Debe cerrar y reiniciar StarBoard Software para que el complemento desaparezca de la lista.
- 6. Tras reiniciar el software, el complemento ya no aparecerá en la lista de complementos instalados.

# CONFERENCIA MEDIANTE STARBOARD

La función Conferencia mediante StarBoard permite crear una pizarra compartida, donde varias StarBoards se encuentran unidas en red y pueden compartirse para llevar a cabo presentaciones.

Cada StarBoard tiene la capacidad de alojar una sesión de pizarras compartidas o conectarse a una de ellas.

Para abrir la función Conferencia, utilice las opciones del menú **Conferencia**.

**Nota: Lea las secciones Terminología y Nota importante antes de leer las otras secciones. Entre en los vínculos y lea las secciones detalladas a continuación que sean relevantes para usted, según el tipo de usuario con el que haya iniciado la sesión. Todos los usuarios de la conferencia deberán leer además la información contenida en la sección Como usuario de conferencia (se aplica a todos los usuarios).**

**Terminología**

**Nota importante**

**Consideraciones técnicas**

#### **Como host**

Alojar una sesión de pizarra compartida Widget de consola de conferencia Copiar páginas entre los temas de Pizarra y Pizarra compartida Sincronizar todos los usuarios Eliminar un usuario de la conferencia

### **Como presentador**

Copiar páginas entre los temas de Pizarra y Pizarra compartida Conceder el estado de presentador a otro usuario Obtener de nuevo el estado de presentador Sincronizar todos los usuarios

**Como usuario de conferencia (Audiencia)** Copiar páginas entre los temas de Pizarra y Pizarra compartida

Unirse a una sesión de pizarra compartida como miembro de la audiencia Widget de consola de conferencia Solicitar estado de presentador Sincronizar con los datos más actualizados de la conferencia

**Como usuario de conferencia (se aplica a todos los usuarios)** Pantalla del estado de la conexión Tema Pizarra compartida

Desconectar una sesión de pizarra compartida Guardar una sesión de pizarra compartida para su uso posterior

### **Terminología**

La función Conferencia incluye la siguiente terminología:

• **Tema Pizarra compartida** es el tema en el que los usuarios comparten datos a través de la red. Este tema se muestra como "Pizarra compartida" en la Lista de temas y en el menú Tema.

El resto de temas son locales y las modificaciones realizadas en dichos temas no afectan a otros usuarios.

- **Host de conferencia** es el equipo en el que se ejecutan el servidor de conferencia y el programa del cliente. Una conferencia debe alojarse en un equipo antes de que otros usuarios puedan conectarse a la pizarra compartida.
- **Cliente de conferencia** es un equipo en el que sólo se ejecuta el programa del cliente de conferencia.

• **Host** es el usuario del equipo host. Esta persona es quien aloja la sesión y que, por tanto, dispone de privilegios de "superusuario". **De manera predeterminada, el host es también el presentador cuando comienza una sesión de pizarra compartida.** El host puede nombrar presentador a cualquiera de los usuarios y otorgar los privilegios apropiados. El host se representa mediante el siguiente icono:

Consulte **Como host** para obtener más detalles sobre la forma de alojar una conferencia.

- **Presentador** es el usuario que dispone de privilegios que le permiten agregar/mover/eliminar páginas y agregar/modificar/eliminar componentes en el tema Pizarra compartida. Siempre hay sólo un presentador en una sesión de Pizarra compartida. Un presentador puede transferir sus privilegios a otro usuario durante el transcurso de la sesión. El presentador se representa mediante el siguiente icono: Consulte **Como presentador** para obtener más detalles sobre las tareas del presentador y su manera de interactuar en la conferencia.
- **Audiencia** es el usuario (o usuarios) que atienden la presentación. La audiencia no puede realizar ninguna modificación en el tema Pizarra compartida. Los miembros normales de la audiencia se representan mediante el siguiente icono: Ω

Consulte **Como usuario de conferencia (Audiencia)** para obtener detalles sobre la forma de interactuar en la conferencia como usuario de la audiencia.

• **Grupo** hace referencia a todos los usuarios conectados a la conferencia (la audiencia, el host y el presentador). Consulte **Como usuario de conferencia (se aplica a todos los usuarios)** para obtener la información correspondiente a todos los usuarios de la conferencia.

### **Nota importante**

Antes de alojar una sesión de conferencia, deberá comprobar que el equipo cumple con las mínimas especificaciones que se detallan a continuación:

- Procesador Intel Dual Core:
- Velocidad mínima de procesador de 2 Ghz;
- Un mínimo de 2 Gb de RAM;
- Al menos 2 Gb de espacio libre en disco.

### **Consulte las siguientes consideraciones técnicas para obtener información técnica adicional.**

**Desactive todas las funciones de ahorro de energía y los protectores de pantalla del equipo que desea utilizar como host. Esto debe realizarse porque dichas funciones pueden ocasionar una desconexión durante un periodo de inactividad.** 

**Tenga en cuenta que esta función de conferencia no admite ni animaciones, ni vídeos ni presentaciones Flash y PowerPoint (tampoco admite elementos de Flash que proporciona la Galería). Esto significa que el presentador puede ver esos tipos de elementos multimedia de forma correcta en su equipo, pero es posible que los clientes no puedan visualizarlos correctamente. Por lo tanto, es recomendable que no utilice estos elementos durante la conferencia.**

## **Consideraciones técnicas**

### **Firewall y configuración de puerto**

Si desea utilizar la función Conferencia mediante StarBoard en un equipo con firewall activado, es posible que necesite modificar la configuración de puerto permitida en el producto de firewall.

Si duda al respecto, pregunte al administrador del sistema para realizar las modificaciones apropiadas.

**Nota: El número de puerto predeterminado en SBS 9.2 se ha definido como 18737, un valor diferente al de SBS 8.x o versiones anteriores. Si necesita modificar este número de puerto, consulte las instrucciones en Como host.** 

# INTERFACES DE USUARIO

# Modo de pantalla completa

En el modo Pizarra, puede cambiar entre dos modos de vista: el modo de pantalla completa y el modo de ventana.

Modo de pantalla completa Modo de ventana

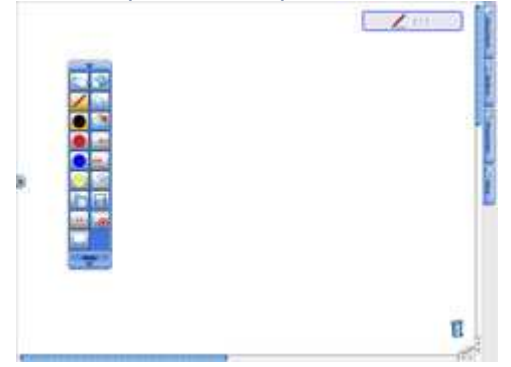

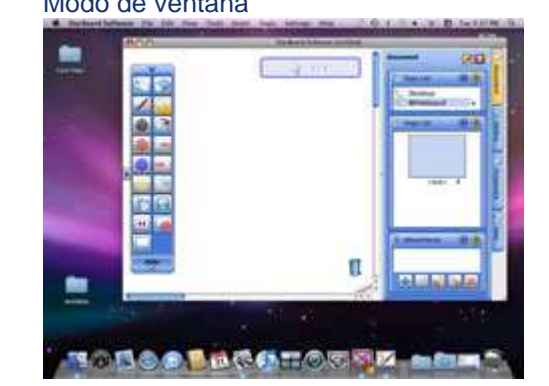

Seleccione **Pantalla completa** en el menú **Ver**. La pantalla cambia entre el modo de pantalla completa y el modo de ventana.

# Barra de menús

En esta sección se explica cada uno de los menús disponibles en StarBoard Software.

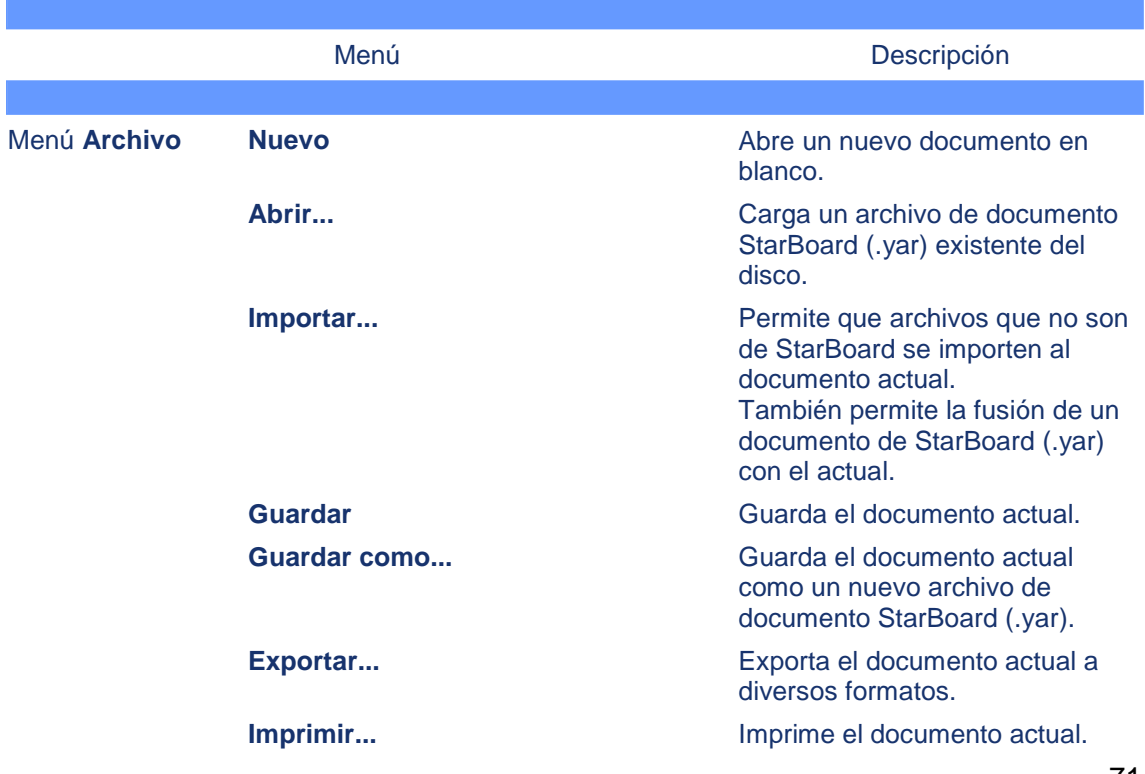

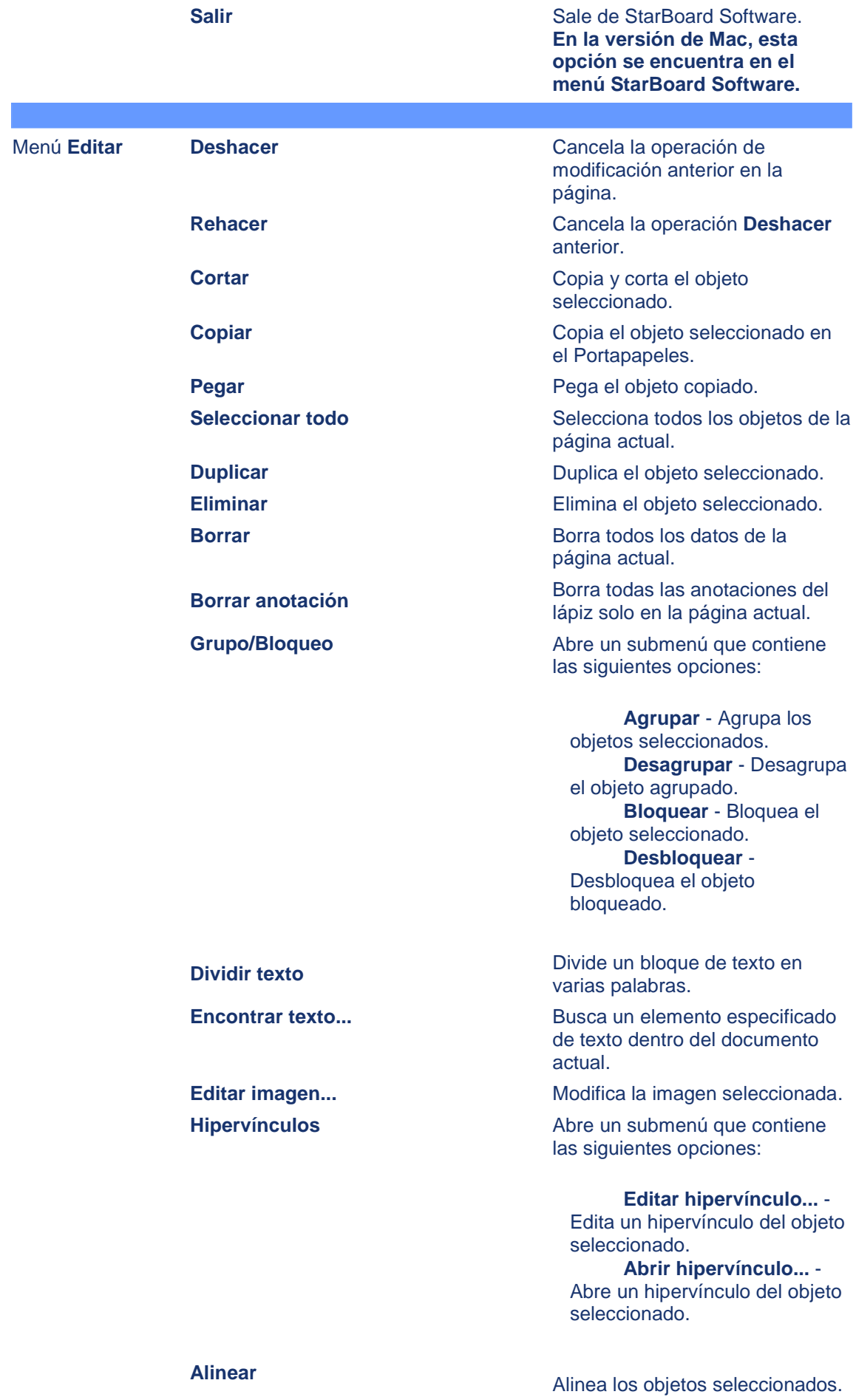
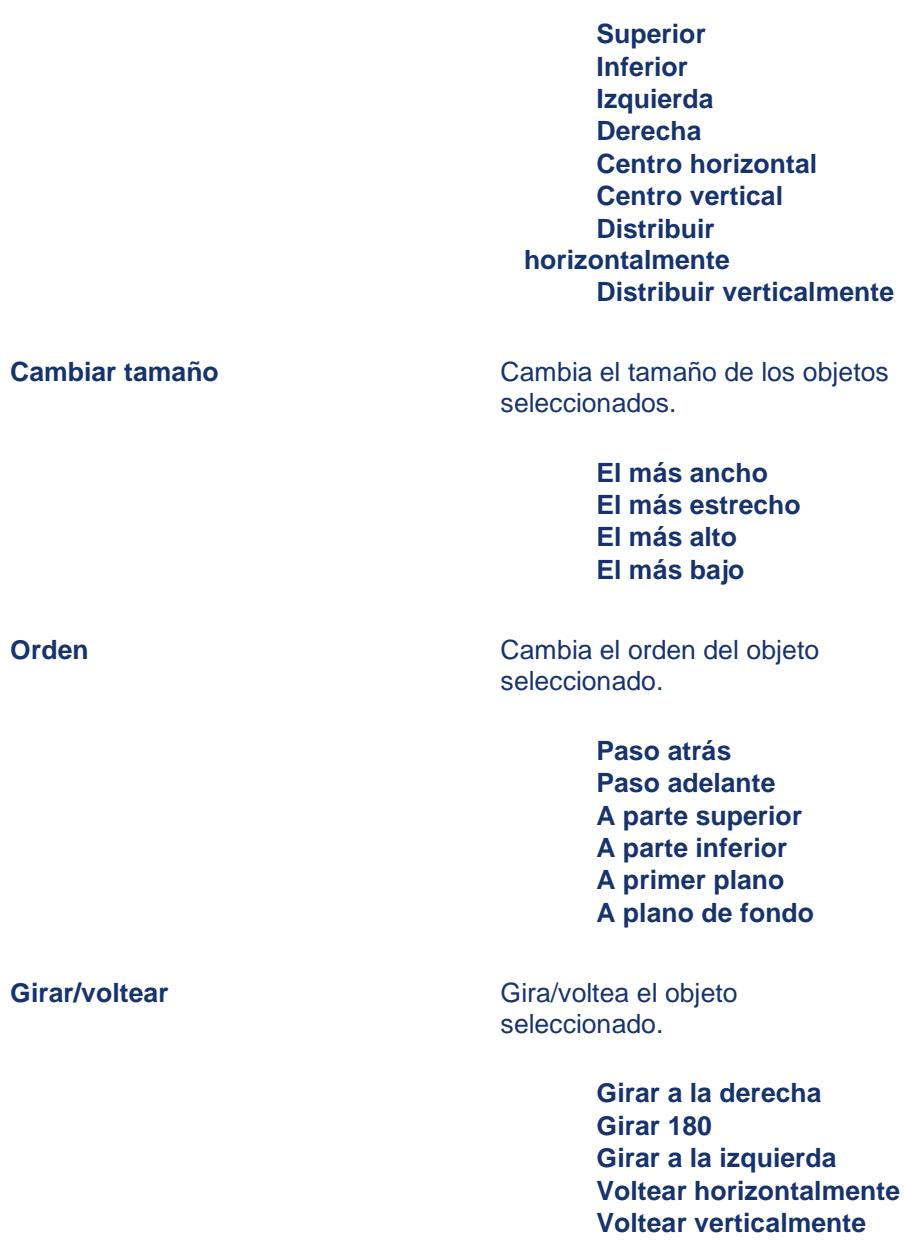

#### Menú **Ver**

Página anterior **Página anterior.** Muestra la página anterior. **Siguiente página Muestra la página siguiente. Widgets de la barra lateral**

**Atrás Muestra la página mostrada** anteriormente.

Adelante **Adelante** Deshace la operación Atrás anterior.

Abre un submenú que contiene las siguientes opciones:

### **Lista de temas** -

73 Muestra/oculta el widget **Lista de temas**. **Lista de páginas** - Muestra/oculta el widget **Lista de páginas**. **Archivos adjuntos** -

Muestra/oculta el widget **Archivos adjuntos**. **Galería** - Muestra/oculta el widget **Galería**. **Propiedades de herramienta** - Muestra/oculta el widget **Propiedades de herramienta**.

**Propiedades de objeto** - Muestra/oculta el widget **Propiedades de objeto**.

**Propiedades de página** - Muestra/oculta el widget **Propiedades de página**. **Navegación** -

Muestra/oculta el widget **Navegación**.

**Diseño de pantalla** - Muestra/oculta el widget **Diseño de pantalla**.

**Consola de conferencia** - Muestra/oculta el widget **Consola de conferencia**.

**Diseño Abre un submenú que contiene** las siguientes opciones:

> **Barra de menús** - Muestra/oculta la barra de menú (versión para Windows solamente). **Barra lateral** - Muestra/oculta la barra lateral. **Barras contextuales** - Muestra/oculta las barras contextuales.(Barras contextuales)

**Cuadrícula Cuadrícula** Abre un submenú que contiene las siguientes opciones:

> **Mostrar líneas de cuadrícula** - Muestra/oculta las líneas de cuadrícula. **Ajustar a líneas de cuadrícula** - Activa o desactiva ajustar a la cuadrícula.

Abre un submenú que contiene las siguientes opciones:

**Ampliar** - Amplía la vista de los objetos en el área de trabajo.

74 **Reducir** - Reduce el tamaño ampliado de los objetos en el área de trabajo.

**Restablecer** - Restablece el nivel de zoom a

**Ampliar/reducir**

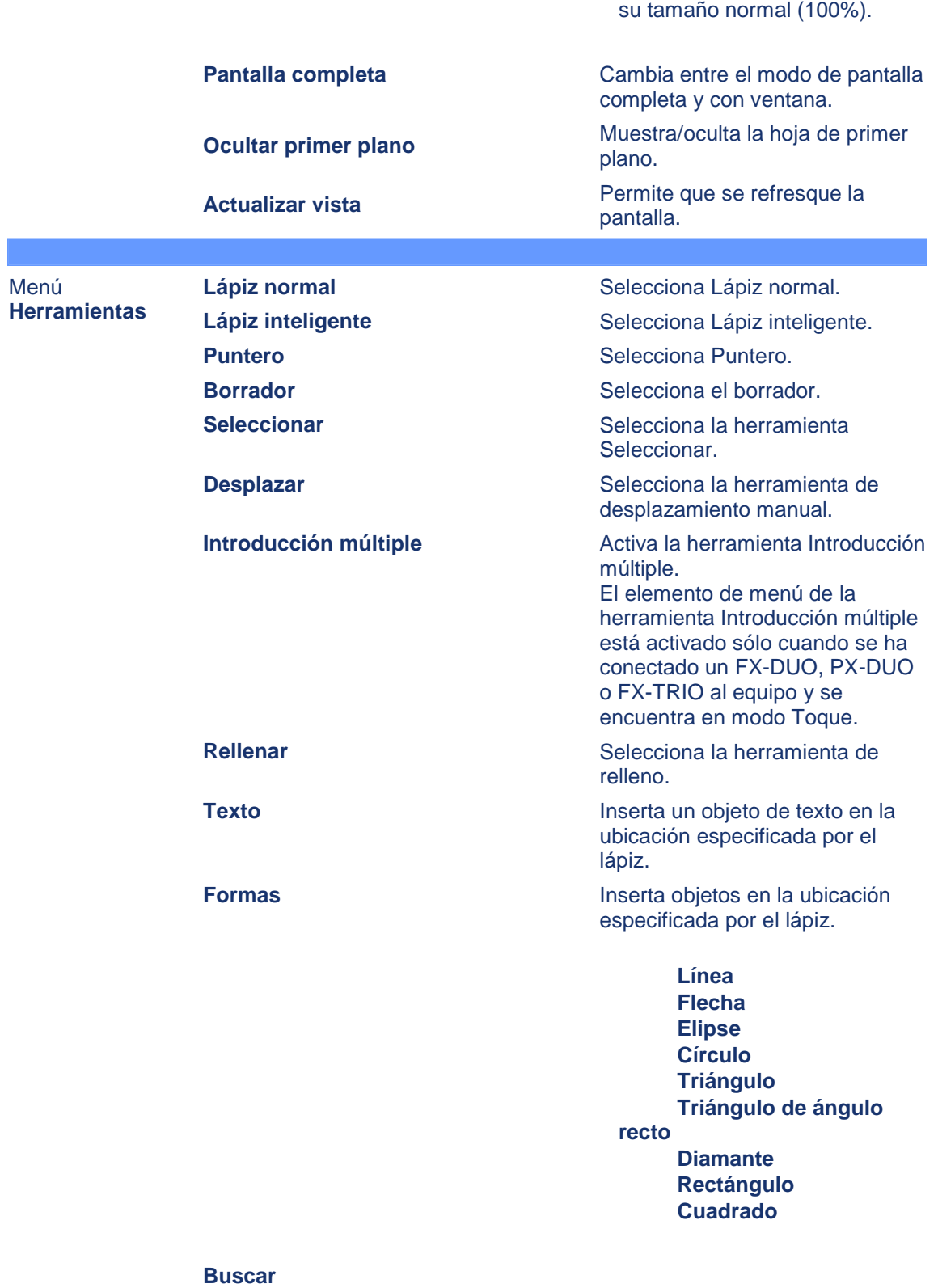

**Buscar en Google** Busca el texto seleccionado con Google.

**Buscar en Wikipedia** Busca el texto seleccionado en la Wikipedia.

75 **Configurar motores de búsqueda** Permite especificar los motores de búsqueda que se utilizarán

con StarBoard Software.

Aquí pueden mostrarse otras opciones dependiendo de la configuración de su motor de búsqueda.

#### **Accesorios Compás**

Inicia el accesorio de compás (versión para Windows solamente).

**Semicírculo graduado** Inicia el accesorio de

#### transportador. **Regla**

Inicia el accesorio de regla.

### **Bloqueo de pantalla**

Inicia el accesorio de bloque de pantalla (versión para Windows solamente).

#### **Registrador de pantalla**

Inicia el accesorio de registrador de pantalla (disponible sólo en Windows XP y Vista).

**Enfoque** Inicia el accesorio de foco.

**Cronómetro** Inicia el accesorio de cronómetro.

**Captura de pantalla** Inicia el accesorio de captura de pantalla.

**Agregar/eliminar aplicaciones externas** Agrega/elimina aplicaciones externas como accesorios.

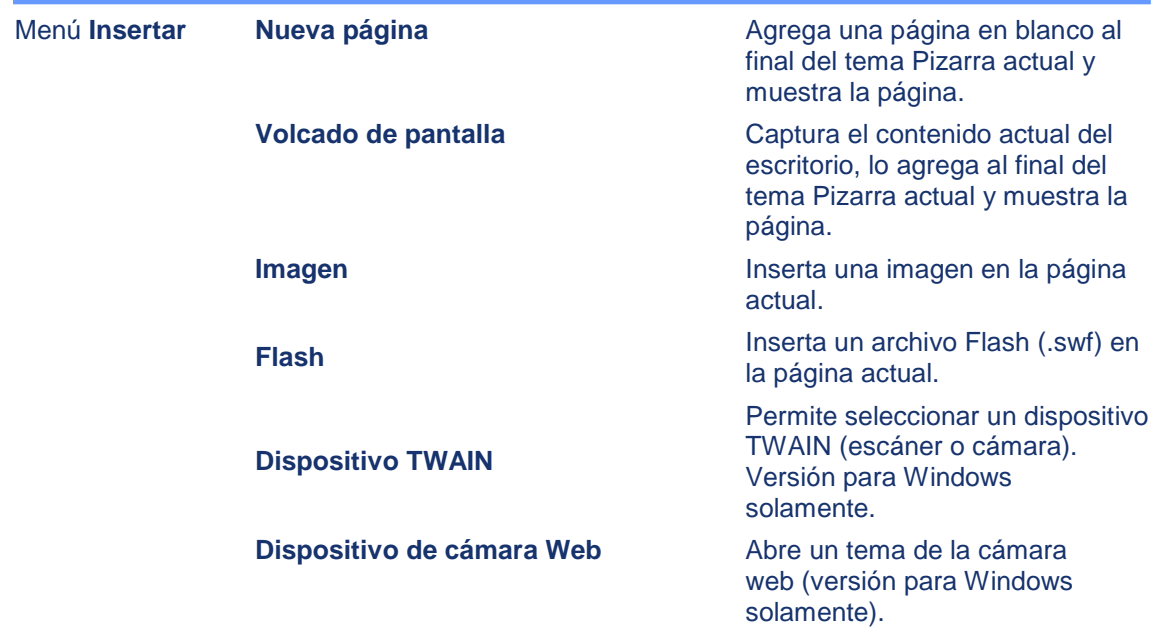

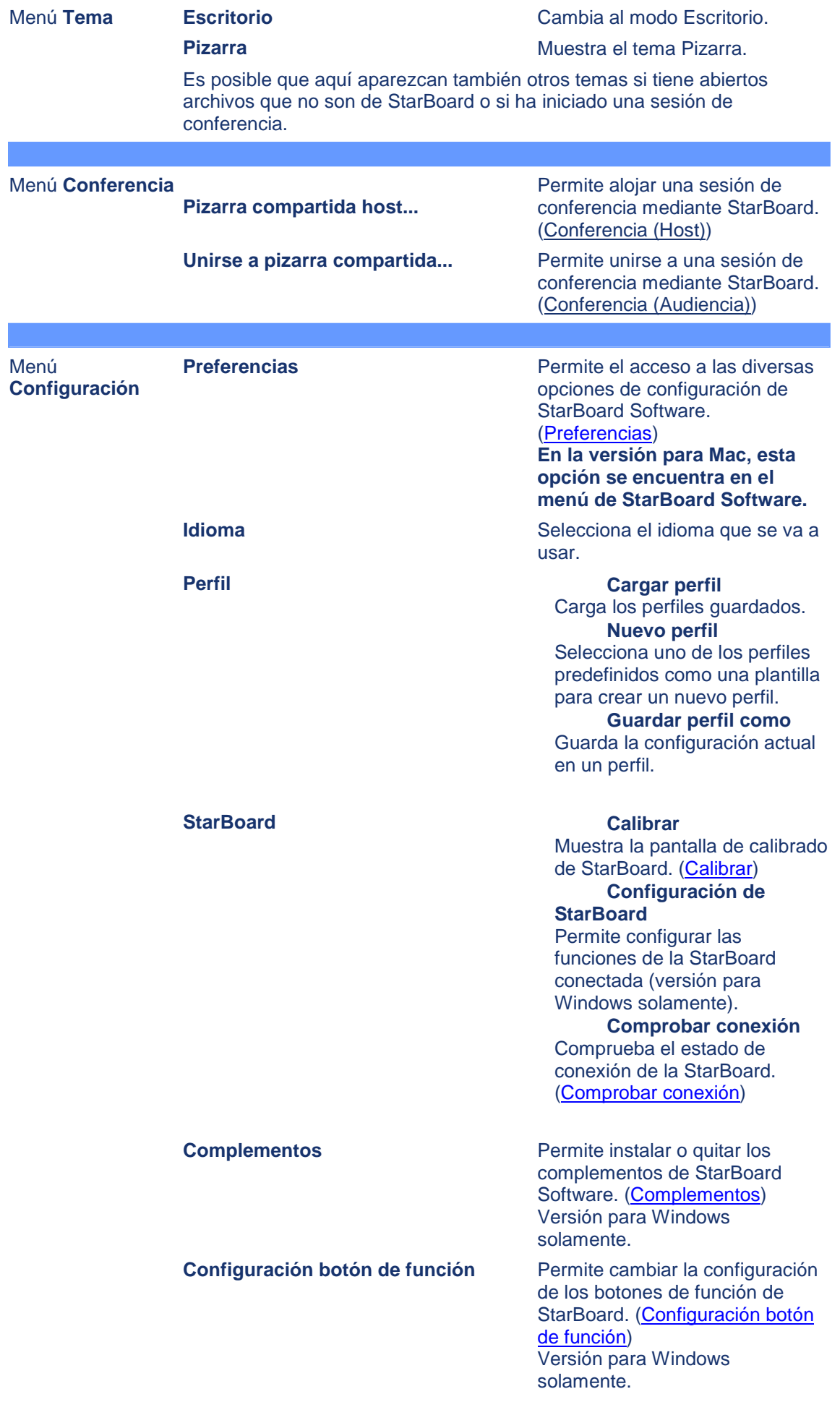

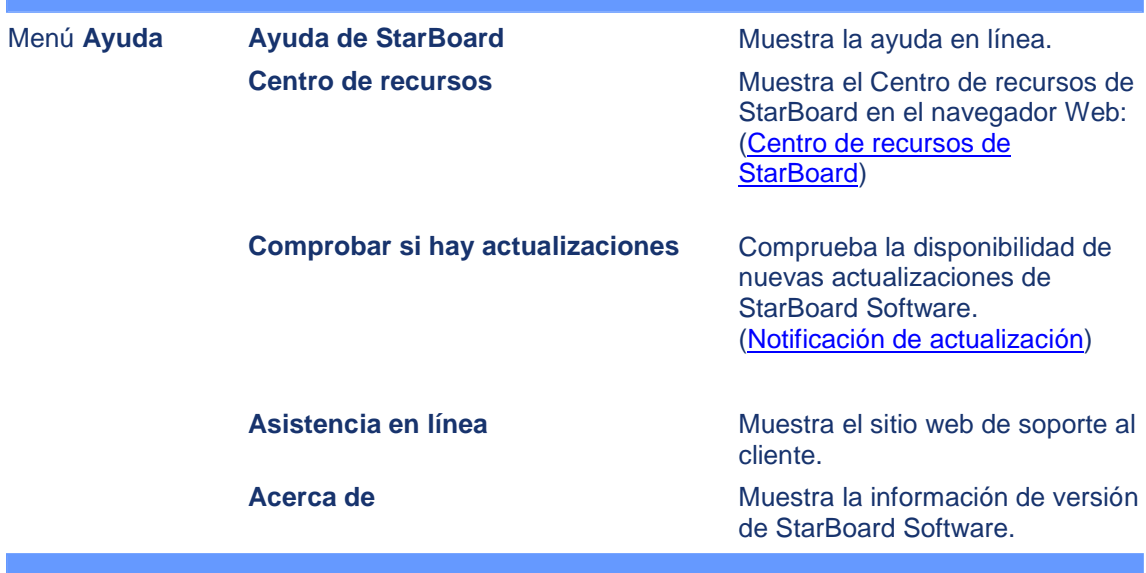

#### Barra de herramientas

En este sección se explica cómo usar la barra de herramientas. Consulte Lista de herramientas de la barra de herramientas para ver información detallada acerca de cada herramienta.

#### **Mover la barra de herramientas**

Para mover la barra de herramientas, arrastre el área enmarcada en la barra de herramientas que se muestra en la siguiente imagen.

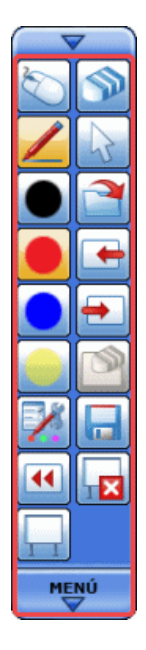

#### **Mostrar el árbol de menús**

Si hace clic en el botón **MENÚ**, puede mostrar el árbol de menús. Para ver detalles sobre cada menú, consulte Barra de menús.

#### **Agregar elementos a la barra de herramientas**

Es posible agregar a la barra de herramientas los elementos de menú de uso frecuente. Para agregar un elemento, arrastre el elemento del árbol de menús y colóquelo en la barra de

#### herramientas.

También puede agregar un icono de acceso directo a un archivo arrastrando el archivo desde el explorador y colocándolo en la barra de herramientas.

Tenga en cuenta que estas operaciones no se pueden realizar en los siguientes modos.

- Modo Escritorio
- Presentación de PowerPoint
- **Película**
- Dispositivo de cámara web

En los equipos Mac, los elementos de menú de la barra de menús no se pueden agregar a la barra de herramientas.

#### **Eliminar elementos de la barra de herramientas**

- 1. Haga clic en el elemento de la barra de herramientas y mantenga presionado el botón. Unos segundos después, aparece el icono.
- 2. Arrastre y coloque el icono fuera de la barra de herramientas. Se muestra el menú emergente.
- 3. Seleccione **Quitar botón de la barra de herramientas** del menú emergente.

Tenga en cuenta que esta operación no se puede realizar en los siguientes modos.

- Modo de escritorio
- Presentación de PowerPoint
- Película
- Dispositivo de cámara web

#### **Crear un botón en la página Pizarra**

- 1. Haga clic en el elemento de la barra de herramientas y mantenga presionado el botón. Unos segundos después, aparece el icono.
- 2. Arrastre y coloque el icono fuera de la barra de herramientas. Se muestra el menú emergente.
- 3. Seleccione **Crear botón en la página** en el menú emergente.

#### **Minimizar/expandir la barra de herramientas**

Para minimizar la barra de herramientas, haga clic en  $\nabla$ . La barra de herramientas minimizada será semitransparente. Para recuperar el tamaño original de la barra de herramientas, haga clic en  $\nabla$ .

#### **Cambiar la orientación de la barra de herramientas**

Para cambiar la orientación de la barra de herramientas, haga clic en  $\blacktriangledown$  mantenga presionado el botón y, a continuación, gire la dirección alrededor del botón **MENÚ**.

#### **Cambiar el número de columnas en la barra de herramientas**

Para cambiar el número de columnas en la barra de herramientas, haga clic en  $\blacktriangledown_{y}$ , a continuación, vaya al botón **MENÚ**.

#### **Cambiar la configuración de la barra de herramientas**

Puede cambiar el tamaño de los iconos y la longitud máxima de la barra de herramientas, y establecer si desea bloquear los iconos de la barra de herramientas en la ficha **Barra de** 

**herramientas** que se muestra al seleccionar **Preferencias...** en el menú **Configuración**. Para ver más detalles, consulte La ficha Barra de herramientas.

# Lista de herramientas de la barra de herramientas

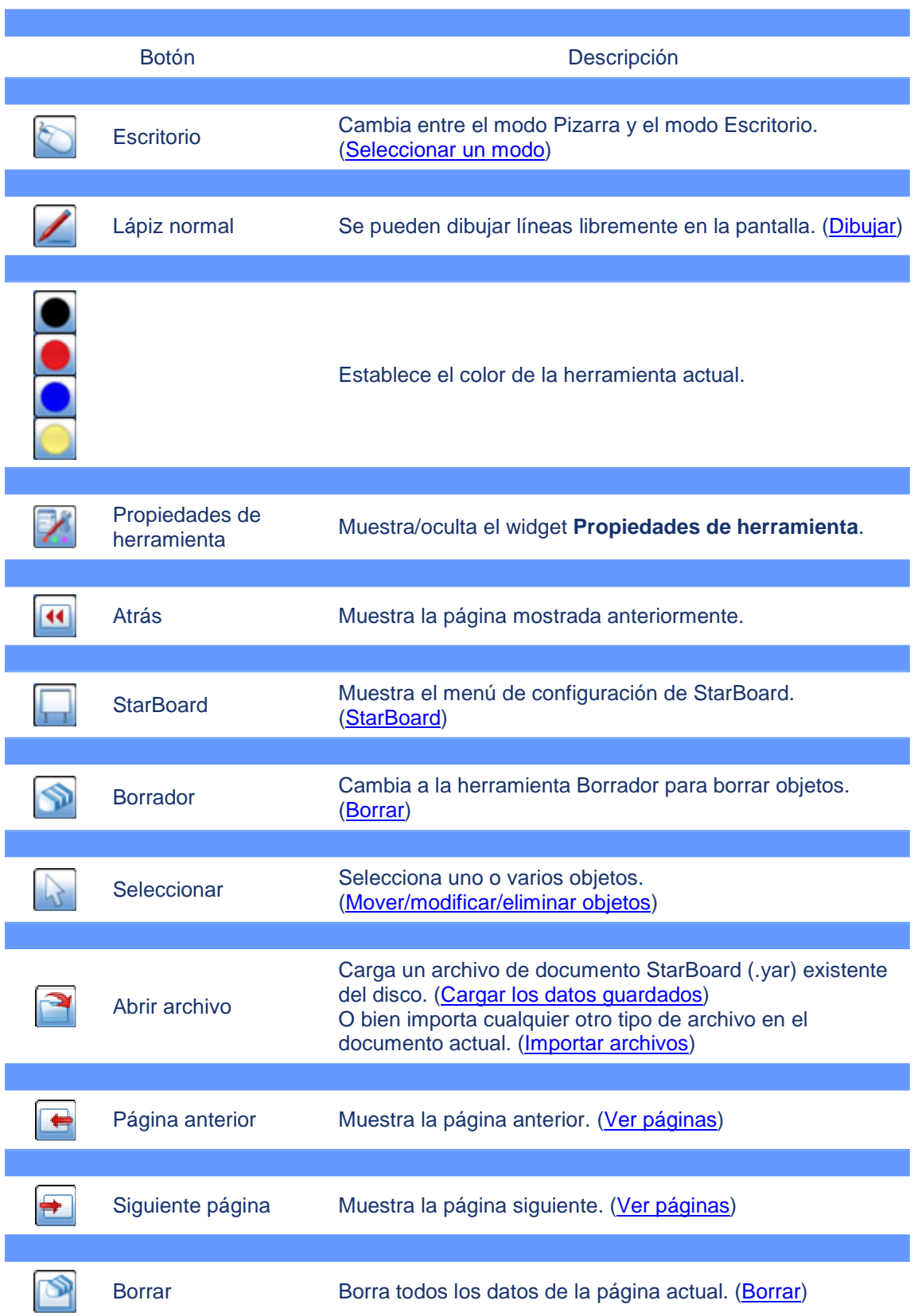

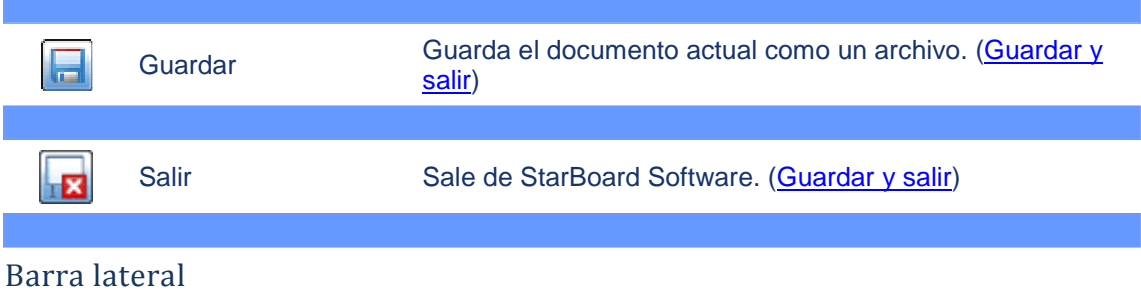

La barra lateral se acopla en el lado izquierdo o derecho de la pantalla (sólo en el modo Pizarra).

Consulte Lista de herramientas de la barra lateral para ver información detallada acerca de cada herramienta.

#### **Abrir/cerrar el panel**

Seleccione una de las cuatro fichas para mostrar el panel correspondiente.

Para cerrar el panel, seleccione  $\overline{\mathbf{X}}$  en la parte superior del panel o haga clic de nuevo en la ficha.

Ejemplo: El panel **Galería** y la barra lateral en el lado derecho de la pantalla:

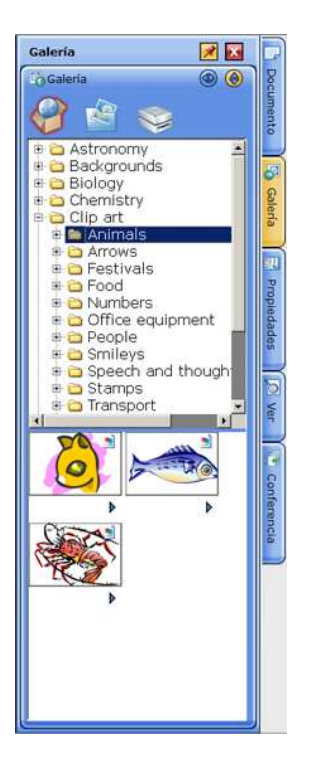

#### **Cambiar la posición de la barra lateral**

Haga clic en  $\mathbb{D}_{\mathsf{en}}$  el lado opuesto de la pantalla desde la barra lateral.

#### **Plegar el widget**

Haga clic en  $\bigoplus$  en la parte superior del widget.

Para desplegar el widget, haga clic en  $\bigoplus$ .

#### **Acoplar/desacoplar el widget**

Cada widget puede extraerse del panel lateral como una ventana arrastrable.

Para extraer el widget, haga clic en  $\bigoplus$  en la parte superior del widget.

Para acoplar la ventana con la ficha, haga clic en  $\circledR$  en la parte superior de la ventana.

#### **Fijar el panel**

Es posible fijar el panel haciendo clic en  $\mathbb{R}$  en la parte superior del panel.

Si el panel no está fijado ( $\left( \frac{\mathcal{F}}{2} \right)$ ), se cierra automáticamente cuando se empieza a dibujar en el área editable.

Si el panel está fijado ( $\boxed{\mathcal{R}}$ ), permanece abierto incluso mientras se dibuja en el área editable.

Para liberar el panel, haga clic en  $\mathscr{F}$ 

#### **Ocultar la barra lateral**

Seleccione **Diseño - Barra lateral** del menú **Ver**.

Para mostrar la barra lateral, vuelva a seleccionar **Diseño - Barra lateral** en el menú **Ver**.

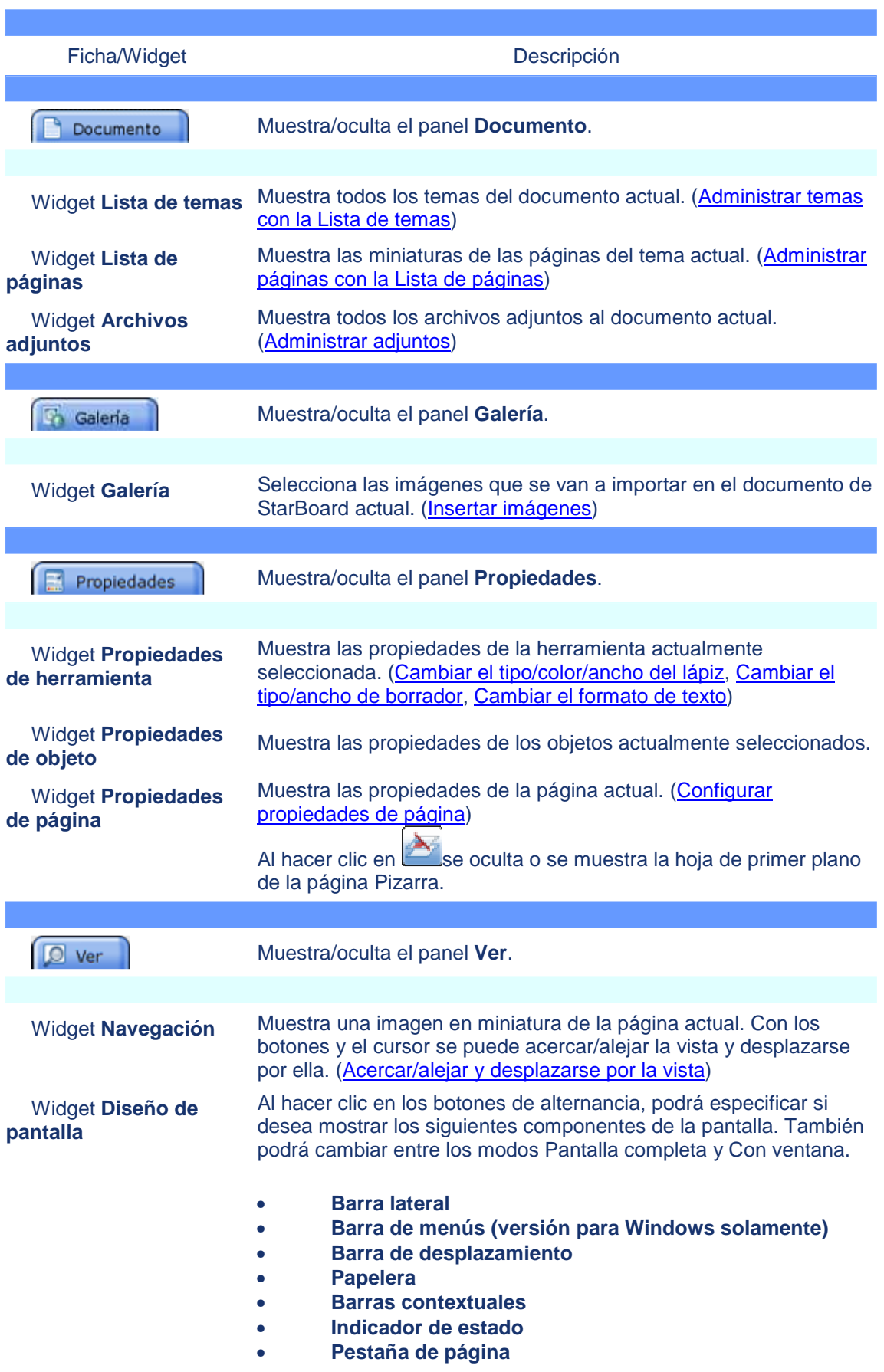

#### • **Pantalla completa**

Este widget contiene además los siguientes controles de la función Cuadrícula:

- **Tamaño de cuadrícula**
- **Mostrar líneas de cuadrícula**
- **Ajustar a líneas de cuadrícula**

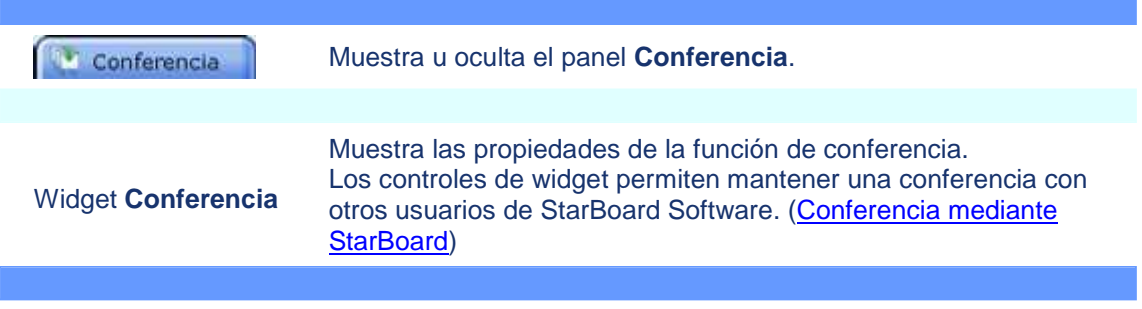

### Barras contextuales

Cada herramienta tiene una barra adecuada al contexto específico que incluye todas las configuraciones que se pueden aplicar a la herramienta. Funcionan del mismo modo que la configuración mostrada en el panel **Propiedades de herramienta** (en la ficha **Propiedades** de la barra lateral). Las barras contextuales no están disponibles en los temas Cámara Web, Película, PowerPoint y Escritorio.

Cuando esta función está activa, las barras contextuales están ancladas en la parte inferior de la pantalla:

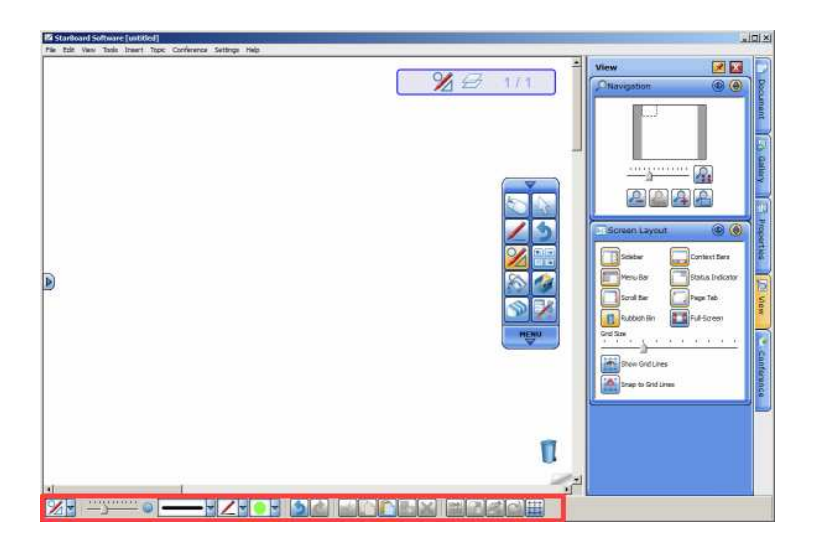

#### **Activación o desactivación de las barras contextuales**

Puede activar o desactivar la función de barras contextuales seleccionando la opción **Barras contextuales** del menú **Ver**. Una vez activadas las barras contextuales, permanecerán activas en próximas sesiones.

También puede activar o desactivar la función de barras contextuales con el widget **Diseño de pantalla** de la ficha **Ver** (Diseño de pantalla).

### Ficha Página

Al hacer clic en la ficha de página en la esquina inferior derecha del área editable, se puede mostrar la siguiente página.

Cuando se muestra la última página, se agrega una nueva página en blanco al final del tema actual.

Al hacer clic en la ficha de páginas en la esquina superior izquierda del área editable, se puede mostrar la página anterior.

Fichas de páginas

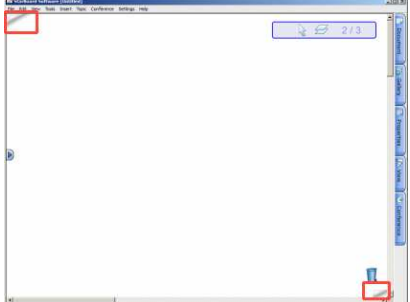

#### **Ocultar la ficha de páginas**

- 1. Seleccione  $\Box$  ver  $\Box$  en la barra lateral. Se mostrará el widget **Diseño de pantalla**.
- 2. Haga clic en el botón **Pestaña de página**:

### Papelera

Para eliminar objetos, puede arrastrarlos y colocarlos en la (Papelera) situada en la esquina inferior derecha del área editable.

Para cancelar una operación de eliminación con la Papelera, seleccione **Deshacer** en el menú **Editar**.

#### **Ocultar la Papelera**

- 1. Seleccione  $\Box$  ver  $\parallel$  en la barra lateral. Se mostrará el widget **Diseño de pantalla**.
- 2. Haga clic en el botón **Papelera**:

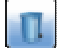

# AVISO

En esta sección se ofrecen recomendaciones sobre la utilización de StarBoard Software.

### **Contenido**

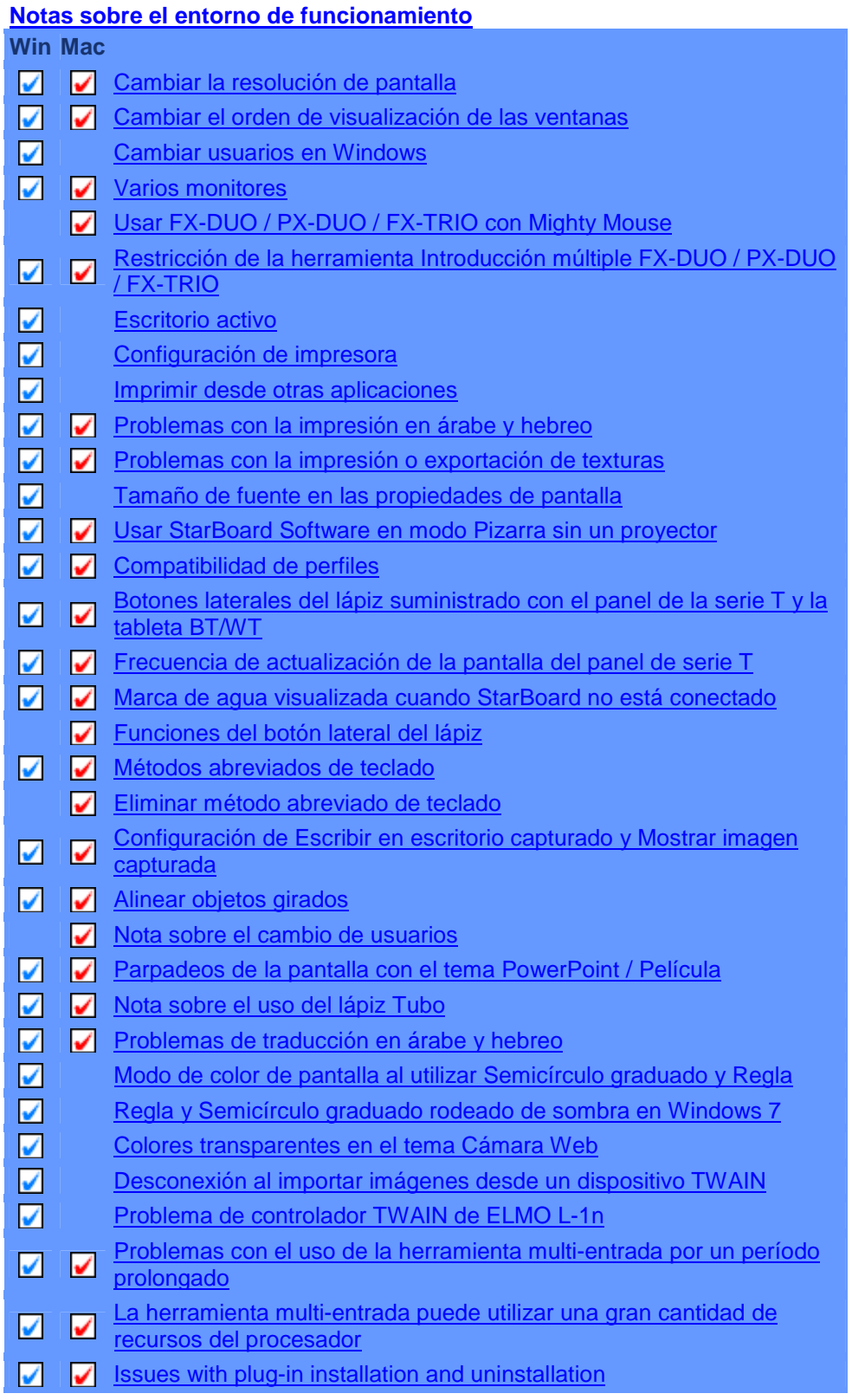

**Notas sobre la utilización de StarBoard Software con otros programas** 

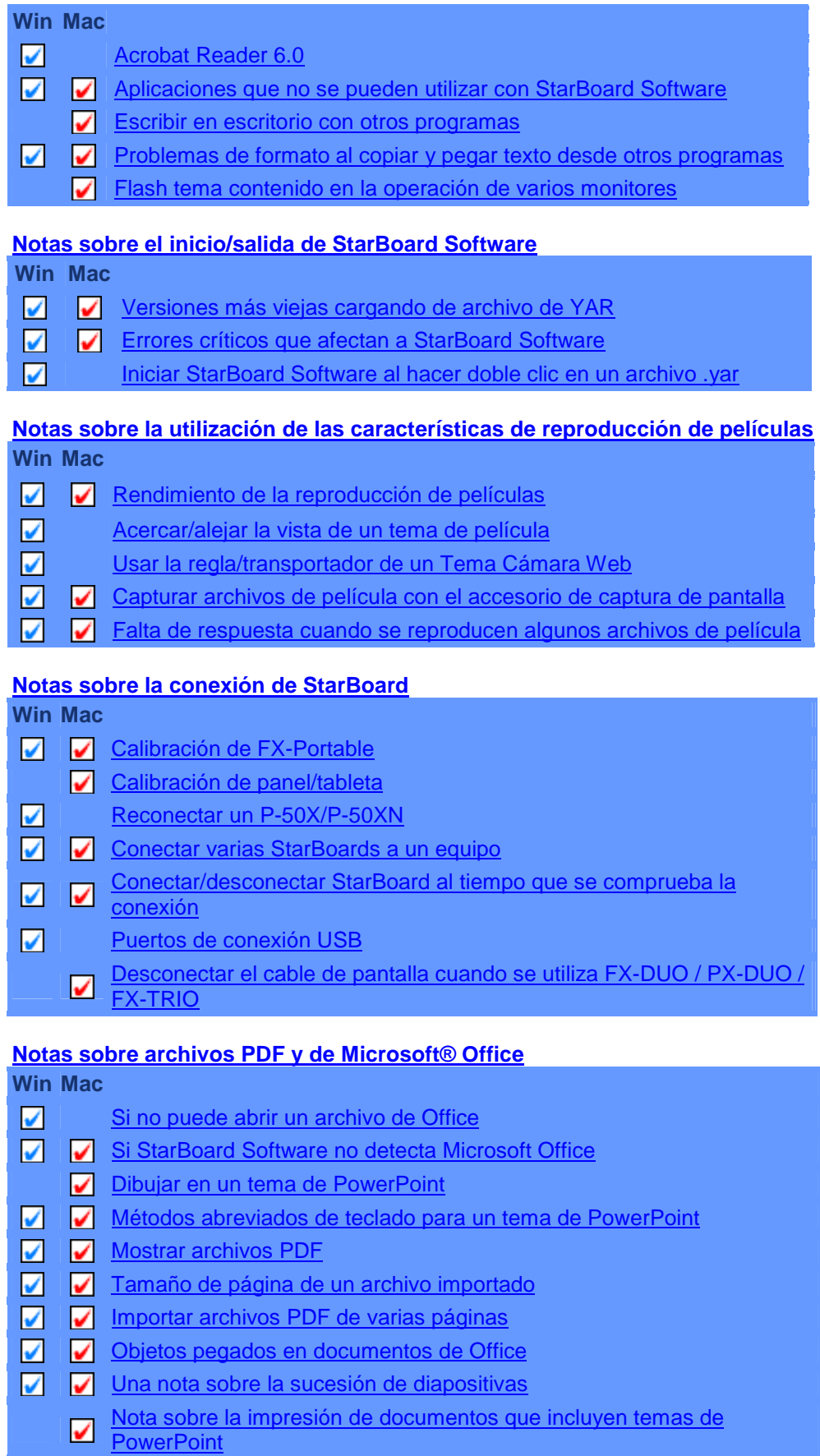

Anotaciones desalineadas en un tema PowerPoint

### **Notas sobre la importación de archivos Win Mac**

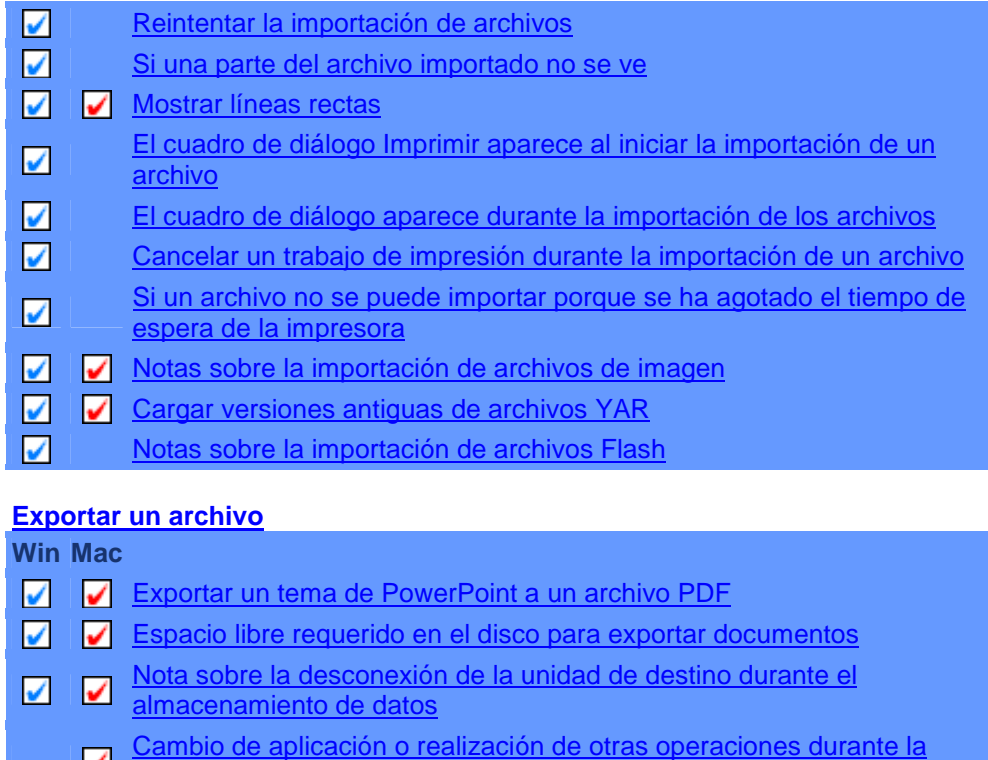

impresión

## STARBOARD SOFTWARE 9.2 PARA WINDOWS

Le rogamos que lea este documento antes de proceder a la instalación.

#### **Notas de la instalación**

- 1. Privilegios de administrador Para instalar StarBoard Software es necesario tener privilegios de administrador. No utilice la función "Instalar programa como otro usuario", ni siquiera si ese otro usuario tiene privilegios administrativos. Asimismo, no use tampoco la opción "Ejecutar como" en Windows XP. No utilice el ascenso de privilegios en Windows Vista/Windows 7 si StarBoard Software 8.0/B o anterior está instalado.
- 2. Si parece que la aplicación no responde Si el proceso de instalación o de desinstalación no responde, minimice la ventana y verifique si hay abiertos cuadros de diálogo de otras aplicaciones. Si es así, ciérrelos y restaure la ventana que ha minimizado antes.
- 3. Soporte de la serie P

Windows XP:

la aplicación de instalación instalará un controlador USB. Durante esta instalación es posible que aparezca un cuadro de diálogo que indique "Firma digital no encontrada", "Software no certificado por la prueba del logotipo de Windows". Seleccione continuar con la instalación.

Windows Vista/Windows 7: Para instalar el controlador de la serie P, consulte el documento siguiente: <Install\_Media>\StarBoardSoftware\setupdir\es\P-DrvInstallationManual.pdf

#### 4. Conflictos del controlador de la tableta

Si va a instalar el soporte para las tabletas StarBoard serie T, quite primero todos los controladores de tableta excepto el de StarBoard. Si el controlador de tableta no se instala correctamente, desconecte la tableta del PC y vuelva a instalar el controlador.

#### 5. Asociación de archivos yar

El proceso de instalación asocia la extensión .yar con un tipo de archivo de "StarBoard Software" con una acción predeterminada de Abrir con Launcher.exe. Si la instalación no logra establecer esta asociación, puede volver a instalar el software o configurar la asociación manualmente de la forma habitual a través del Explorador de Windows > Opciones de carpeta > Tipos de archivo.

#### 6. Si la instalación no detecta P

- Haga clic con el botón derecho del ratón en el archivo .inf ubicado en la carpeta setupdir\Common\USBSerDrv y en la carpeta setupdir\Common\USBSerDrv2 del DVD de instalación y seleccione Instalar.

- Desinstale StarBoard Software.
- Instale StarBoard Software.
- 7. Instalación desde una carpeta de red El procedimiento de instalación recomendado es el que se realiza desde el DVD. Si intenta instalar el producto desde una carpeta de red, la instalación podría no realizarse correctamente si la ruta de red es demasiado larga.
- 8. Reinstalación en Windows Vista/Windows 7 - No use la opción "Reinstalar con la configuración recomendada" si cancela la instalación.

9. Instalación/Desinstalación

No instale/desinstale StarBoard Software mientras el programa se está ejecutando. Salga de StarBoard Software antes de la instalación/desinstalación.

10. Reiniciar la instalación en Windows Vista/Windows 7 Es posible que la instalación no se inicie automáticamente en Windows Vista/Windows 7. Si es así, inicie la instalación de nuevo.

#### **Notas de la versión**

1. Requisitos del entorno operativo

1.1 StarBoard

FX-TRIO, FX-DUO, PX-DUO, FX/FX Portable, F/F Portable, Cambridge Board, T-15XL(G)/17SXL(G)/19WX, BT-2G(m) (Sólo Windows XP), WT-1, serie R, serie P. (Nota: Algunos modelos podrían no estar a la venta en su región)

1.2 Hardware Equipo compatible con PC/AT CPU Procesador Intel Pentium 4 a 1,8 GHz Disco duro 600 MB de espacio libre Memoria 1 GB de espacio libre

1.3 Sistema operativo Microsoft Windows XP Microsoft Windows Vista Microsoft Windows 7 (32 bits y 64 bits) (Aviso: debe estar instalado el último Service Pack) (Versiones no compatibles: Tablet PC Edition, edición de 64 bits (XP y Vista) y Server Edition.)

1.4 Colores del monitor Color de alta densidad (16 bits) o superior

1.5 Explorador Internet Explorer 6/7/8 (obligatorio) (Aviso: debe estar instalado el último Service Pack)

1.6 Otros Tarjeta de vídeo con función de superposición de hardware (sólo es obligatorio para la reproducción de películas)

2. Otros requisitos de software

2.1 Visualización y edición de documentos de Microsoft Office La función de visualización y edición de documentos de Microsoft Office requiere el siquiente software: Microsoft PowerPoint 2002/2003/2007/2010 Microsoft Excel 2002/2003/2007/2010 Microsoft Word 2002/2003/2007/2010 (Aviso: debe estar instalado el último Service Pack)

2.2 Consulta de PDF Para poder consultar archivos en formato PDF es imprescindible que esté instalada una de las siguientes aplicaciones: Adobe Acrobat Reader 5.05 Adobe Reader 6.0/7.0/8.0/9.0

2.3 Función de películas 2.3.1 La función de películas requiere el siguiente software Microsoft DirectX 9.0c o posterior

Microsoft Windows Media Player 9.0 o posterior Las aplicaciones de software mencionadas anteriormente se incluyen en el DVD de StarBoard Software. Instálelas según sea necesario. DirectX\dxsetup.exe <= DirectX 9.0c Wmp\mpsetup.exe <= Windows Media Player 9.0

2.4 Soporte SVG StarBoard Software soporta "SVG Tiny 1.2".

- 3. Cambios Consulte la Ayuda en línea.
- 4. Limitaciones Consulte la Ayuda en línea.
- 5. Programas relacionados LEADTOOLS (Copyright © 1991-1997 de LEAD Technologies, Inc.) (Incluido como módulo de tiempo de ejecución) Controladores de impresora de Black ICE Metafile (Copyright © 2004 Black Ice Software, Inc.) (Si hay aplicaciones que utilizan el mismo controlador podrían competir con StarBoard Software.) Windows Media Encoder serie 9 (Copyright © 1999-2002 Microsoft Corporation. Reservados todos los derechos.) MyScript Stylus (Copyright © 2006 Vision Objects S.A.) MyScript Builder (Copyright © 2006 Vision Objects S.A.) log4cxx Copyright © 1999-2007, The Apache Software Foundation Phonon Copyright © 2005-2007 Matthias Kretz kretz@kde.org Copyright © 2007-2008, Nokia Corporation y/o sus filiales.

# SOPORTE EN LÍNEA

http://www.hitachisolutions-eu.com/en/customer\_support/technical\_support/index.php

# CENTRO DE RECURSOS DE STARBOARD

http://resourcecenter.hitachi-software.de/